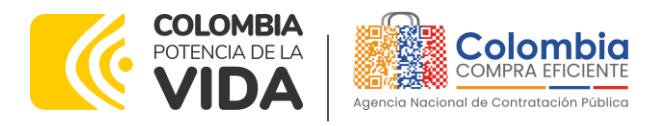

#### **GUÍA PARA COMPRAR EN LA TIENDA VIRTUAL DEL ESTADO COLOMBIANO (TVEC) A TRAVÉS DEL ACUERDO MARCO DE PRECIOS ADQUISICIÓN DE (I) SERVICIO DE MANTENIMIENTO PREVENTIVO Y CORRECTIVO INCLUIDAS AUTOPARTES Y MANO DE OBRA; Y (II) ADQUISICIÓN DE AUTOPARTES CCENEG-031-01-2020- CCE-286-AMP-2020.**

#### AGENCIA NACIONAL DE CONTRATACIÓN PUBLICA -COLOMBIA COMPRA EFICIENTE-2024

# **Director General (E)**

Carlos Francisco Toledo Flórez

# **Secretaria General**

Sandra María Cuenca Leguízamo

Subdirectora de Negocios (E) Sandra Milena López López

#### Subdirectora de Gestión **Contractual**

Nohelia del Carmen Zawady Palacio

Subdirector de Información y **Desarrollo Tecnológico (IDT)** Carlos Francisco Toledo Flórez

**Subdirector de Estudios de Mercado y Abastecimiento** Estratégico (EMAE) (E) Ricardo Pérez Latorre

# Asesora Experta de Despacho<br>María del Pilar Suárez Sebastiár

Asesora de Planeación, Políticas Públicas y Asuntos Internacional<br>Claudia Taboada Tapia

Asesor de Comunicaciones Estratégicas Ricardo Pajarito Mondragón

Asesora Experta de Despacho Sandra Milena López López

Asesor Experto de Despacho<br>Ricardo Pérez Latorre

Asesora de Control Interno Judith Gómez Zambrano

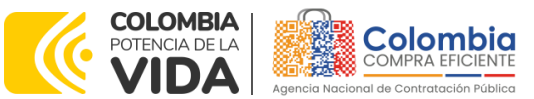

**CÓDIGO:** CCE-GAD-GI-48 **VERSIÓN:** 03 DEL 29 DE FEBRERO DE 2024

## **CONTENIDO**

回

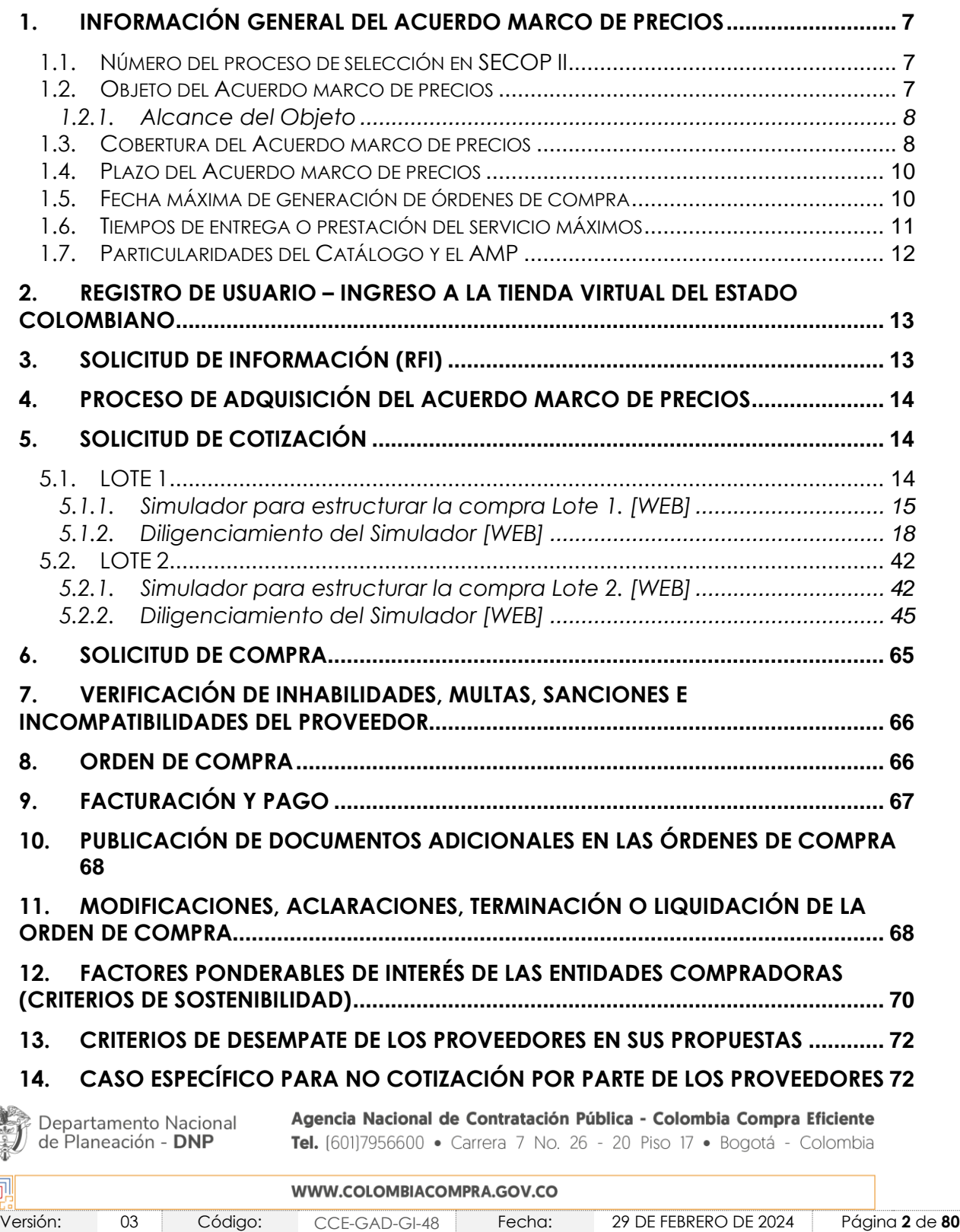

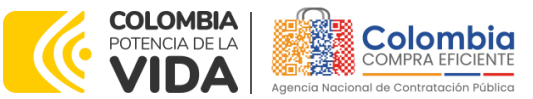

**CÓDIGO:** CCE-GAD-GI-48 **VERSIÓN:** 03 DEL 29 DE FEBRERO DE 2024

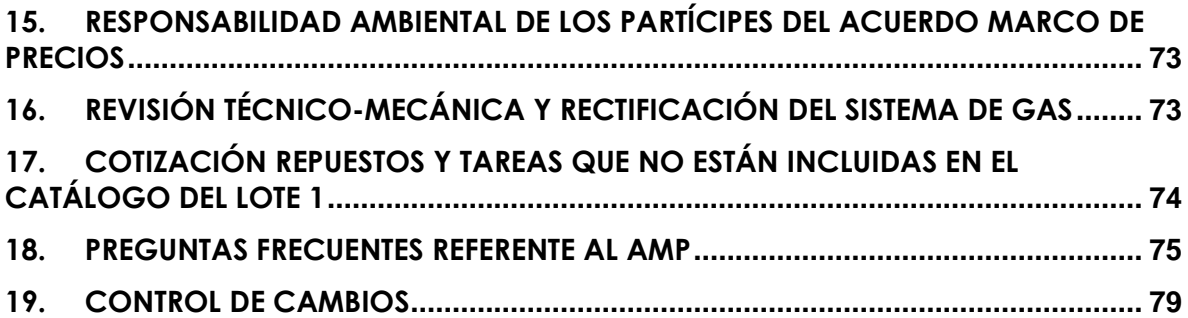

## **LISTA DE ILUSTRACIONES**

回

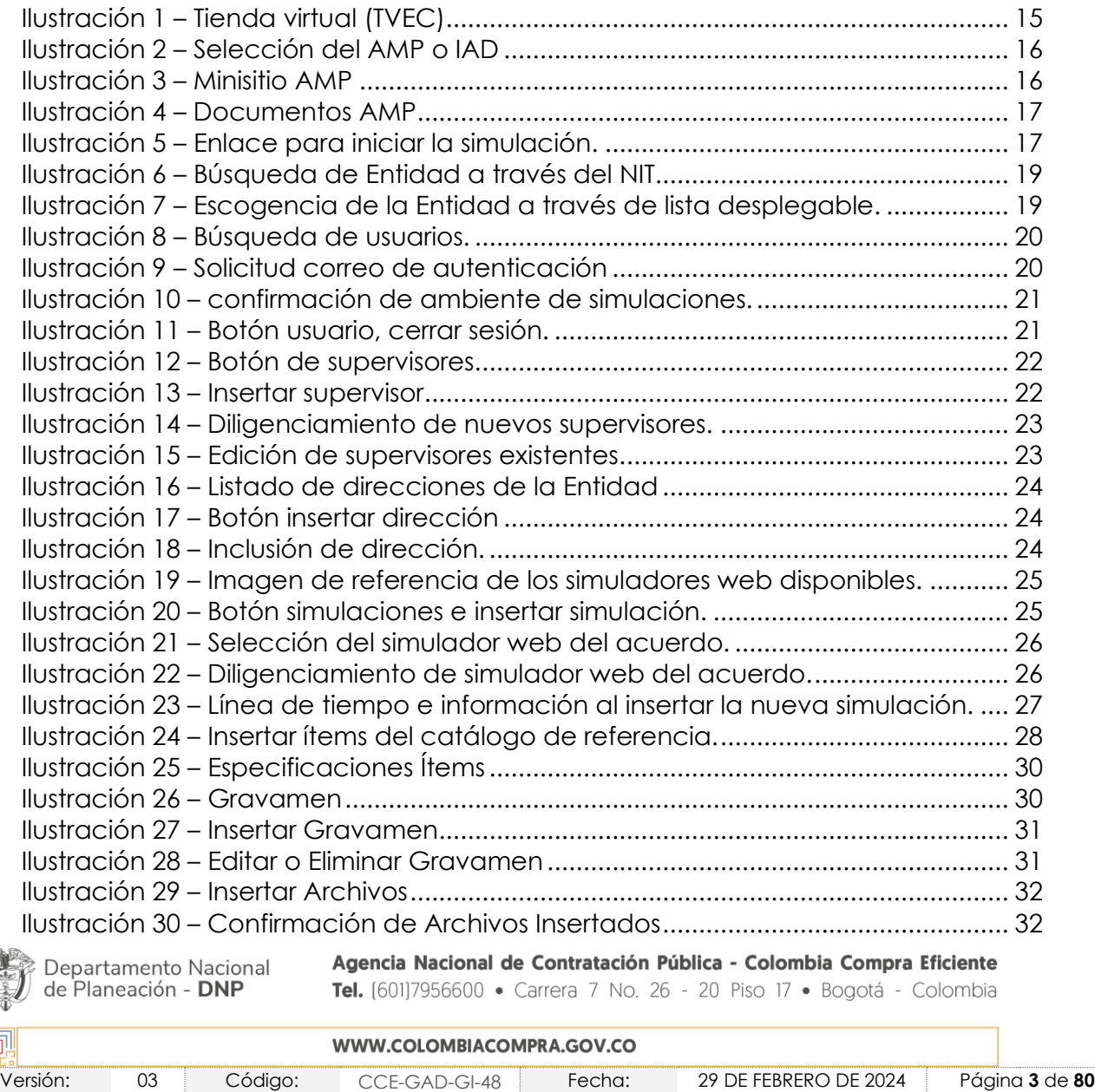

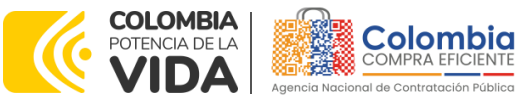

#### **CÓDIGO:** CCE-GAD-GI-48

伺.

**VERSIÓN:** 03 DEL 29 DE FEBRERO DE 2024

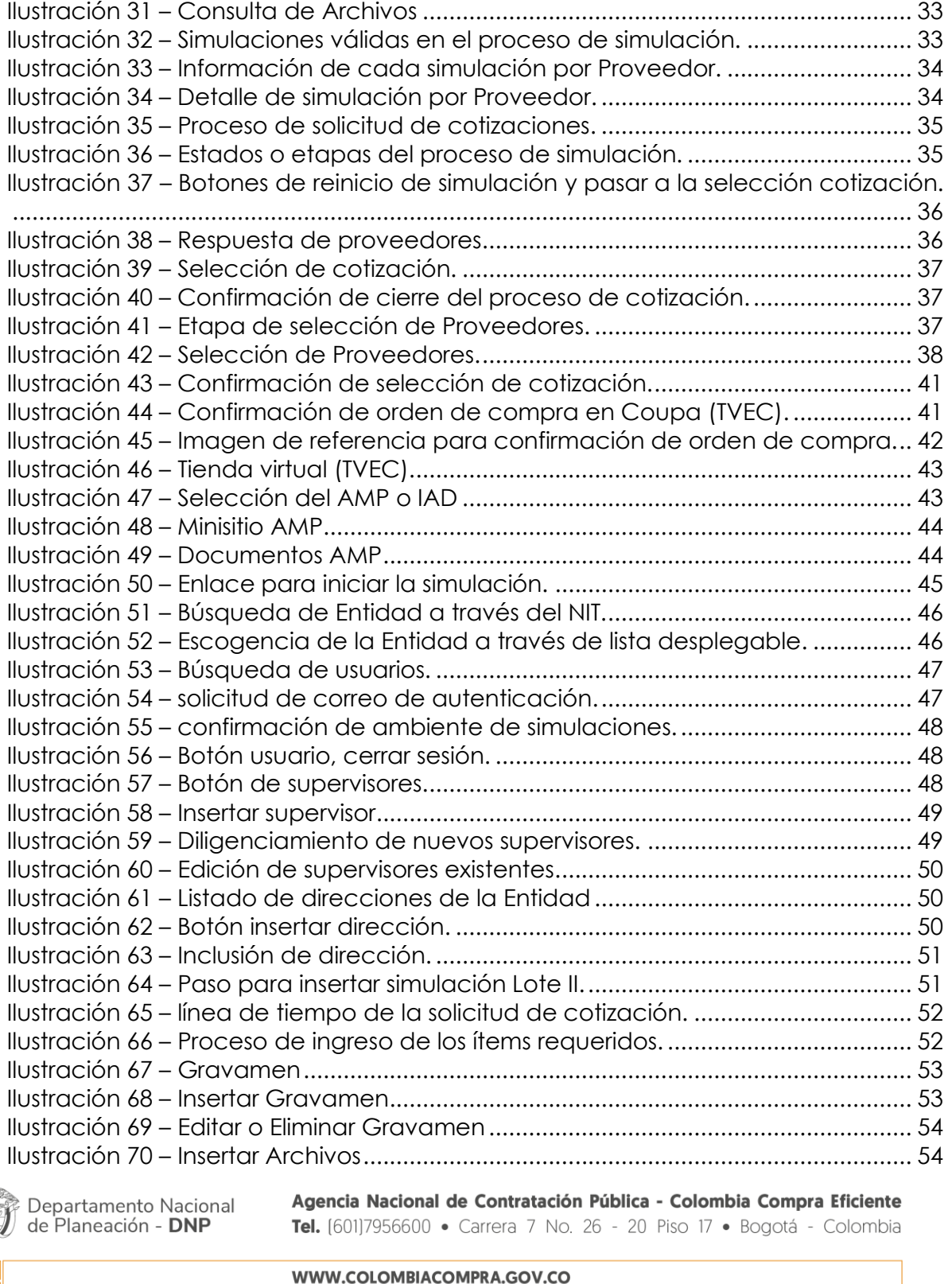

Versión: 03 Código: CCE-GAD-GI-48 Fecha: 29 DE FEBRERO DE 2024 Página **4** de **80**

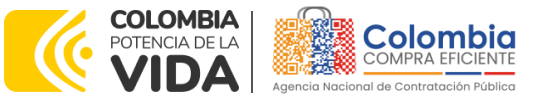

**CÓDIGO:** CCE-GAD-GI-48

**VERSIÓN:** 03 DEL 29 DE FEBRERO DE 2024

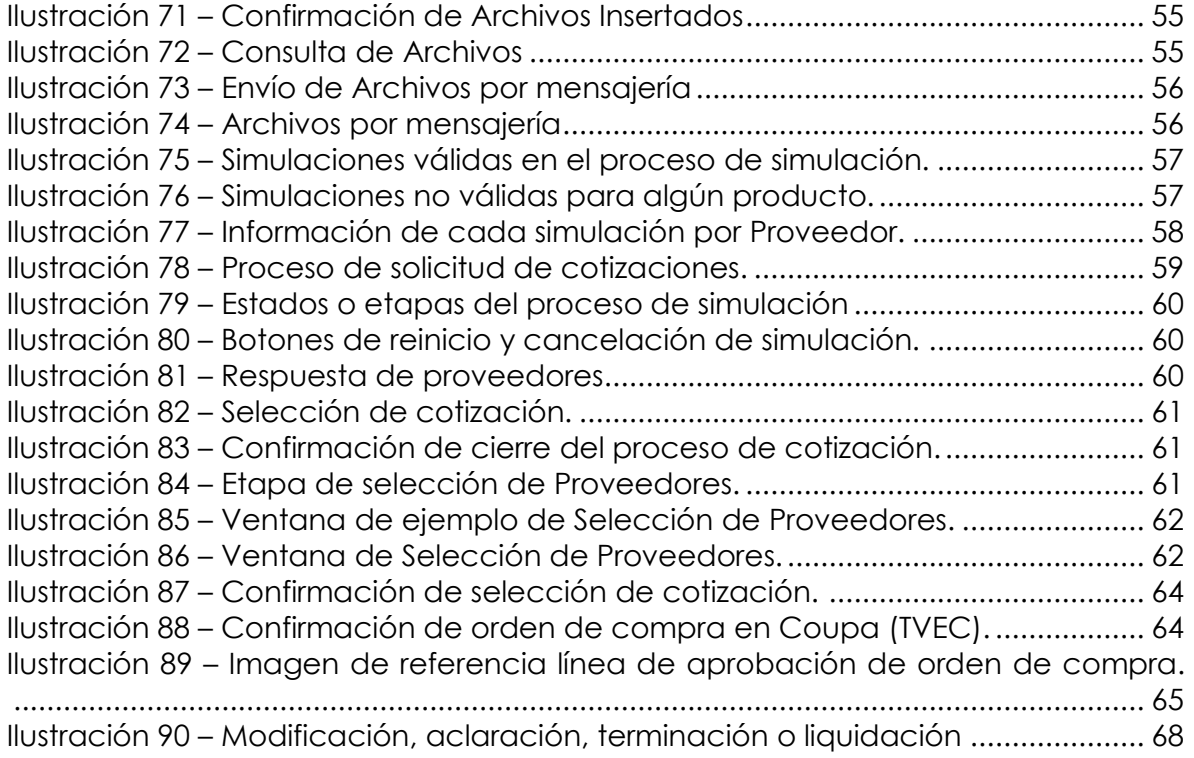

#### **LISTA DE TABLAS**

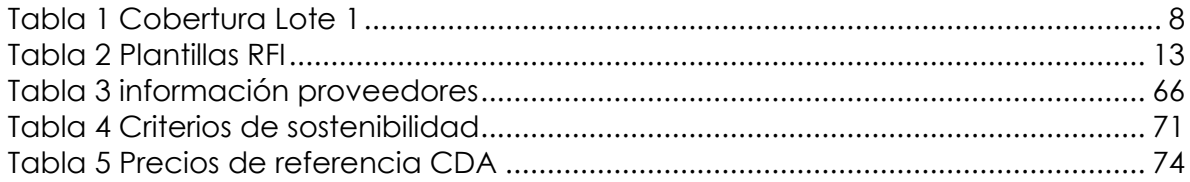

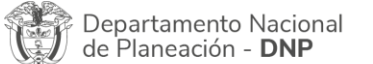

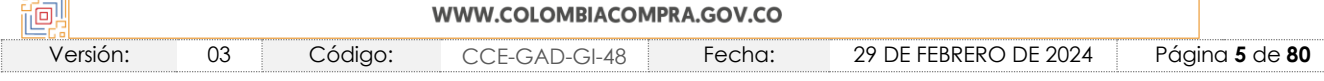

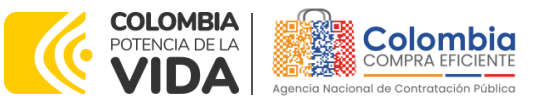

**CÓDIGO:** CCE-GAD-GI-48 **VERSIÓN:** 03 DEL 29 DE FEBRERO DE 2024

#### **INTRODUCCIÓN**

La presente guía busca ayudar a las Entidades Estatales en el proceso de Adquisición de (i) Servicio de Mantenimiento Preventivo y Correctivo incluidas Autopartes y Mano de Obra; y (ii) Adquisición de autopartes a través de la Tienda Virtual del Estado Colombiano (TVEC).

Los términos empleados en esta guía obedecen a los definidos en el proceso licitatorio **CCENEG-031-01-2020**. Los cuales podrán ser consultados en el siguiente enlace:

[https://community.secop.gov.co/Public/Tendering/OpportunityDetail/Index?notic](https://community.secop.gov.co/Public/Tendering/OpportunityDetail/Index?noticeUID=CO1.NTC.1508327&isFromPublicArea=True&isModal=true&asPopupView=true) [eUID=CO1.NTC.1508327&isFromPublicArea=True&isModal=true&asPopupView=true](https://community.secop.gov.co/Public/Tendering/OpportunityDetail/Index?noticeUID=CO1.NTC.1508327&isFromPublicArea=True&isModal=true&asPopupView=true) en la página web de Colombia Compra Eficiente, o consultando directamente con el número del proceso en el buscador público del SECOP II.

La adquisición de bienes y servicios al amparo de un Acuerdo marco de precios es un Proceso de Contratación que inicia con el evento de cotización cuando en la Operación Secundaria hay lugar a cotización, o con la Orden de compra cuando no hay lugar a cotización. Las actuaciones de las Entidades Estatales en el Proceso de Contratación la vinculan y la obligan, por lo cual recomendamos leer con detenimiento los Acuerdos Marco, los manuales, ver los videos, utilizar los simuladores disponibles y hacer las consultas que considere necesarias en la Mesa de Servicio antes de iniciar el Proceso de Contratación. Las Entidades Estatales solamente pueden revocar eventos de cotización y Órdenes de compra excepcionalmente.

Antes de adelantar el proceso de Adquisición de (i) Servicio de Mantenimiento Preventivo y Correctivo incluidas Autopartes y Mano de Obra; y (ii) Adquisición de autopartes, en la Tienda Virtual del Estado Colombiano, la Entidad estatal debe conocer el Acuerdo marco de precios al que se va a vincular, el cual corresponde al número **CCE-286-AMP-2020.**

En el siguiente enlace encontrará el minisitio del Acuerdo marco de precios para la Adquisición de (i) Servicio de Mantenimiento Preventivo y Correctivo incluidas Autopartes y Mano de Obra; y (ii) Adquisición de autopartes: [https://www.colombiacompra.gov.co/tienda-virtual-del-estado](https://www.colombiacompra.gov.co/tienda-virtual-del-estado-colombiano/transporte/adquisicion-de-i-servicio-de-mantenimiento)[colombiano/transporte/adquisicion-de-i-servicio-de-mantenimiento](https://www.colombiacompra.gov.co/tienda-virtual-del-estado-colombiano/transporte/adquisicion-de-i-servicio-de-mantenimiento)

Si la Entidad estatal compradora finalmente determinare que los bienes, servicios, marcas o tipologías contenidos en el Acuerdo marco de precios para la Adquisición de (i) Servicio de Mantenimiento Preventivo y Correctivo incluidas

Departamento Nacional de Planeación - DNP

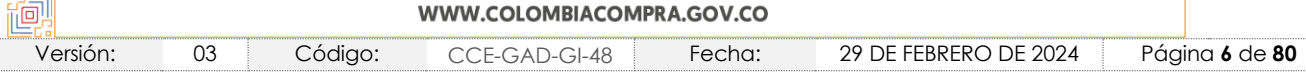

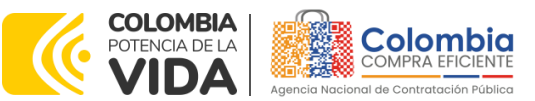

**CÓDIGO:** CCE-GAD-GI-48 **VERSIÓN:** 03 DEL 29 DE FEBRERO DE 2024

Autopartes y Mano de Obra; y (ii) Adquisición de autopartes no se encuentran comprendidos dentro del catálogo, no pueden ser adicionados a los que existen o no cuentan con las especificaciones técnicas que requiere en su futura compra pública, se entiende que no existe Acuerdo marco de precios aplicable.

El presente Acuerdo marco de precios, está compuesto por:

- **i.** Lote 1: adquisición del servicio de mantenimiento preventivo y correctivo, en el cual se encuentran incluidos los repuestos y el servicio de mano de obra (Tempario).
- **ii.** Lote 2: adquisición de autopartes distribuidas en tres segmentos:
	- a. Generales.
	- b. Baterías.
	- c. Llantas. (Con instalación y sin instalación).

No obstante, es de resaltar que este Acuerdo marco de precios contempla únicamente vehículos convencionales. En este sentido, se encuentran excluidos y **no pueden adquirir mantenimiento y/o autopartes a través de éste los vehículos blindados, carros y equipos especiales, volquetas, tanquetas, maquinaria amarilla, entre otros.**

*Nota 1: La Entidad Estatal al vincularse a través de la Tienda Virtual del Estado Colombiano, acepta conocer los términos establecidos en el contrato del Acuerdo marco de precios y*  las condiciones bajo las cuales se vinculará al mismo, así como la forma de operación del *mismo y que estos elementos obedecen a bienes de características técnicas uniformes y de común utilización.* 

*Nota 2: Se le informa a las Entidades compradoras que el funcionamiento de la plataforma Tienda Virtual del Estado Colombiano esta soportado para todos los navegadores web (Chrome, Mozilla, Edge, etc) exceptuando INTERNET EXPLORER, en esa medida, tenga en cuenta al momento de presentar cualquier error en la plataforma, que no se esté trabajando sobre un equipo con navegador web Internet Explorer.*

## <span id="page-6-0"></span>**1. INFORMACIÓN GENERAL DEL ACUERDO MARCO DE PRECIOS**

#### <span id="page-6-1"></span>**1.1. Número del Proceso de Selección en SECOP II**

Proceso de selección por licitación pública **No. CCENEG-031-01-2020** adelantado a través de la plataforma del SECOP II.

#### <span id="page-6-2"></span>**1.2. Objeto del Acuerdo Marco de Precios**

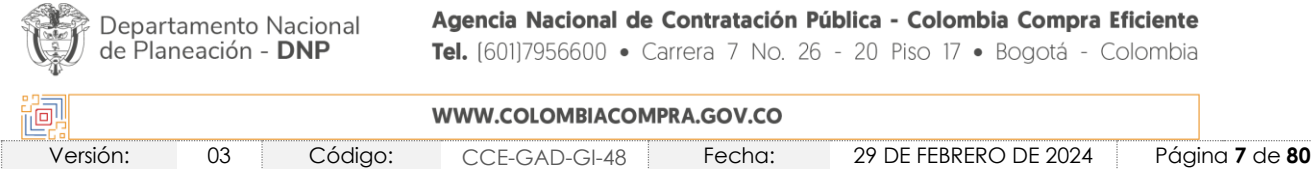

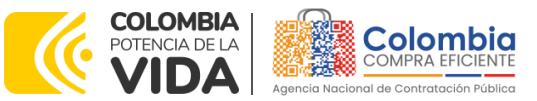

**CÓDIGO:** CCE-GAD-GI-48 **VERSIÓN:** 03 DEL 29 DE FEBRERO DE 2024

El objeto del Acuerdo marco de precios es establecer: (i) las condiciones para la adquisición del Servicio de Mantenimiento Preventivo y Correctivo incluidas Autopartes y Mano de Obra (ii) Adquisición de autopartes; (iii) las condiciones en las cuales las Entidades compradoras se vinculan al Acuerdo marco de precios y adquieren el Servicio de Mantenimiento Preventivo y Correctivo incluidas Autopartes y Mano de Obra y/o la Adquisición de autopartes; y (iv) las condiciones para el pago del Servicio de Mantenimiento Preventivo y Correctivo incluidas Autopartes y Mano de Obra y/o la Adquisición de autopartes por parte de las Entidades compradoras.

#### <span id="page-7-0"></span>1.2.1. Alcance del Objeto

Los Proveedores se obligan a realizar el Mantenimiento Preventivo y/o Correctivo de los vehículos de acuerdo con las disposiciones técnicas indicadas por las casas matrices, suministrando autopartes y repuestos originales, nuevas sin remanufacturar o repotenciar, garantizando que la Mano de Obra sea calificada para la prestación del servicio, así mismo, entregar las autopartes y repuestos originales, nuevos sin re-manufacturar o repotenciar, cumpliendo con los requerimientos técnicos establecidos para cada caso, así como las normas técnicas establecidas en los estudios y documentos previos, el pliego de condiciones, y las Ofertas presentadas a Colombia Compra Eficiente en la licitación pública **CCENEG-031-01-2020** y el presente documento.

#### <span id="page-7-1"></span>**1.3. Cobertura del Acuerdo Marco de Precios**

El Acuerdo marco de precios del que trata esta Guía fue estructurado en dos (2) Lotes, así:

**i. Lote 1:** Adquisición del Servicio de Mantenimiento Preventivo y Correctivo incluidas Autopartes y Mano de Obra, tiene cobertura en los siguientes departamentos:

<span id="page-7-3"></span><span id="page-7-2"></span>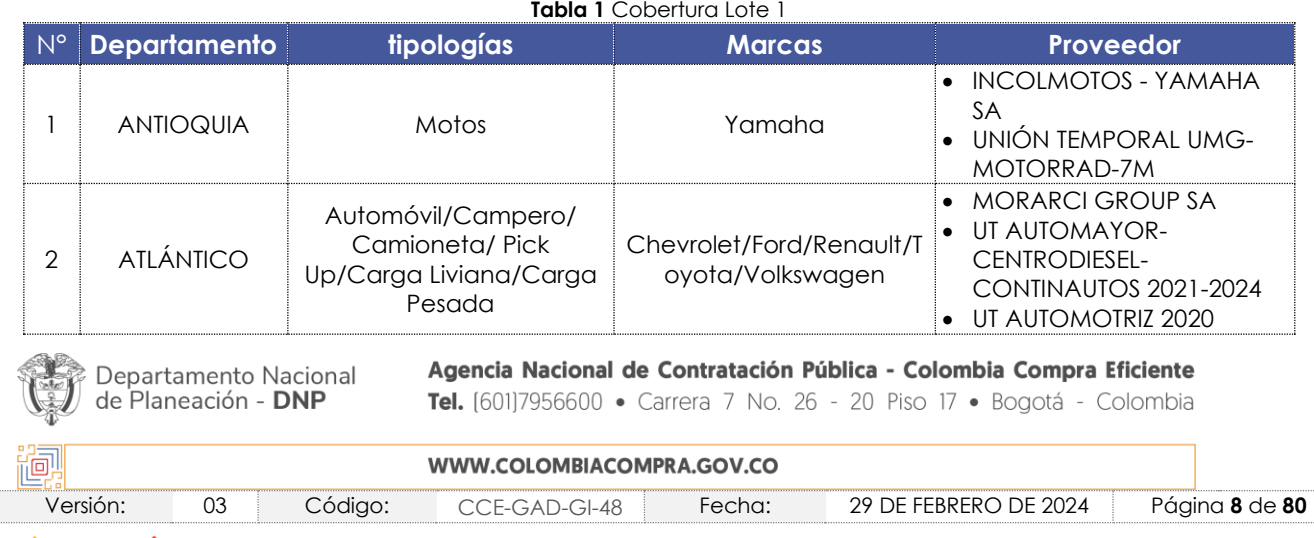

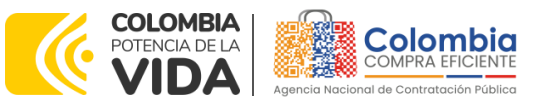

**CÓDIGO:** CCE-GAD-GI-48

**VERSIÓN:** 03 DEL 29 DE FEBRERO DE 2024

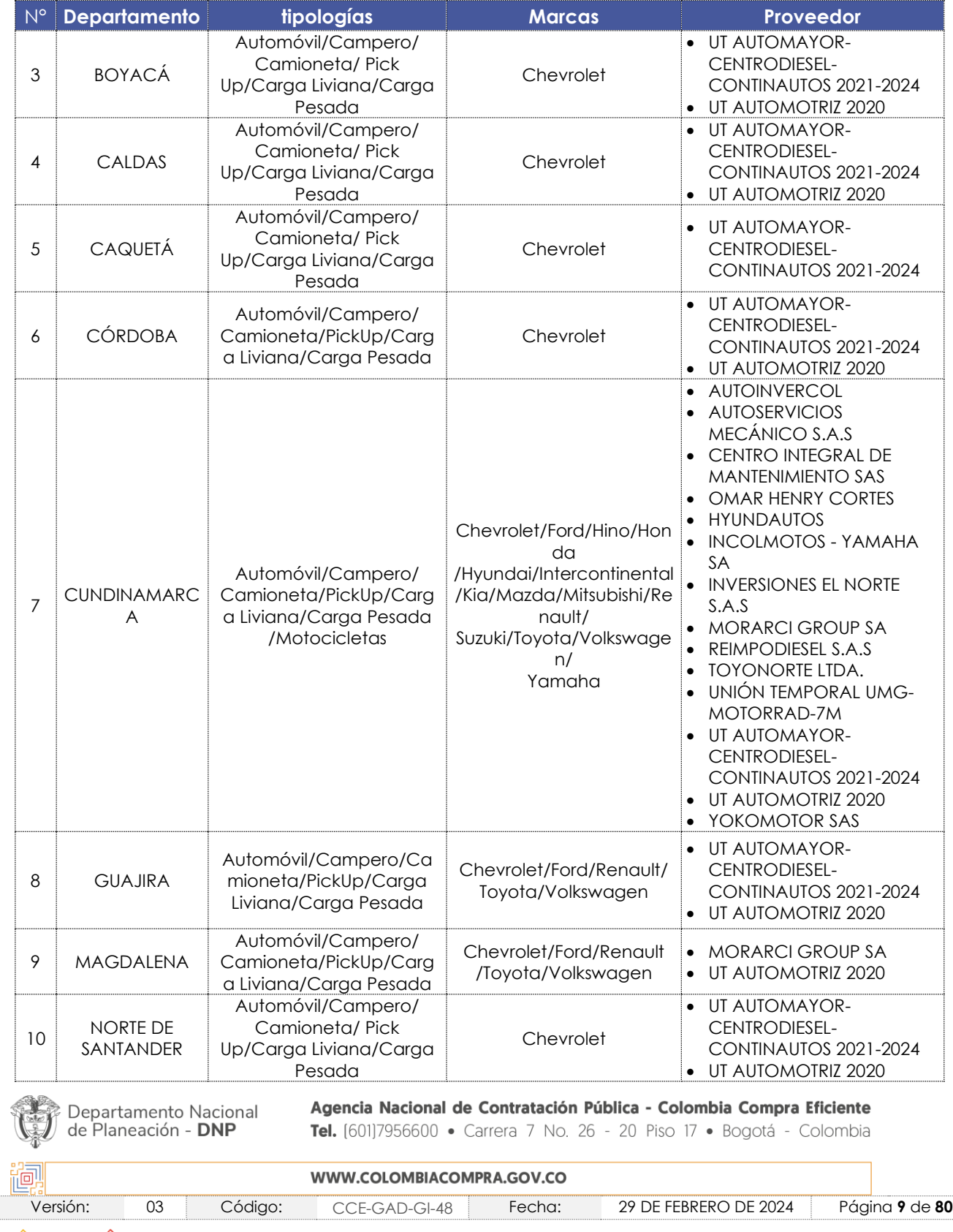

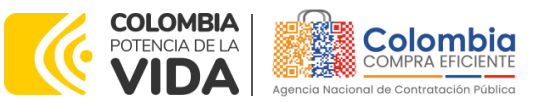

**CÓDIGO:** CCE-GAD-GI-48

**VERSIÓN:** 03 DEL 29 DE FEBRERO DE 2024

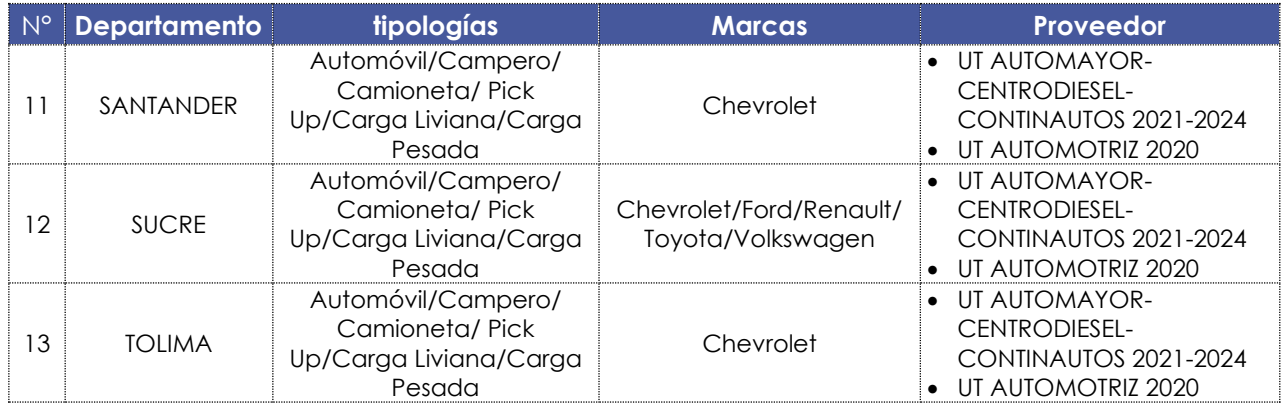

Fuente: Colombia compra

*Nota 3: El Acuerdo marco de precios sólo se tiene cobertura en los trece (13) departamentos descritos en la*

*[Tabla](#page-7-3)* 1*. En el mismo sentido, en lo referente a las marcas relacionadas en la misma. Lo anterior, también podrá ser verificado en la resolución de adjudicación número 285 del 2020 del proceso de licitación CCENEG-031-01-2020. De tal forma que, por lo anterior, durante la vigencia del AMP no es posible hacer inclusión de coberturas ni marcas al Acuerdo marco de precios.*

**ii. Lote 2:** Adquisición de autopartes y suministros, con cobertura a nivel Nacional.

#### <span id="page-9-0"></span>**1.4. Plazo del Acuerdo Marco de Precios**

El Acuerdo marco de precios para la adquisición de (i) Servicio de Mantenimiento Preventivo y Correctivo incluidas Autopartes y Mano de Obra; y (ii) Adquisición de autopartes número **CCE-286-AMP-2020**, tendrá un plazo de tres (3) años contados a partir de su firma, término prorrogable hasta por un (1) año adicional.

- Vigencia **2 de febrero 2021 hasta 2 de febrero 2025**
- Prorroga 1**.** Termino 1 año[ver documento](https://www.colombiacompra.gov.co/sites/cce_public/files/cce_tienda_virtual/minuta_prorroga_no._1_del_amp_mantenimiento_preventivo_y_correctivo_incluidas_autopartes_y_mano_de_obra_y_ii_adquisicion_de_autopartes_cce-286-amp-2020.pdf)

## <span id="page-9-1"></span>**1.5. Fecha máxima de generación de órdenes de compra**

Las Entidades compradoras pueden generar Órdenes de Compra durante el plazo del Acuerdo marco de precios y su prórroga, en caso de que ocurra. Estas Órdenes de Compra pueden expedirse con un plazo superior a la del Acuerdo marco de precios siempre que el plazo adicional de la Orden de Compra sea menor a un (1) año y que el Proveedor haya ampliado la vigencia de la garantía de cumplimiento constituida para amparar el Acuerdo marco de precios por el término de ejecución de la Orden de Compra y seis (6) meses más y el valor de conformidad con lo establecido en la Cláusula 17**. Fecha máxima para colocar órdenes de compra: 02** 

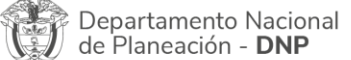

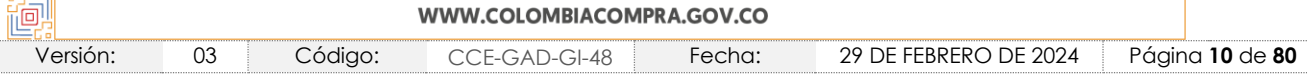

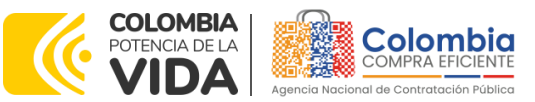

**CÓDIGO:** CCE-GAD-GI-48 **VERSIÓN:** 03 DEL 29 DE FEBRERO DE 2024

**de febrero 2025 y Vigencia máxima para ejecutar las órdenes de compra 02 de febrero 2026**

#### <span id="page-10-0"></span>**1.6. Tiempos de Entrega o Prestación del Servicio Máximos**

**Lote 1.** Servicio de Mantenimiento Preventivo y Correctivo incluidas Autopartes y Mano de Obra: El tiempo de entrega de los servicios de mantenimiento preventivo y correctivo no deben superar las veinticuatro (24) horas. Ahora bien, este tiempo puede estar sujeto a variaciones si a raíz de la ejecución de las labores de mantenimiento contratadas se encuentra(n) otra(s) falla(s) en el vehículo y/o motocicleta. Lo anterior deberá ser notificado de manera inmediata al supervisor de la Orden de compra durante el tiempo inicial mencionado. En todo caso, serán la Entidad y el Proveedor quienes, en su autonomía, definan de mutuo acuerdo los tiempos adicionales para el cumplimiento de la ejecución de la(s) orden(es) de compra adjudicadas.

Para los mantenimientos correctivos más complejos, el tiempo de entrega lo estipulará el proveedor, una vez se realice el debido el diagnóstico del vehículo. Este plazo estará sujeto a la aprobación por parte del supervisor de la Orden de compra.

*Nota 4: En caso de que un proveedor del Lote 1, que no sea un taller autorizado por la marca, no cuente con un repuesto requerido para el mantenimiento, debe informar a la Entidad compradora, con el fin de que ésta pueda acudir a los proveedores del Lote 2. Una vez realizada dicha verificación, si el proveedor del Lote 2 cuenta con el repuesto requerido por la Entidad, ésta debe colocar la Orden de compra y, posteriormente, entregar el repuesto al proveedor del Lote 1 para llevar a cabo el mantenimiento más rápido.*

*Si los proveedores de los Lotes 1 y 2 no cuentan con el repuesto requerido, el proveedor del*  Lote 1 contará con cuarenta y cinco (45) días hábiles para poder obtener el repuesto en *stock.*

*Del mismo modo, el "Anexo Técnico soporte de la Licitación Pública para seleccionar los Proveedores de un Acuerdo marco de precios de (i) Servicio de Mantenimiento Preventivo y Correctivo incluidas Autopartes y Mano de Obra; y (ii) Adquisición de autopartes" , en el numeral 2. Requisitos Generales (Lote 1) , establece que:*

*- "Los servicios que sean requeridos y que no se encuentren incluidos en el cuadro de precios serán ejecutados por el oferente, previa autorización expresa de la Entidad, a través del supervisor del contrato y aprobación del precio, el cual deberá ser acorde con el mercado. Dichos servicios cubren todos los sistemas, accesorios y partes que conforman los vehículos o motocicletas.*

Departamento Nacional de Planeación - DNP

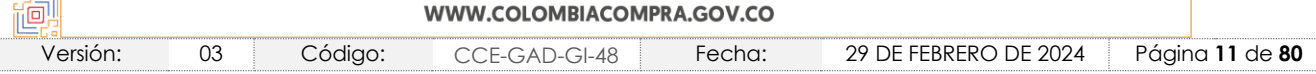

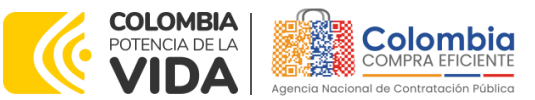

**CÓDIGO:** CCE-GAD-GI-48 **VERSIÓN:** 03 DEL 29 DE FEBRERO DE 2024

*- Si es necesario mover el vehículo o motocicleta fuera del taller, el Proponente debe contactarse con el supervisor de la orden de compra para que dicho desplazamiento sea realizado por el supervisor; en caso tal que el supervisor autorice al proponente el movimiento del vehículo o motocicleta, debe autorizar por escrito y con su firma respectiva autorización."*

**Lote 2.** Adquisición de autopartes: El tiempo de entrega de las autopartes no debe superar los cinco (5) días hábiles en ciudades principales y ocho (8) días hábiles en el resto del territorio nacional. En el caso de que el repuesto o accesorio sea de baja rotación en el mercado, el tiempo de entrega debe ser concertado entre las partes. Este tiempo debe ser fundamentado y/o argumentado por el proveedor ante el supervisor de la Orden de compra.

Una vez finalizado el evento de cotización, la Entidad compradora dispone de diez (10) días hábiles para realizar la Orden de compra. El supervisor de la Orden de compra debe verificar que el proveedor al cual le adjudicó la Orden de compra ofrece repuestos completamente originales, sin remanufacturar o repotenciar.

*Nota 5: Los tiempos de entrega son contados a partir de la colocación y legalización de la Orden de Compra en la TVEC.*

#### <span id="page-11-0"></span>**1.7. Particularidades del Catálogo y el AMP**

El Acuerdo marco de precios de Mantenimiento y Autopartes se encuentra dividido en dos (2) Lotes:

- **i. Lote 1** Brinda los servicios de Mantenimiento Preventivo y Correctivo incluidas Autopartes y Mano de Obra, el cual se maneja a través de una bolsa de recursos hasta monto agotable (Ver Anexo Técnico), a continuación, se describen las tipologías que se abarcan en el catálogo del presente lote:
	- **Automóviles**
	- **Campero/ Camioneta/ Pick Up**
	- **Carga Liviana** (con un peso bruto vehicular menor a cinco (5) toneladas
	- **Carga Pesada** (con un peso bruto vehicular mayor a cinco (5) toneladas
	- **Motocicletas**

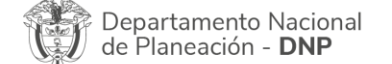

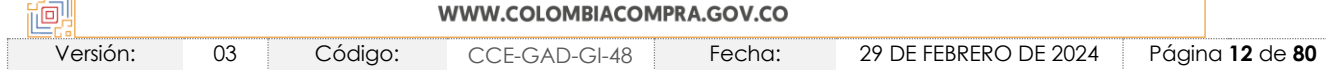

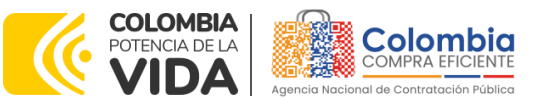

**CÓDIGO:** CCE-GAD-GI-48 **VERSIÓN:** 03 DEL 29 DE FEBRERO DE 2024

- **ii. Lote 2** Brinda la Adquisición de Autopartes, los cuales fueron clasificados en tres (3) segmentos, los cuales se describen en el catálogo del presente lote así:
	- **Baterías**
	- **Llantas** (Con instalación y sin instalación.)
	- **Generales** (Repuestos, Aceites, Lubricantes, etc.)

#### <span id="page-12-0"></span>**2. REGISTRO DE USUARIO – INGRESO A LA TIENDA VIRTUAL DEL ESTADO COLOMBIANO**

Las Entidades Estatales para el registro de usuarios o información relacionada con el ingreso a la Tienda Virtual del Estado Colombiano podrán consultar la *Guía General de los Acuerdos Marco* que Colombia Compra Eficiente tiene a disposición en el siguiente enlace, o el que se encuentre vigente en la página web: [Guía](https://www.colombiacompra.gov.co/sites/cce_public/files/cce_documents/cce-gam-gi-01-_guia_general_de_los_acurdo_marco_de_precio_25-07-2022.pdf)  [General de los Acuerdos Marco de Precio.](https://www.colombiacompra.gov.co/sites/cce_public/files/cce_documents/cce-gam-gi-01-_guia_general_de_los_acurdo_marco_de_precio_25-07-2022.pdf)

## <span id="page-12-1"></span>**3. SOLICITUD DE INFORMACIÓN (RFI)**

El formato RFI es un formato no estandarizado, donde la Entidad compradora solicita información, si lo considera pertinente. En caso de requerirlo, lo podrá hacer siempre y cuando no se trate de consultas referentes a precios o especificaciones técnicas. El RFI debe ser utilizado para describir la el(los) inconveniente(s) que presenta(n) el(los) vehículo(s) y, de esta manera, solicitar información a los proveedores acerca de los servicios que debe adquirir para implementar y subsanar mencionado(s) inconveniente(s).

<span id="page-12-2"></span>En el Acuerdo marco de Precios para la Adquisición de (i) Servicio de Mantenimiento Preventivo y Correctivo incluidas Autopartes y Mano de Obra; y (ii) Adquisición de autopartes, no es obligatorio el uso de la solicitud de información (RFI) en la Tienda Virtual del Estado Colombiano, previo a iniciar el proceso de solicitud de cotización (RFQ) mediante el simulador dispuesto. Esto es un paso adicional, si la Entidad compradora requiere información aclaratoria antes de generar un evento de cotización. Sin embargo, para adelantar el trámite de RFI, podrá hacerlo en la TVEC a través de las siguientes plantillas.

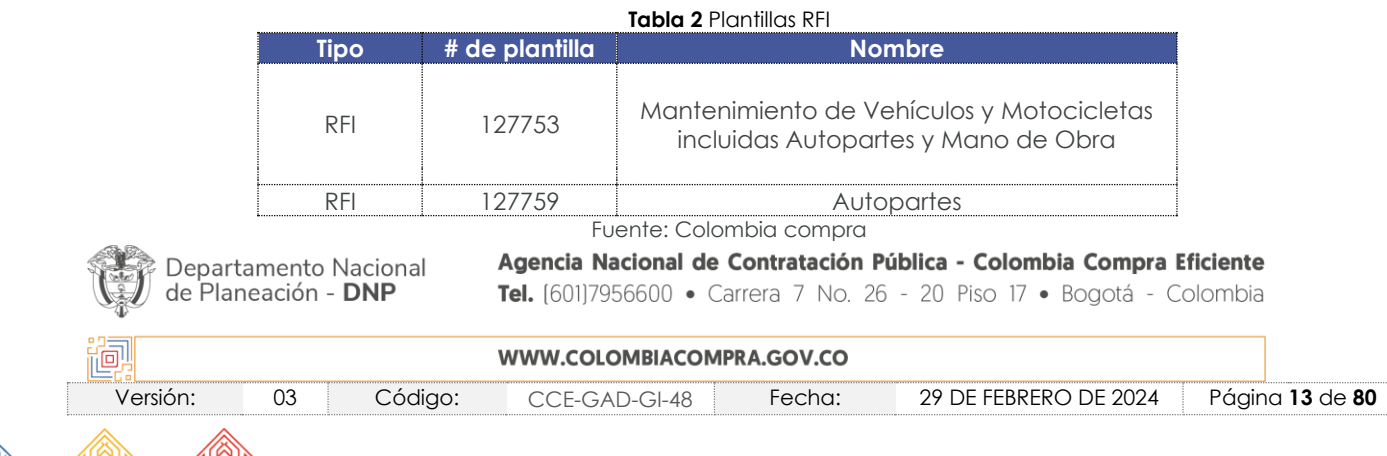

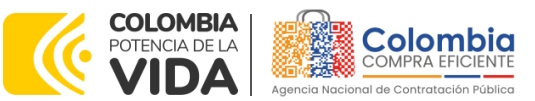

**CÓDIGO:** CCE-GAD-GI-48 **VERSIÓN:** 03 DEL 29 DE FEBRERO DE 2024

Teniendo en cuenta que el uso del RFI es voluntario en el Acuerdo marco de precios, la Entidad compradora debe dar un plazo de tres (3) días hábiles. Adicionalmente, debe tener en cuenta que mencionado plazo empieza desde el día hábil siguiente en el que se realiza la solicitud, e irá hasta las 5:00 pm del tercer día hábil.

## <span id="page-13-0"></span>**4. PROCESO DE ADQUISICIÓN DEL ACUERDO MARCO DE PRECIOS**

El Acuerdo marco de precios establece que para la Adquisición de (i) Servicio de Mantenimiento Preventivo y Correctivo incluidas Autopartes y Mano de Obra; y (ii) Adquisición de autopartes debe realizarse por medio de una Solicitud de Cotización a los Proveedores que se encuentren vinculados en la operación secundaria.

- i. La Entidad compradora debe ingresar al minisitio del Acuerdo marco de precios para la Adquisición de (i) Servicio de Mantenimiento Preventivo y Correctivo incluidas Autopartes y Mano de Obra; y (ii) Adquisición de autopartes, a través del siguiente link: [https://www.colombiacompra.gov.co/tienda-virtual-del-estado](https://www.colombiacompra.gov.co/tienda-virtual-del-estado-colombiano/transporte/adquisicion-de-i-servicio-de-mantenimiento)[colombiano/transporte/adquisicion-de-i-servicio-de-mantenimiento.](https://www.colombiacompra.gov.co/tienda-virtual-del-estado-colombiano/transporte/adquisicion-de-i-servicio-de-mantenimiento)
- ii. Hacer Clic en el *"[Enlace para iniciar simulación](http://simuladoresentidad.colombiacompra.gov.co/https:/simuladoresentidad.colombiacompra.gov.co/)"*.
- iii. Ingresar con las credenciales otorgadas previamente.
- iv. Buscar el simulador dispuesto para el Acuerdo marco de precios .
- v. Seleccionar el lote correspondiente a su necesidad (Según corresponda para el Lote 1 o Lote 2).
- vi. Tener toda la información del parque automotor de la Entidad, para poder diligenciar los campos habilitados en el simulador.
- vii. Diligenciar adecuadamente todos los campos requeridos por el simulador.
- viii. Enviar la simulación a los proveedores.

## <span id="page-13-1"></span>**5. SOLICITUD DE COTIZACIÓN**

A continuación, se relaciona el paso a paso para que la Entidad compradora realice el proceso de solicitud de cotización a través del simulador web dispuesto para el Acuerdo marco de Precios para la Adquisición de (i) Servicio de Mantenimiento Preventivo y Correctivo incluidas Autopartes y Mano de Obra; y (ii) Adquisición de autopartes.

# <span id="page-13-2"></span>**5.1. LOTE 1**

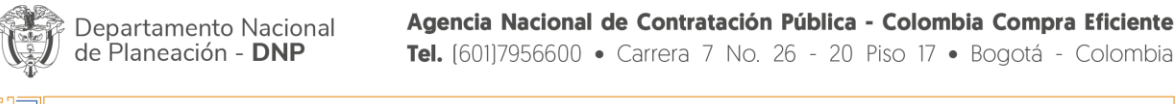

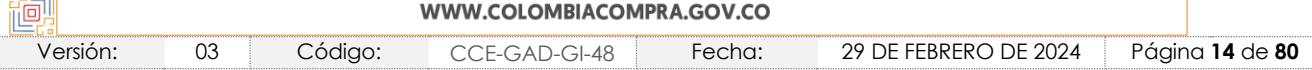

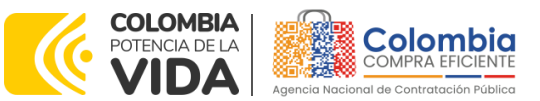

**CÓDIGO:** CCE-GAD-GI-48 **VERSIÓN:** 03 DEL 29 DE FEBRERO DE 2024

#### <span id="page-14-0"></span>5.1.1. Simulador para estructurar la compra Lote 1. [WEB]

El formato de solicitud de cotización es manejado a través de un *«simulador web»* el cual se encuentra en la página web del minisitio del Acuerdo marco de precios para la Adquisición de (i) Servicio de Mantenimiento Preventivo y Correctivo incluidas Autopartes y Mano de Obra; y (ii) Adquisición de autopartes, en el siguiente enlace: Simuladores CCE - [Entidad \(colombiacompra.gov.co\)](https://simuladoresentidad.colombiacompra.gov.co/https:/simuladoresentidad.colombiacompra.gov.co/)

A través de éste, podrá ingresar al portal de simuladores web, y dar inicio con los pasos requeridos para que las Entidades compradoras puedan realizar las solicitudes de cotización y la adquisición de bienes y servicios disponibles en el Acuerdo marco de precios para la Adquisición de (i) Servicio de Mantenimiento Preventivo y Correctivo incluidas Autopartes y Mano de Obra; y (ii) Adquisición de autopartes. Esta adquisición es sustentada producto de la etapa previa de planeación de la Entidad. A continuación, se detallan los pasos para realizar la simulación requerida:

Ingrese al sitio web de Colombia Compra Eficiente. En la parte superior, ingrese a la Tienda Virtual, en el siguiente enlace: <https://www.colombiacompra.gov.co/content/tienda-virtual>

<span id="page-14-1"></span>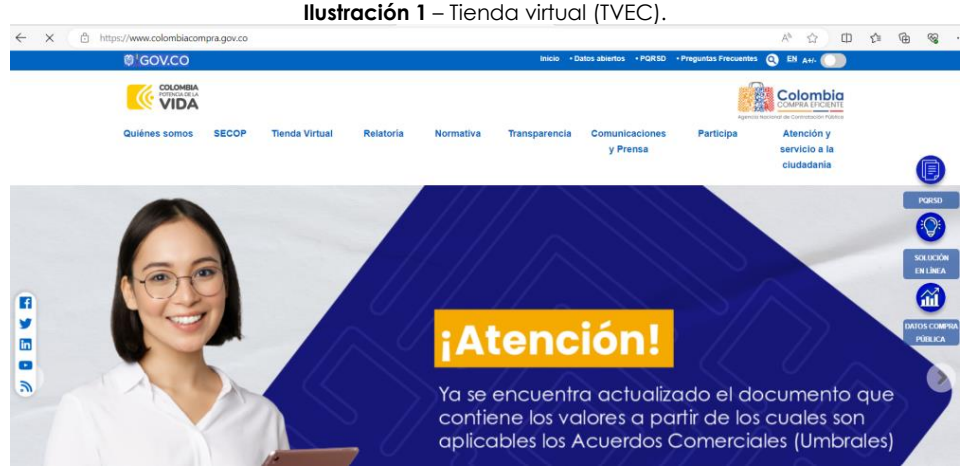

Fuente: Colombia compra

Una vez allí, en la lista desplegable "Categoría" escoja la opción **"Transportes"** y busque el "**Acuerdo marco de precios para la Adquisición de (i) Servicio de Mantenimiento Preventivo y Correctivo incluidas Autopartes y Mano de Obra; y (ii) Adquisición de autopartes"** o por productos seleccione el "**Acuerdo marco de** 

Departamento Nacional de Planeación - DNP

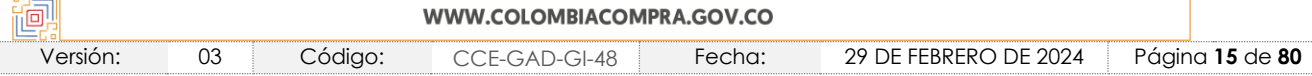

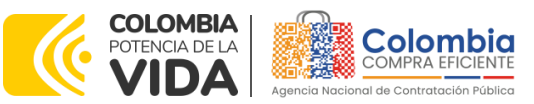

**CÓDIGO:** CCE-GAD-GI-48 **VERSIÓN:** 03 DEL 29 DE FEBRERO DE 2024

<span id="page-15-0"></span>**precios para la Adquisición de (i) Servicio de Mantenimiento Preventivo y Correctivo incluidas Autopartes y Mano de Obra; y (ii) Adquisición de autopartes".**

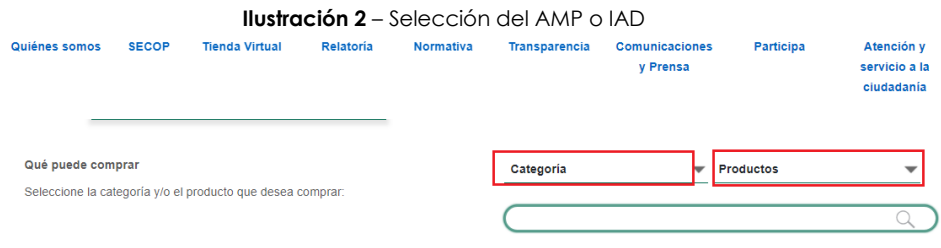

Fuente: Colombia compra

Se abrirá una ventana que lo redireccionará al minisitio en donde usted verá el Acuerdo marco de precios para la Adquisición de (i) Servicio de Mantenimiento Preventivo y Correctivo incluidas Autopartes y Mano de Obra; y (ii) Adquisición de autopartes y, evidenciará, entre otros documentos, el simulador WEB, catálogos, fichas técnicas, guía de compra y demás documentos relacionados con el Acuerdo.

<span id="page-15-1"></span>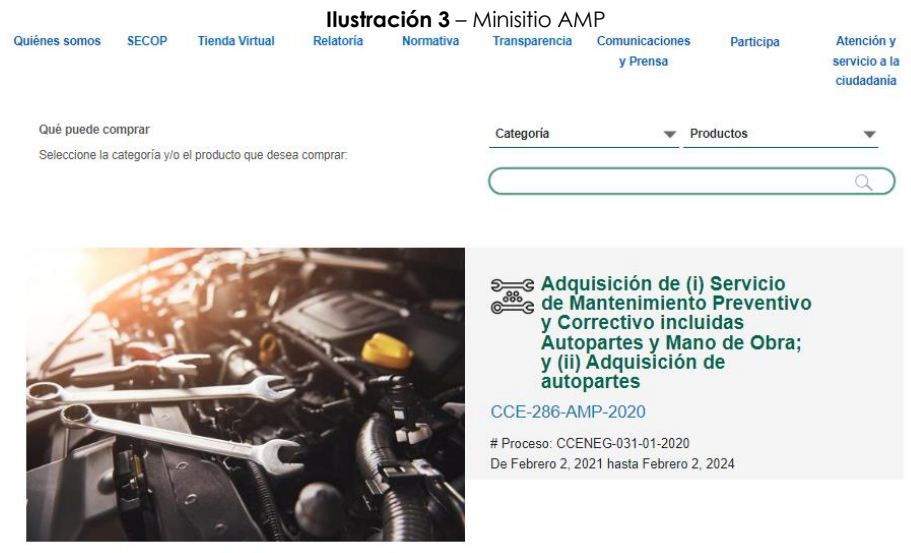

Fuente: Colombia compra

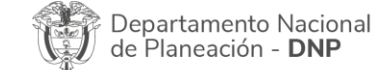

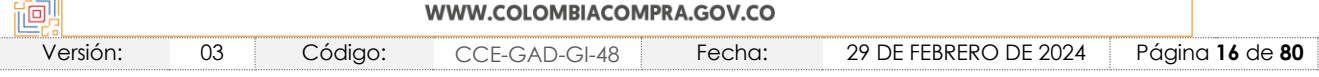

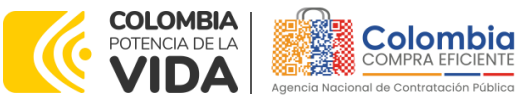

图图

<span id="page-16-0"></span>**CÓDIGO:** CCE-GAD-GI-48 **VERSIÓN:** 03 DEL 29 DE FEBRERO DE 2024

'iai

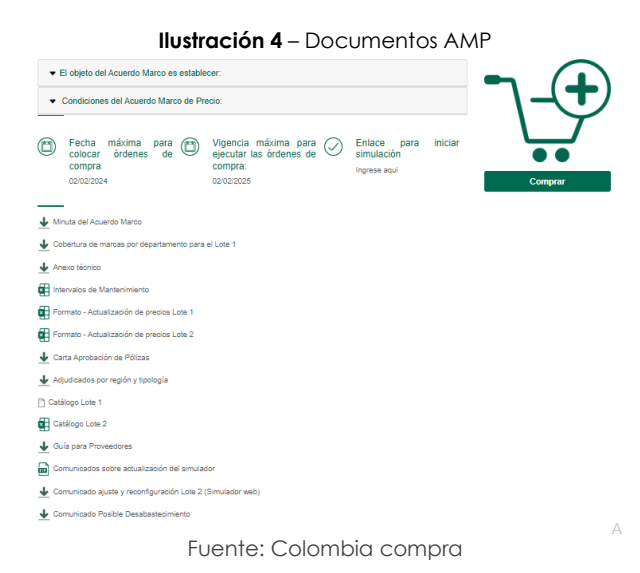

La Entidad compradora debe ingresar al *«simulador web»* a través de la URL que se encuentra en el minisitio del Acuerdo marco de precios para las Entidades compradoras.

<span id="page-16-1"></span>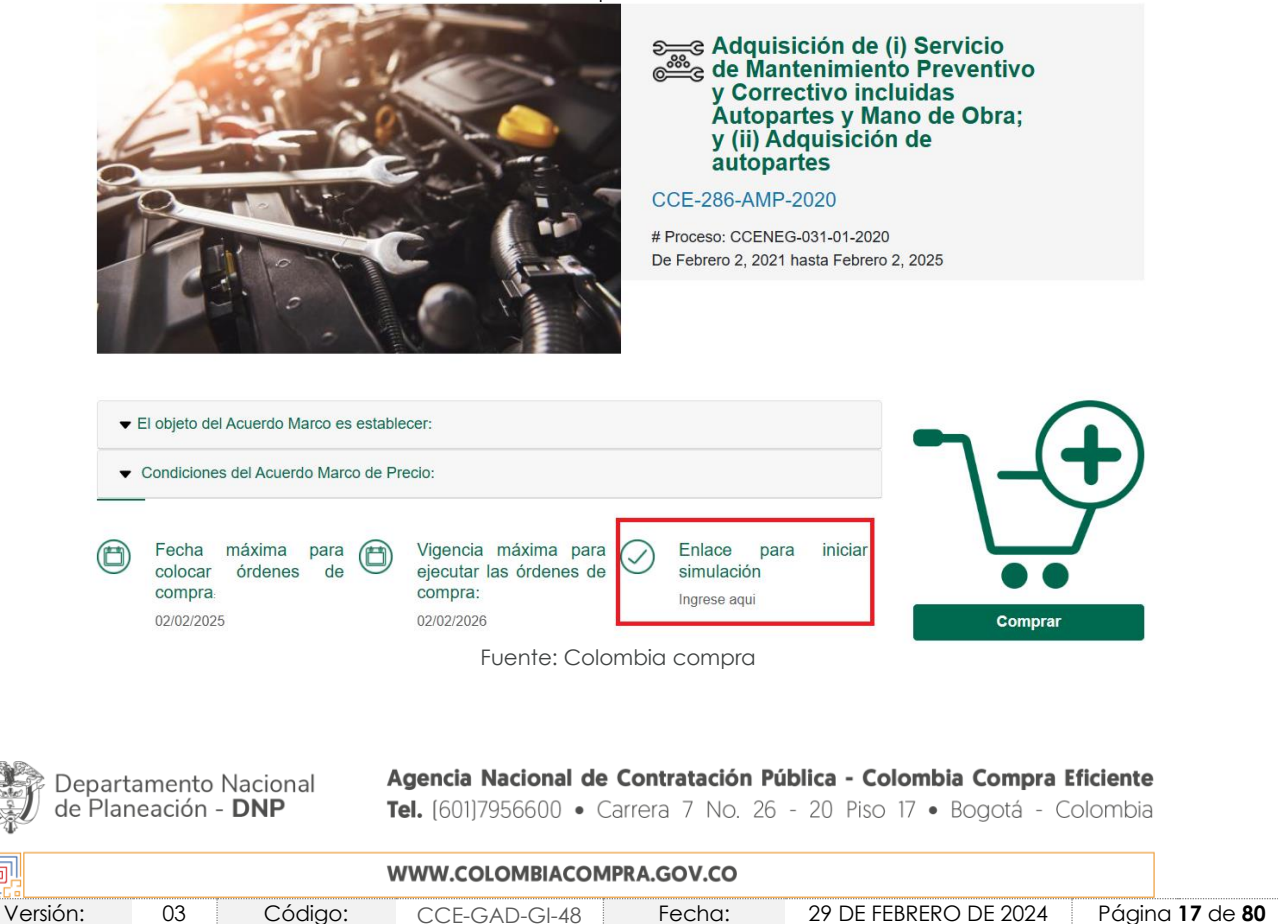

**Ilustración 5** – Enlace para iniciar la simulación**.**

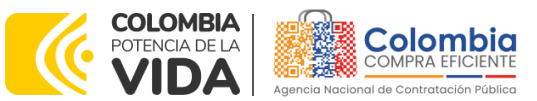

**CÓDIGO:** CCE-GAD-GI-48 **VERSIÓN:** 03 DEL 29 DE FEBRERO DE 2024

*Nota 6: La Agencia Nacional de Contratación Pública - Colombia Compra Eficiente informa que el simulador para estructurar los eventos de cotización dentro de los Acuerdos Marco de precios es una herramienta que deben utilizar las Entidades para plasmar su necesidad de adquirir bienes o servicios. Ahora bien, esta herramienta NO es un mecanismo para que las Entidades definan el presupuesto, pues, según la Guía para la Elaboración de Estudios del sector, dispuesta en: [https://www.colombiacompra.gov.co/sites/cce\\_public/files/cce\\_documentos/cce-eicp](https://www.colombiacompra.gov.co/sites/cce_public/files/cce_documentos/cce-eicp-gi-18._gees_v.2_2.pdf)[gi-18.\\_gees\\_v.2\\_2.pdf,](https://www.colombiacompra.gov.co/sites/cce_public/files/cce_documentos/cce-eicp-gi-18._gees_v.2_2.pdf) las Entidades estatales pueden utilizar información histórica de compras realizadas previamente con el fin de que logren estimar las cantidades y presupuesto adecuado para la adquisición de bienes y servicios.*

*La Agencia Nacional de Contratación Pública - Colombia Compra Eficiente aclara que los precios dados por el simulador corresponden a los precios techo del catálogo presentado por los proveedores durante la operación principal y en ningún momento corresponden a precios de órdenes de compra o de contratos realizados.*

*Finalmente, cabe aclarar que para la colocación de la orden de compra deberán tenerse en cuenta sólo los precios efectivamente cotizados por los proveedores durante los eventos de cotización, que son los precios a los que realmente se obligan los proveedores a mantener al momento de adjudicar y generar las órdenes de compra.*

#### <span id="page-17-0"></span>5.1.2. Diligenciamiento del Simulador [WEB]

La Entidad compradora deberá tener identificados los bienes y/o servicios que desea adquirir a través del Acuerdo marco de precios y que, efectivamente, estos obedezcan al Acuerdo marco de precios para la Adquisición de (i) Servicio de Mantenimiento Preventivo y Correctivo incluidas Autopartes y Mano de Obra; y (ii) Adquisición de autopartes.

Así mismo, la Entidad deberá tener claramente identificados los productos y/o servicios que hacen parte del catálogo establecidos para cada uno de los lotes del presente Acuerdo.

Para iniciar el proceso de solicitud de cotización, el usuario debe ingresar al siguiente enlace: [https://simuladoresEntidad.colombiacompra.gov.co/.](https://simuladoresentidad.colombiacompra.gov.co/) Allí encontrará una página de autenticación en la cual debe ingresar el NIT de la Entidad compradora a la que pertenece, sin dígito de verificación, y hacer clic en el botón "Buscar Entidades".

Departamento Nacional de Planeación - DNP

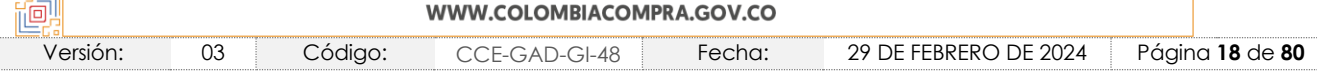

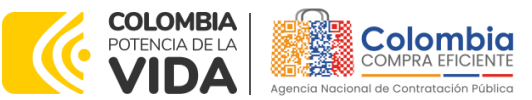

<span id="page-18-0"></span>**CÓDIGO:** CCE-GAD-GI-48 **VERSIÓN:** 03 DEL 29 DE FEBRERO DE 2024

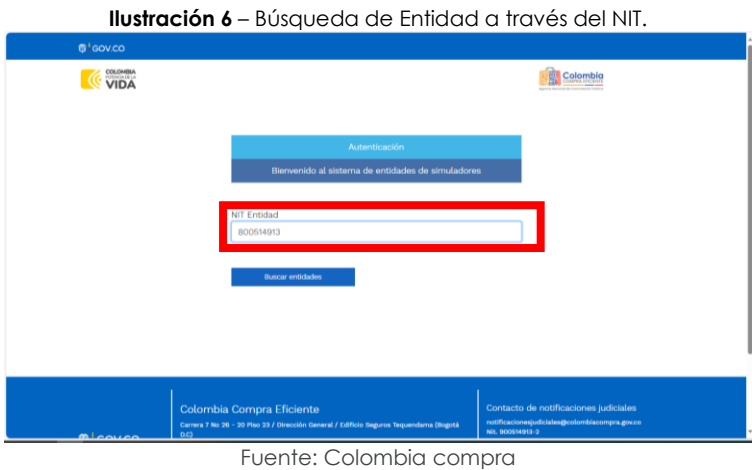

Posteriormente, de la lista desplegable, deberá elegir la Entidad compradora que

<span id="page-18-1"></span>se identifica con el NIT diligenciado previamente, así:

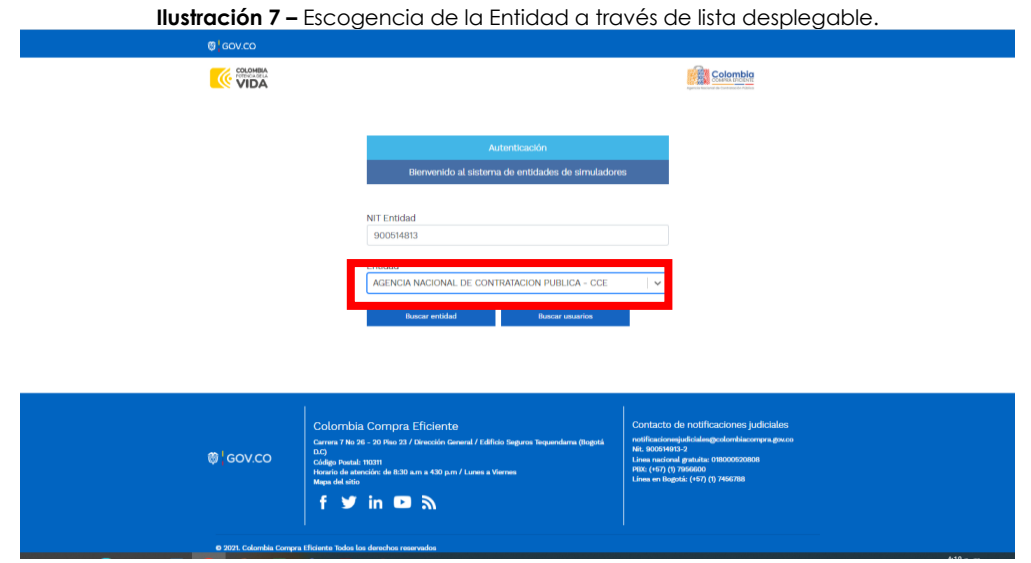

Fuente: Colombia compra

Y hacer clic en el botón "Buscar usuarios".

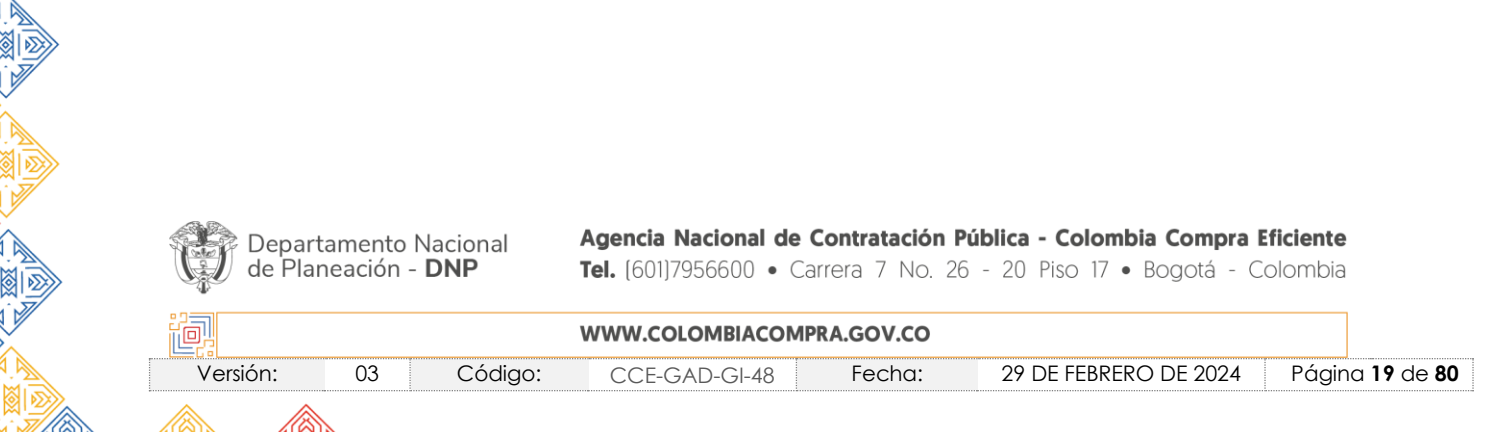

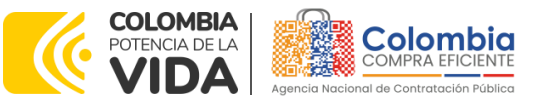

**CÓDIGO:** CCE-GAD-GI-48 **VERSIÓN:** 03 DEL 29 DE FEBRERO DE 2024

<span id="page-19-0"></span>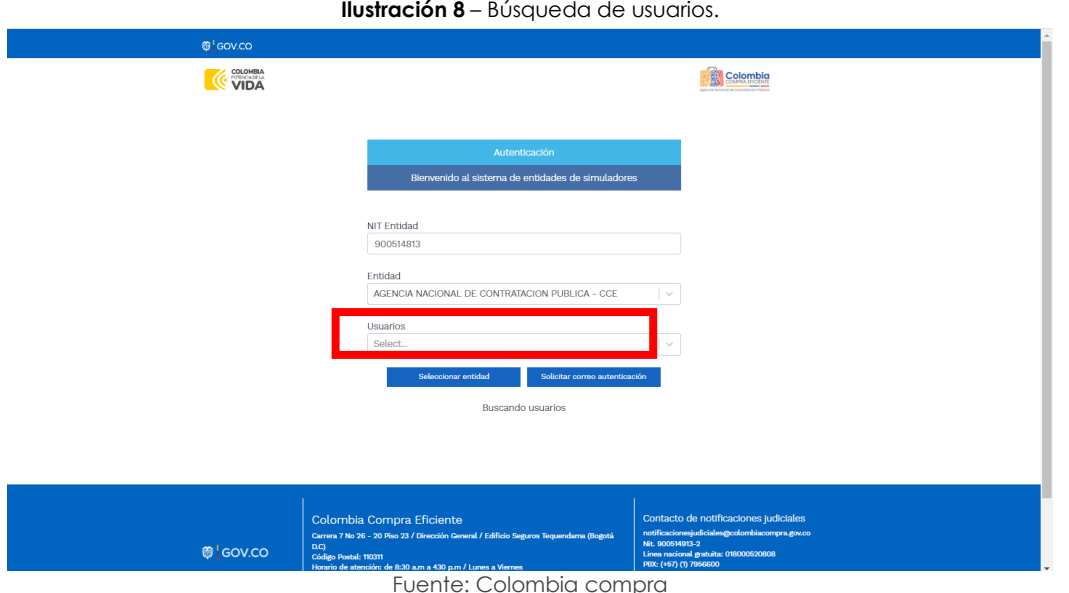

A continuación, deberá elegir de la lista desplegable que muestra los usuarios compradores registrados en la Tienda Virtual del Estado Colombiano (TVEC) a nombre de la Entidad compradora escogida en el paso anterior, el usuario que efectivamente corresponde al que adelanta el proceso y hacer clic en el botón "Solicitar correo de autenticación".

<span id="page-19-1"></span>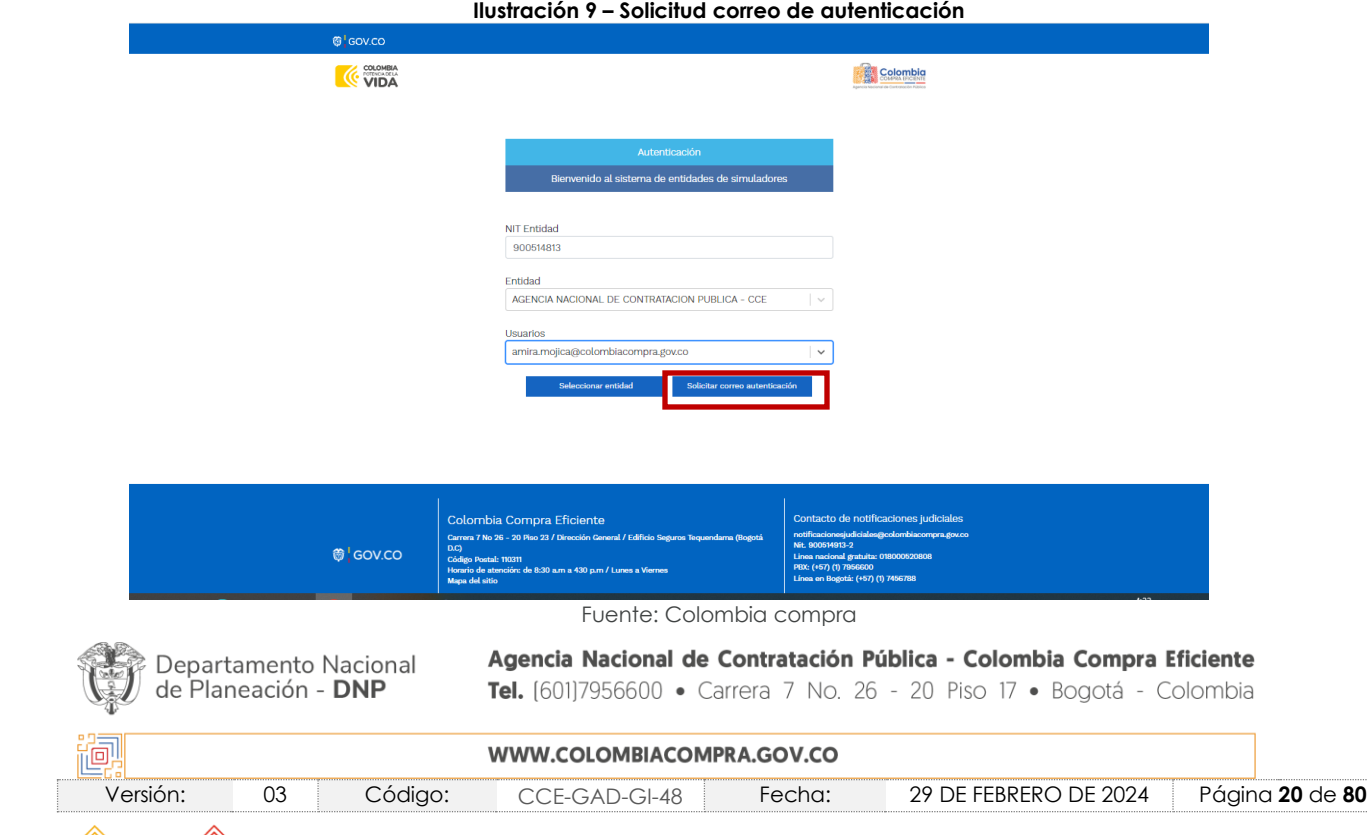

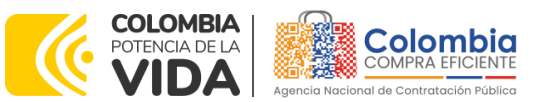

**CÓDIGO:** CCE-GAD-GI-48 **VERSIÓN:** 03 DEL 29 DE FEBRERO DE 2024

<span id="page-20-0"></span>El sistema enviará el enlace de acceso al simulador mediante correo electrónico al usuario comprador desde la cuenta NOTIFICACIONES TVEC CCE [\(notificacionestvec@colombiacompra.gov.co\)](mailto:notificacionestvec@colombiacompra.gov.co). Dentro del cuerpo del correo el usuario comprador encontrará un enlace que lo llevará directamente al ambiente de simulaciones.

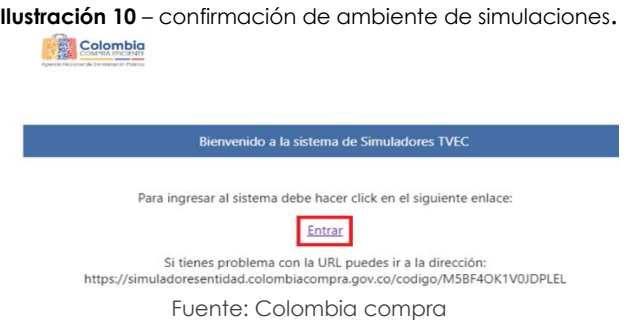

En este ambiente, encontrará varias opciones a través de los botones Simulaciones, Simuladores, Direcciones, Supervisores y Usuario.

El botón "Usuario" le permite cerrar la sesión.

<span id="page-20-1"></span>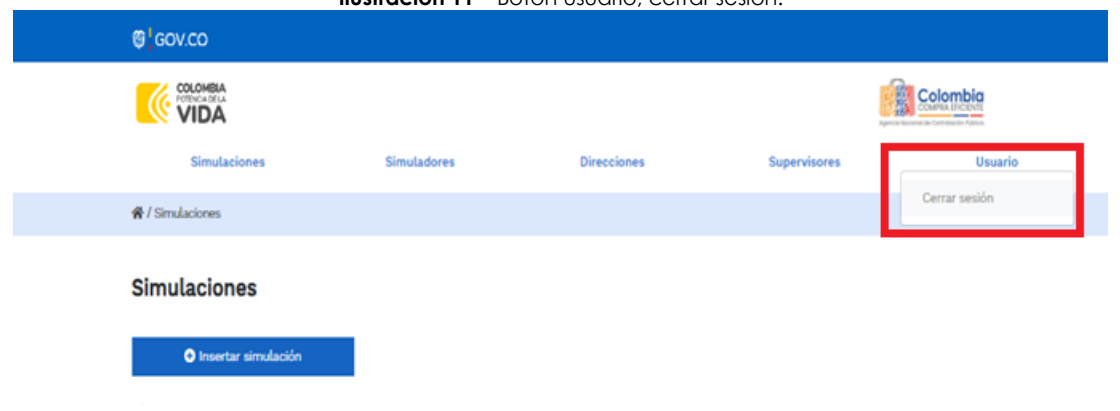

**Ilustración 11** – Botón usuario, cerrar sesión.

Fuente: Colombia compra

El botón "Supervisores" muestra los supervisores configurados en la TVEC para el usuario comprador, de igual manera esta opción permite adicionar y/o editar de acuerdo con la necesidad de la Entidad compradora.

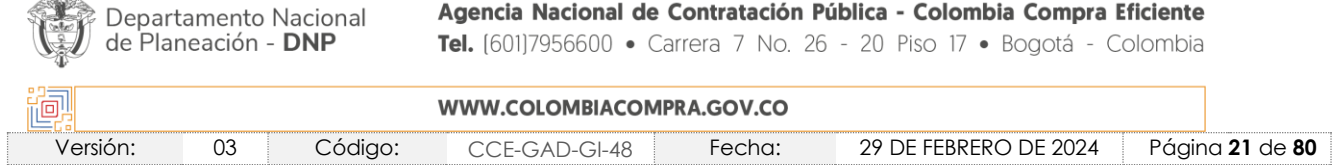

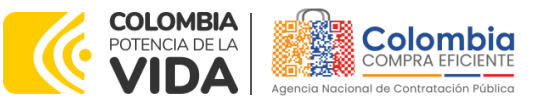

**CÓDIGO:** CCE-GAD-GI-48

<span id="page-21-0"></span>**VERSIÓN:** 03 DEL 29 DE FEBRERO DE 2024

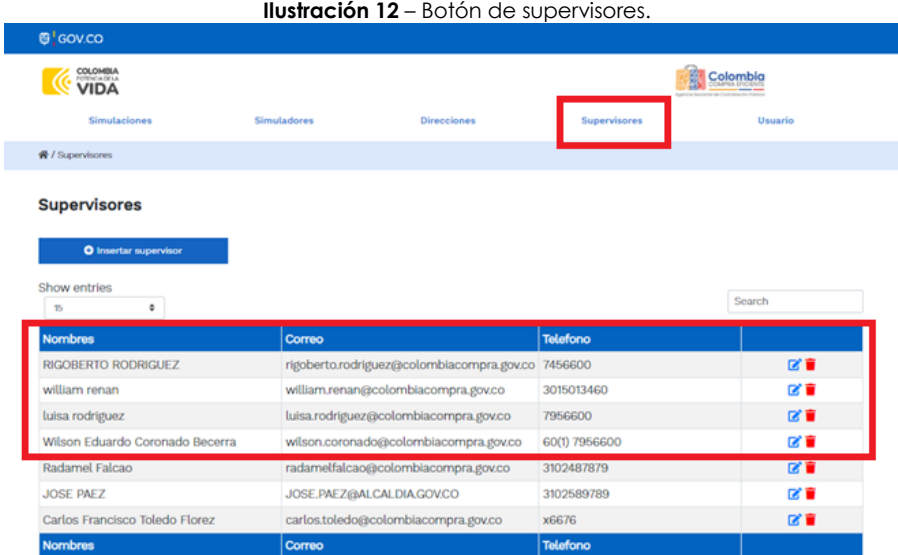

#### **Fuente: Colombia compra**

<span id="page-21-1"></span>Al hacer clic en el botón "Insertar supervisor" se desplegará una ventana emergente:

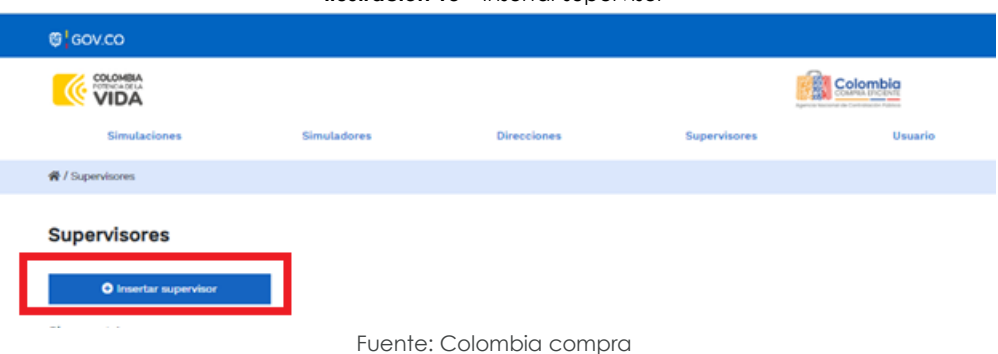

#### **Ilustración 13** – Insertar supervisor

En ella deberán ser diligenciados todos los datos del supervisor designado por la Entidad compradora para la futura Orden de Compra: nombres, apellidos, correo electrónico y teléfono de contacto. Una vez creado el supervisor se muestran las opciones de edición y eliminación.

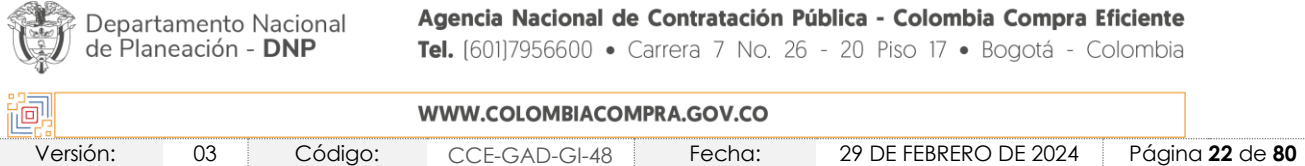

Agencia Nacional de Contratación Pública - Colombia Compra Eficiente

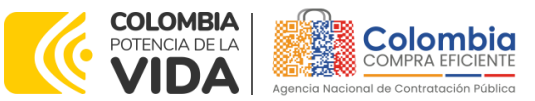

**CÓDIGO:** CCE-GAD-GI-48

<span id="page-22-0"></span>**VERSIÓN:** 03 DEL 29 DE FEBRERO DE 2024

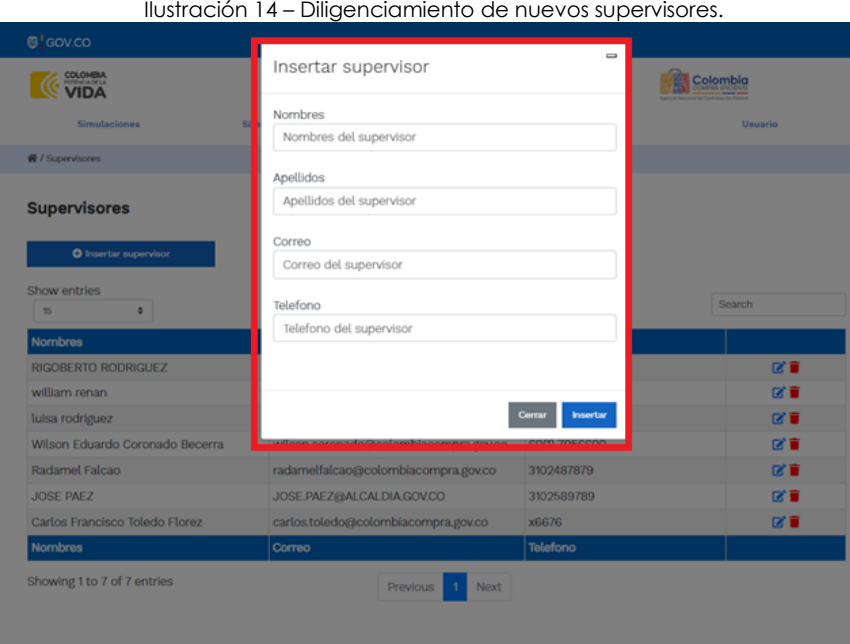

Fuente: Colombia compra

<span id="page-22-1"></span>El usuario puede editar un supervisor ya creado, haciendo clic en el botón de edición mostrado a continuación.

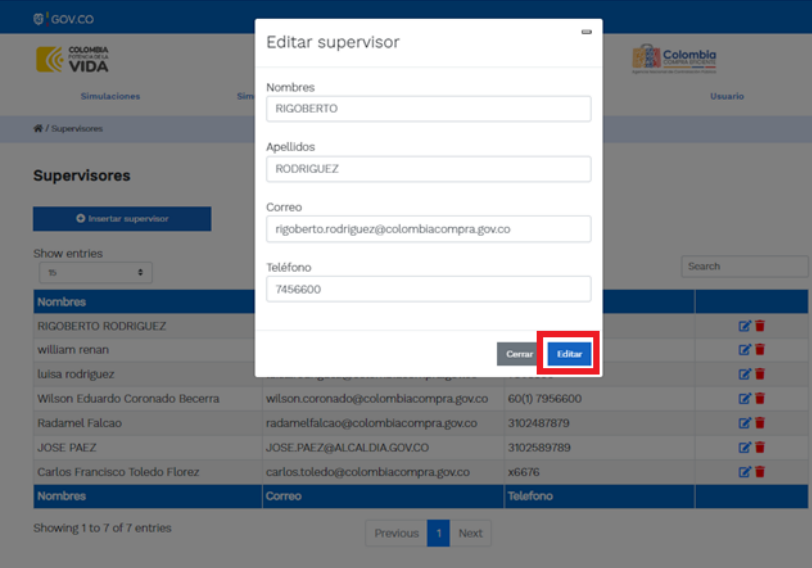

**Ilustración 15 –** Edición de supervisores existentes.

Fuente: Colombia compra

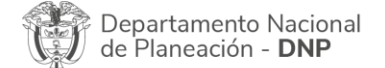

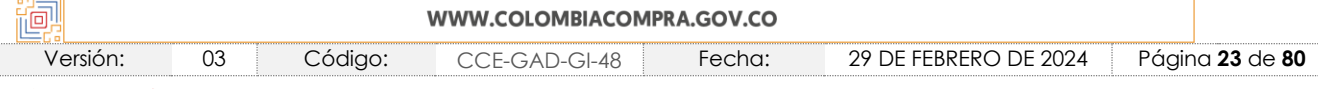

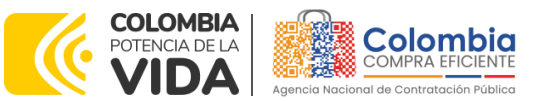

**CÓDIGO:** CCE-GAD-GI-48 **VERSIÓN:** 03 DEL 29 DE FEBRERO DE 2024

<span id="page-23-0"></span>El botón "Direcciones" muestra las direcciones creadas por el usuario.

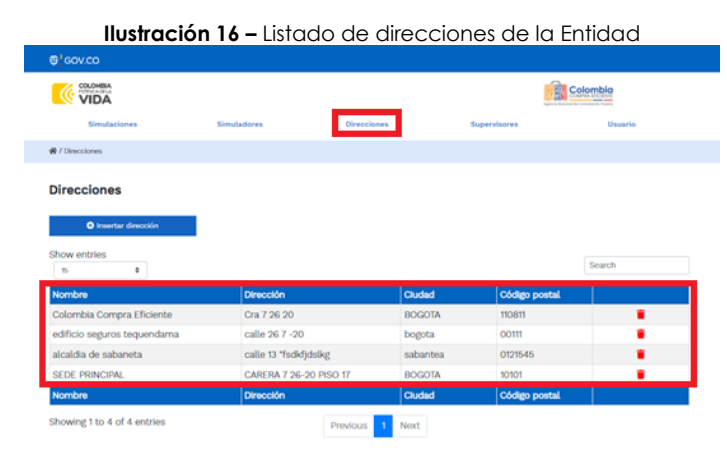

Fuente: Colombia compra

<span id="page-23-1"></span>En el botón "Insertar dirección" el usuario puede ingresar la información correspondiente a la ubicación a la cual deben ser enviados los bienes y/o servicios. **Ilustración 17 –** Botón insertar dirección

<span id="page-23-2"></span>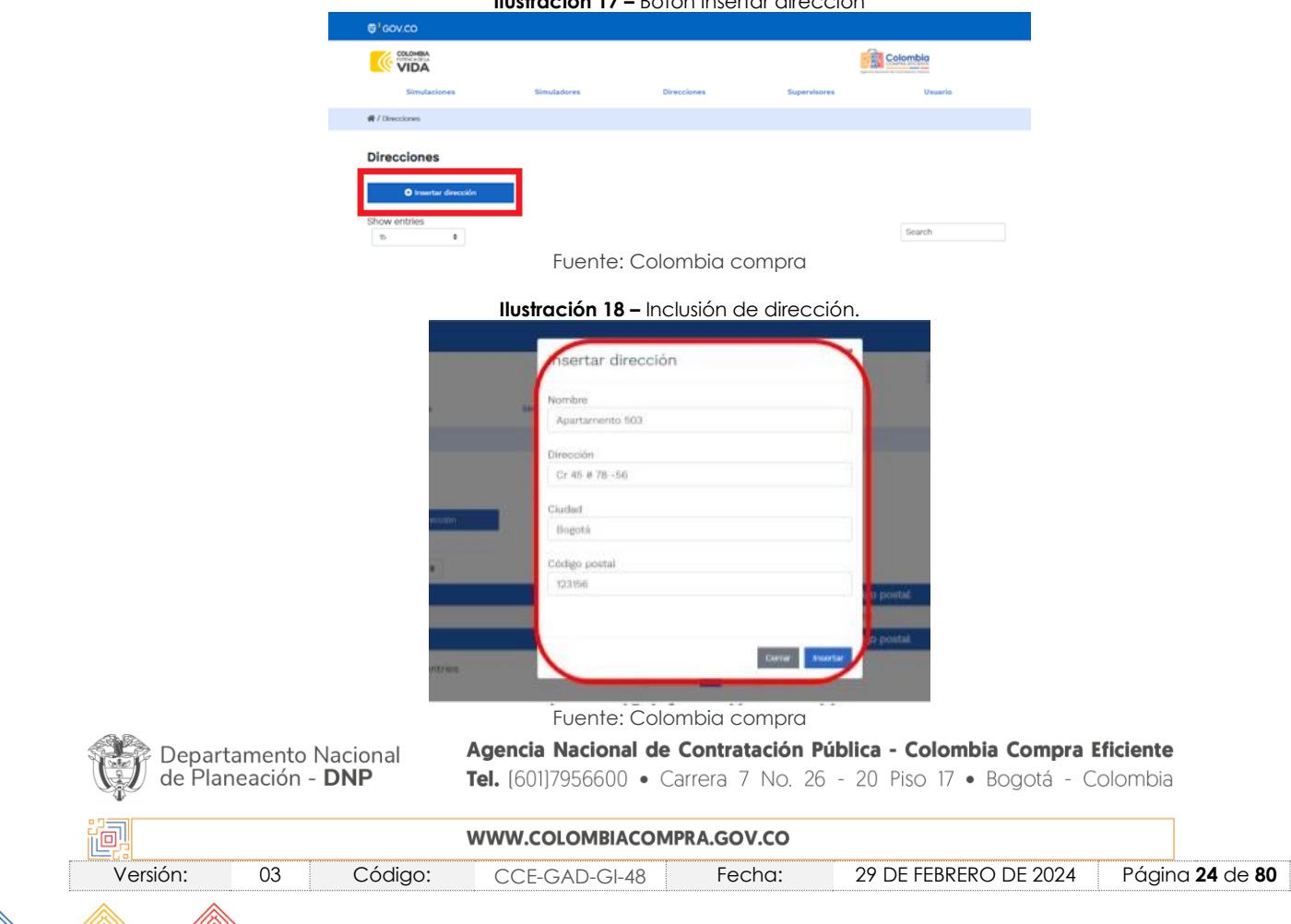

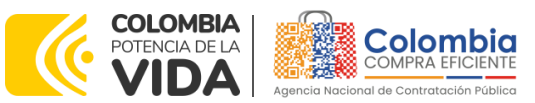

**CÓDIGO:** CCE-GAD-GI-48 **VERSIÓN:** 03 DEL 29 DE FEBRERO DE 2024

<span id="page-24-0"></span>Al dar clic al botón "Simuladores", se mostrarán todos los simuladores dispuestos por la Agencia Nacional de Contratación Pública -Colombia Compra Eficientepara los AMP/IAD que tengan para su operación secundaria el simulador en modalidad *web*.

**Ilustración 19** – Imagen de referencia de los simuladores web disponibles.

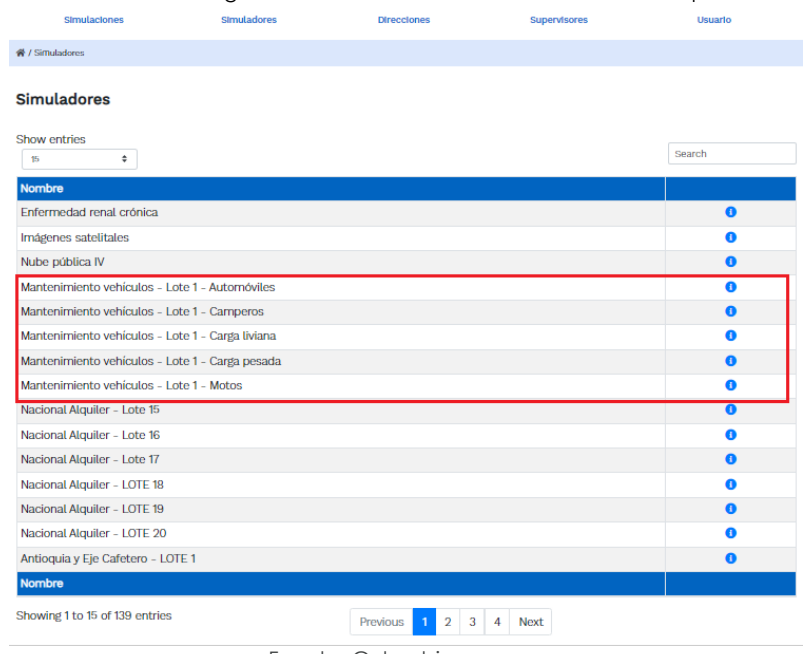

Fuente: Colombia compra

Haciendo clic en el botón "Simulaciones" se desplegará la ventana por medio de la cual se podrá iniciar con el proceso de simulación a través del botón "*Insertar simulación*".

<span id="page-24-1"></span>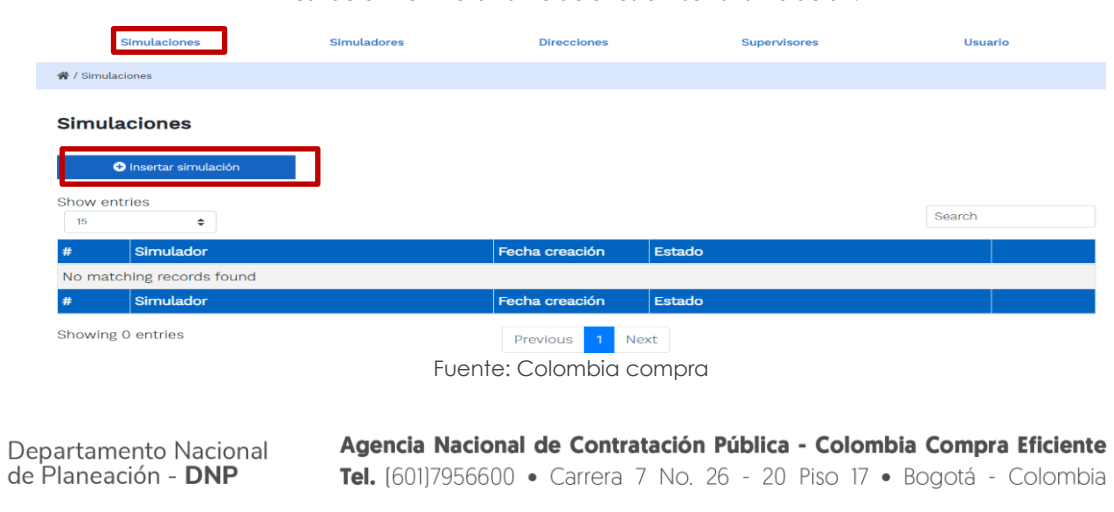

**Ilustración 20 –** Botón simulaciones e insertar simulación.

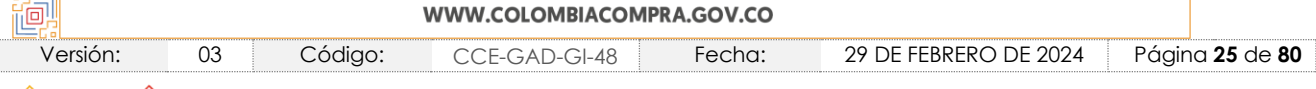

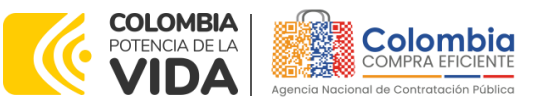

**CÓDIGO:** CCE-GAD-GI-48 **VERSIÓN:** 03 DEL 29 DE FEBRERO DE 2024

Posteriormente, se abrirá una ventana con una lista de simuladores, de la cual debe escoger la opción "Mantenimiento de Vehículos", pues son los simuladores dispuestos, así:

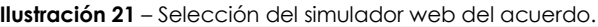

<span id="page-25-0"></span>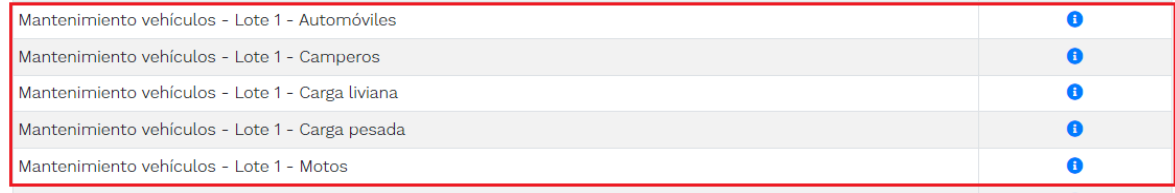

Fuente: Colombia compra

En esta instancia, la Entidad compradora seleccionará el simulador de acuerdo con la necesidad que requiere suplir a los vehículos de su parque automotor. Lo anterior, toda vez que, como se ha mencionado, el Acuerdo marco de Precios del que trata esta Guía de Compra, dispone en el Lote 1, la simulación por tipología; y el Lote 2 Adquisición de autopartes, por segmentos.

<span id="page-25-1"></span>Por tal motivo, en el Lote 1, la Entidad debe seleccionar el respectivo simulador según la tipología del vehículo de la futura orden de compra y hacer clic.

#### **Ilustración 22 –** Diligenciamiento de simulador web del acuerdo.

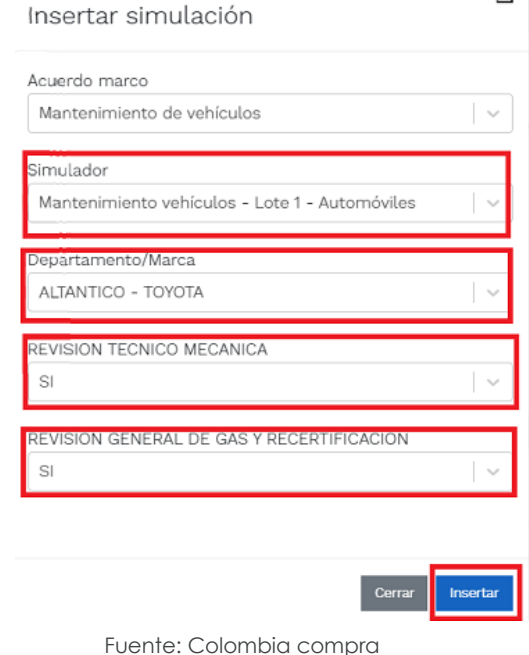

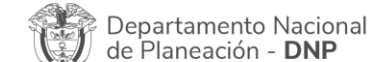

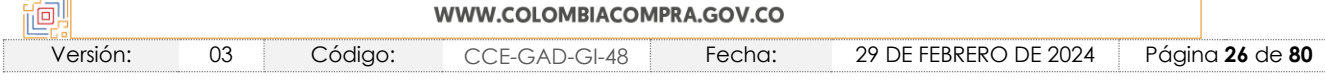

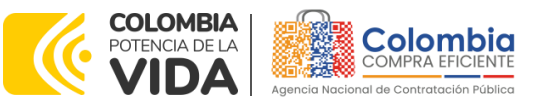

**CÓDIGO:** CCE-GAD-GI-48 **VERSIÓN:** 03 DEL 29 DE FEBRERO DE 2024

*Nota 7: la revisión Técnico-Mecánica y Revisión General de Gas y Rectificación, son de manera opcional, si la Entidad comparadora desea incluir este servicio en el futuro evento de cotización.*

Luego de llenar todos los campos, el usuario comprador debe hacer clic en el botón "Insertar".

Al insertar la simulación, el sistema mostrará una ventana que contiene la línea de tiempo de la solicitud de cotización, los botones para modificar la solicitud de cotización y la información ingresada en el paso anterior.

<span id="page-26-0"></span>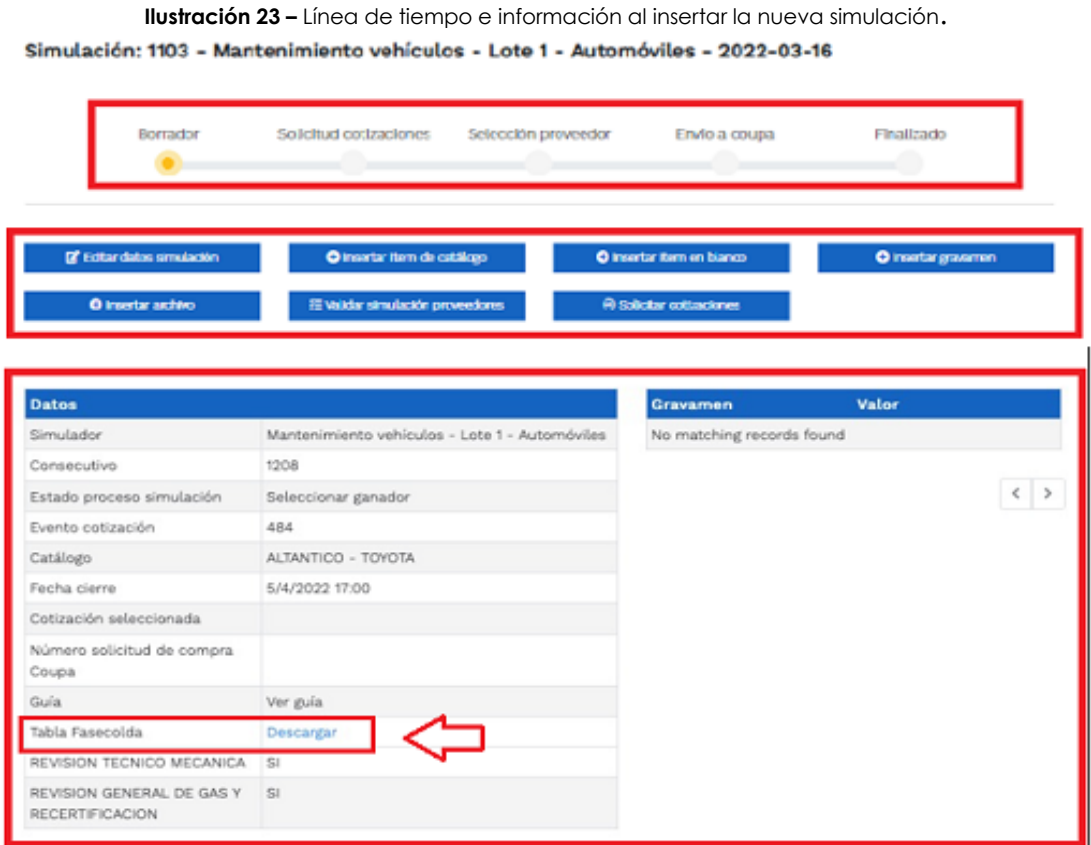

Fuente: Colombia compra

Es importante mencionar que el **consecutivo corresponde al número de la simulación que se está realizando.** 

Departamento Nacional de Planeación - DNP

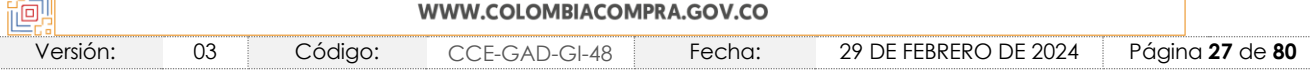

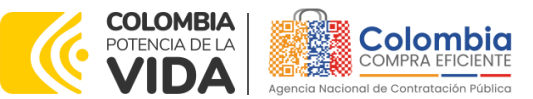

**CÓDIGO:** CCE-GAD-GI-48 **VERSIÓN:** 03 DEL 29 DE FEBRERO DE 2024

En la sección de **la Entitar datos simulación** la Entidad compradora podrá editar los datos de la simulación, en caso tal de haber cometido algún error.

En el botón **e** l'alisertaritem de catálogo de la usuario puede agregar los ítems que se encuentren en el catálogo del Lote 1 Servicio de Mantenimiento Preventivo y Correctivo incluidas Autopartes y Mano de Obra. Esto abrirá las opciones de configuración de la simulación, como: Código Fasecolda, Año, Cantidad de puestos de trabajo, Presupuesto, Producto y Cantidad de vehículos.

*Nota 8: Puestos de trabajo hace referencia a la disponibilidad que se debe tener en el taller de manera simultánea, de acuerdo con la rotación de los vehículos y motocicletas de la Entidad para su intervención y alistamiento. La Entidad debe tener en cuenta que no todos los vehículos van a ser objeto de intervención al mismo tiempo.*

<span id="page-27-0"></span>Con la información suministrada, el simulador determinará a que intervalo pertenece cada uno de los vehículos y/o motocicletas.

**Ilustración 24 –** Insertar ítems del catálogo de referencia**.**

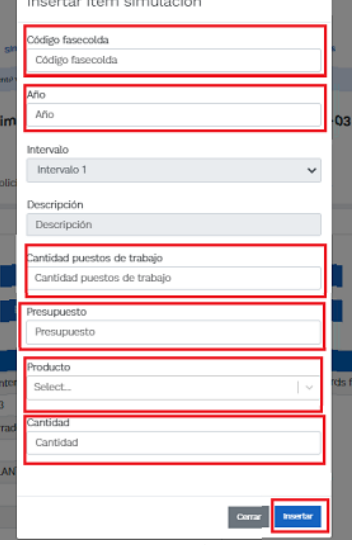

Fuente: Colombia compra

Al respecto, es importante mencionar que:

- i. La Entidad compradora debe realizar un evento de cotización por cada una de las tipologías de los vehículos.
- ii. Es posible que la Entidad incluya varias líneas de vehículos, sólo si éstas son de la misma marca, tipología y región de ubicación.

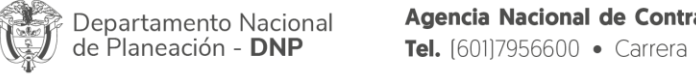

atación Pública - Colombia Compra Eficiente 7 No. 26 - 20 Piso 17 · Bogotá - Colombia

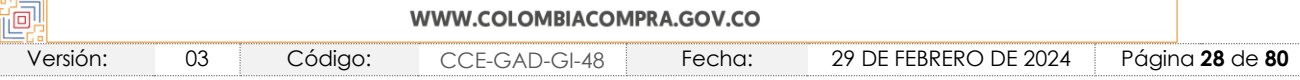

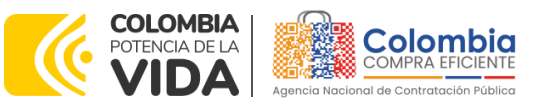

**CÓDIGO:** CCE-GAD-GI-48 **VERSIÓN:** 03 DEL 29 DE FEBRERO DE 2024

- iii. En caso de que al diligenciar el código Fasecolda y el modelo del vehículo no traiga la respectiva información en la columna "Descripción", la Entidad compradora debe verificar los datos diligenciados, pues esto significa que el Código Fasecolda diligenciado no corresponde al modelo de referencia.
- iv. La Entidad deberá especificar:
	- Puestos de trabajo. (Tener en cuenta que los puestos requeridos están sujetos a la cantidad de vehículos que la Entidad requiere intervenir de forma simultánea, es decir que si una Entidad va a intervenir un vehículo, no tiene que disponer y/o solicitar dos o más puesto de trabajo).
	- El Departamento, de acuerdo con las coberturas del Acuerdo marco de precios .
	- El presupuesto que tiene por marca y tipología.
	- La cantidad de vehículos por línea (Tipología Marca).
	- No es posible combinar tipologías y marca en una sola simulación, pues el simulador está diseñado para que por cada tipología y marca se genere una Orden de Compra.
- v. El Presupuesto que debe diligenciar la Entidad compradora es la totalidad del presupuesto para cada línea simulada, es decir, si tiene 4 vehículo de la misma tipología y marca para los cuales dispone de \$1.000.000 millón de pesos para cada uno, entonces deberá diligenciar en la línea de presupuesto el total de los 4, es decir: \$4.000.000 millones de pesos.
- vi. El valor del presupuesto es un estimado, pues el Lote 1 del Acuerdo marco de Precios funciona como una bolsa de dinero consumible, la cual se manejará a modo de monto agotable, priorizando por la Entidad, con asesoría del Proveedor, las tareas de mantenimiento a ejecutar.
	- Ejemplo: Si una Entidad en Bogotá tiene un Aveo del año 2015 y otro Aveo del año 2017, para los cuales el presupuesto diligenciado en el simulador fue de \$10.000.000 y \$15.000.000 millones respectivamente y, debido a un choque al Aveo del 2017, se necesita una reparación con un costo de \$18.000.000, la Entidad podrá distribuir los recursos según su priorización, pues la bolsa de dinero se adjudicó en general para el Lote1 – Cundinamarca – Automóvil – Chevrolet.

Lo anterior quiere decir que los presupuestos diligenciados en el simulador son un estimativo mas no un presupuesto fijo del cual no se puede salir o compartir con otros vehículos de esta tipología y marca. Sin embargo, esta determinación deberá ser tomada por el Supervisor de la orden de compra.

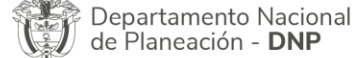

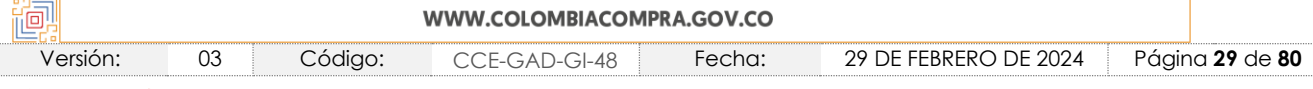

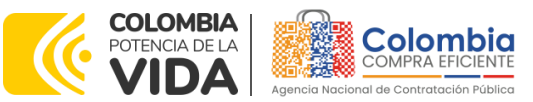

**CÓDIGO:** CCE-GAD-GI-48

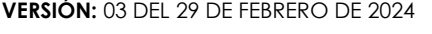

<span id="page-29-0"></span>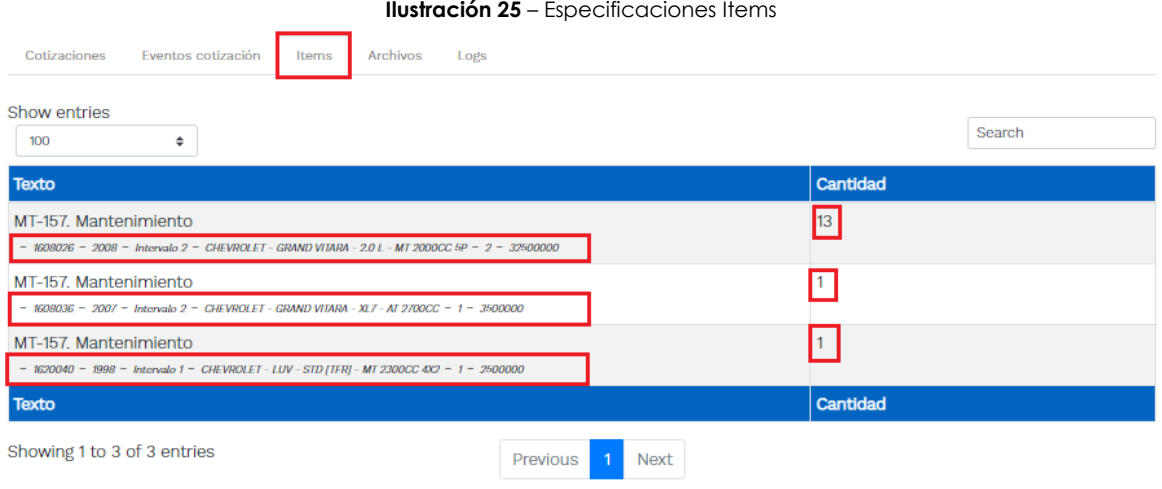

Fuente: Colombia compra

En caso de que la Entidad compradora requiera agregar un gravamen (adicional a los obligatorios) a la solicitud de cotización, el usuario debe hacer clic en el botón "Insertar gravamen"

<span id="page-29-1"></span>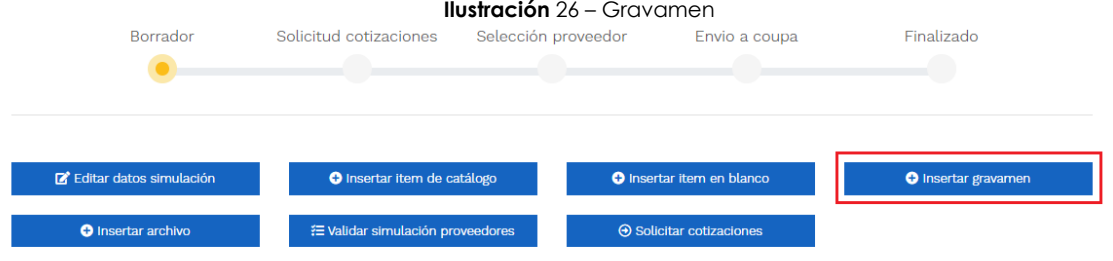

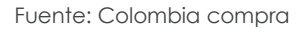

Esto abrirá una ventana en donde el usuario debe ingresar el nombre del gravamen y su valor. Luego, hacer clic en el botón "Insertar"

*Nota 9: Si la Entidad compradora debe ingresar más de un gravamen, hacer clic en "Insertar gravamen" e ingresar el gravamen adicional, tantas veces como lo requiera.*

*Nota 10: En el porcentaje del Gravamen colocar el valor sin el signo de porcentaje y en caso de decimales colocarlo con un punto, ejemplo: 2.5* 

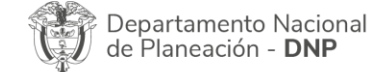

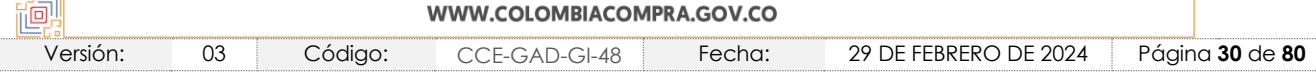

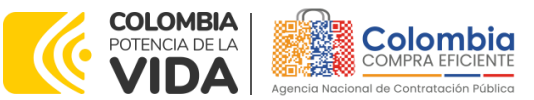

<span id="page-30-0"></span>**CÓDIGO:** CCE-GAD-GI-48 **VERSIÓN:** 03 DEL 29 DE FEBRERO DE 2024

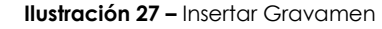

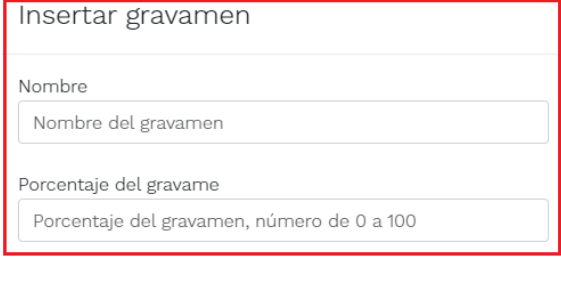

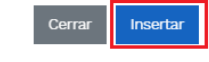

Fuente: Colombia compra

La información del gravamen insertado se muestra en la pantalla principal, donde se tiene la opción de editar o eliminar si es necesario.

<span id="page-30-1"></span>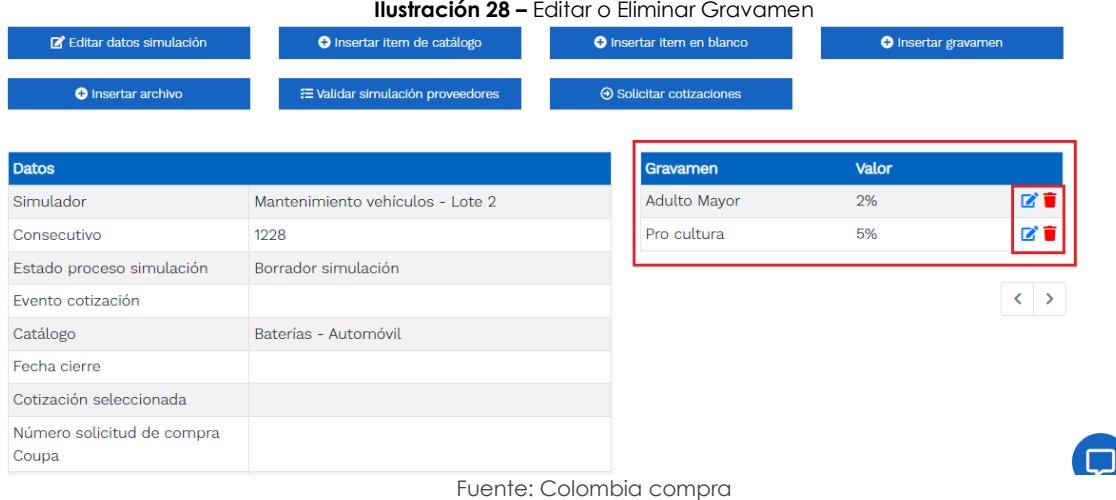

*Nota 11: Las Entidades compradoras son responsables de incluir en la Solicitud de Cotización los gravámenes adicionales, distintos a los impuestos nacionales a los que están sujetos sus Procesos de Contratación. Si la Entidad compradora no incluye los gravámenes y/o*  estampillas en la Solicitud de Cotización, debe adicionar la Orden de Compra con el valor *correspondiente, de lo contrario la Entidad compradora estará incumpliendo con las disposiciones del Acuerdo marco de precios.* 

El botón "Insertar archivo" le permite al usuario adjuntar archivos a la solicitud de cotización

Departamento Nacional de Planeación - DNP

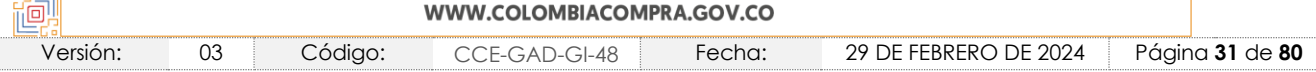

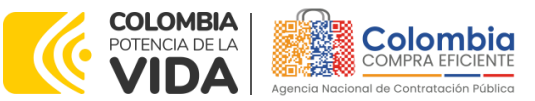

**CÓDIGO:** CCE-GAD-GI-48

**VERSIÓN:** 03 DEL 29 DE FEBRERO DE 2024

<span id="page-31-0"></span>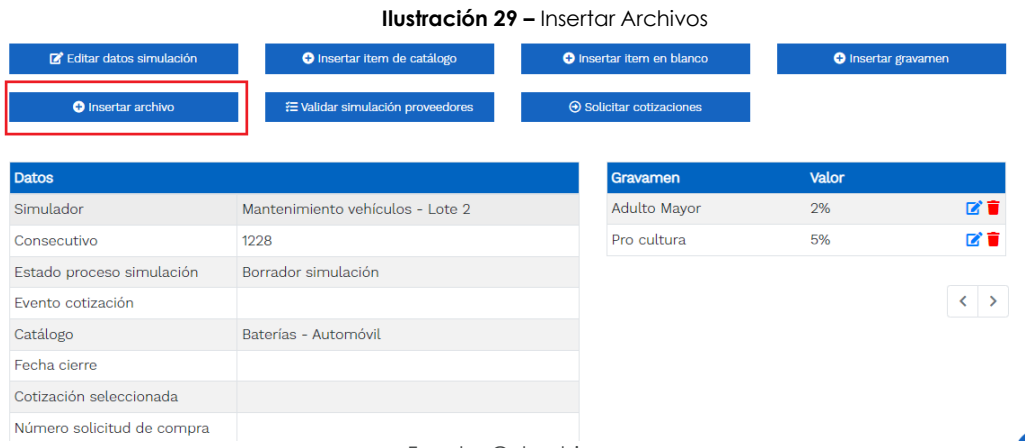

Fuente: Colombia compra

Al hacer clic en este botón, el sistema mostrará una ventana en la cual la Entidad compradora debe adjuntar archivos, como:

- Copia del CDP y/o Vigencia Futura.
- Estudio previo del proceso de adquisición.
- La Entidad compradora puede incluir archivos adicionales con información del proceso si lo considera conveniente.
- Cualquier información o archivo adicional debe respetar lo pactado en el Acuerdo marco de precios.

*Nota 12: En cualquier caso, si la Entidad lo determinaré, el Estudio previo (o documento de estructuración del proceso) puede incluir de forma detallada cuál es la necesidad de mantenimiento preventivo y/o correctivo que requiere adquirir. Lo anterior permitirá que los proveedores coticen con mayor precisión los requerimientos.*

<span id="page-31-1"></span>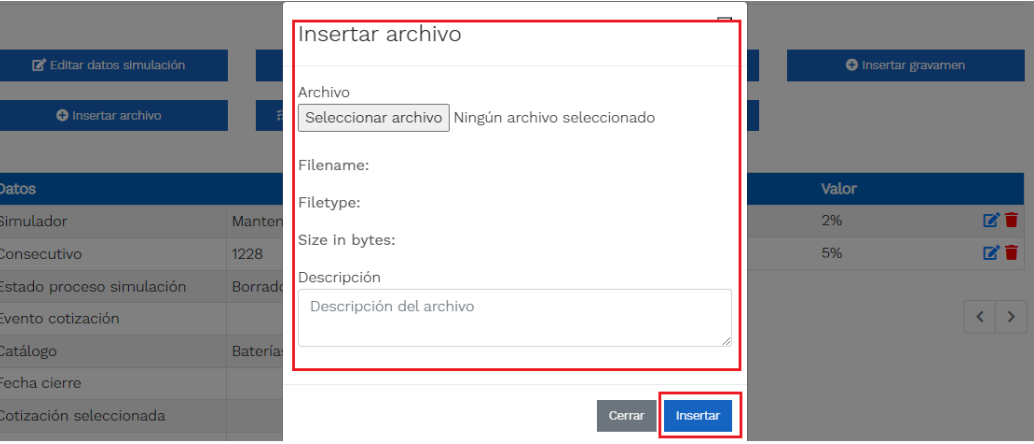

#### **Ilustración 30** – Confirmación de Archivos Insertados

Fuente: Colombia compra

Departamento Nacional de Planeación - DNP

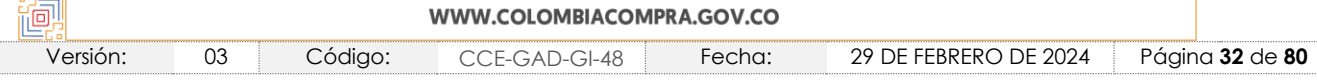

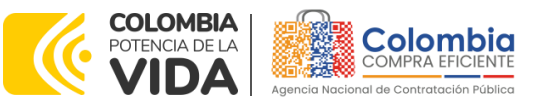

**CÓDIGO:** CCE-GAD-GI-48 **VERSIÓN:** 03 DEL 29 DE FEBRERO DE 2024

Una vez haga clic en el botón "Insertar", en la parte inferior de la pantalla el usuario puede consultar los archivos agregados a la solicitud de cotización.

<span id="page-32-0"></span>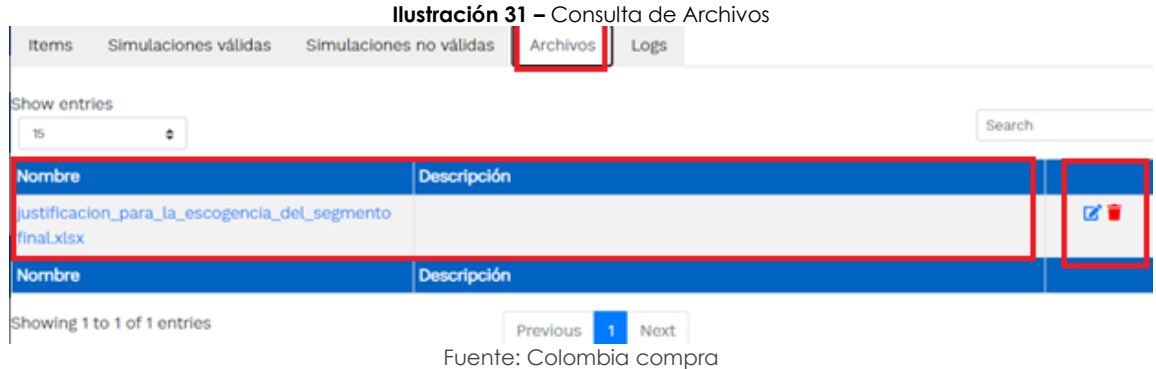

Posteriormente, la Entidad podrá ver las simulaciones válidas, en la pestaña de "Simulaciones válidas" de los Proveedores que se encuentran habilitados para cotizar, así:

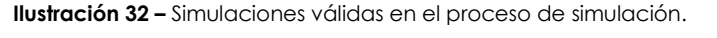

<span id="page-32-1"></span>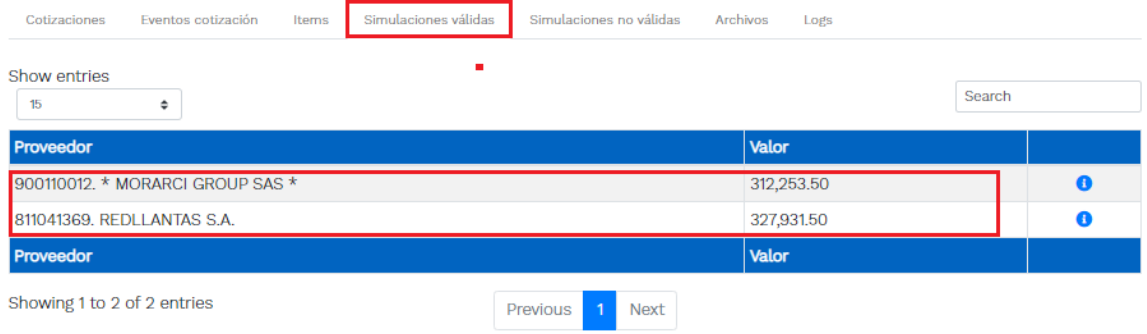

Fuente: Colombia compra

Es importante precisar que el precio que aparece en las simulaciones corresponde al valor **indicativo** de los precios del catálogo; es decir, es un valor de referencia. No obstante, los Proveedores al momento de realizar la respuesta al evento de cotización podrán establecer los descuentos y ofrecimientos a la baja que consideren, de acuerdo con la información suministrada por la Entidad compradora en la simulación. Por lo cual, los valores de referencia no deben entenderse como el precio final, sino el precio indicativo o referente con los valores del catálogo del proveedor.

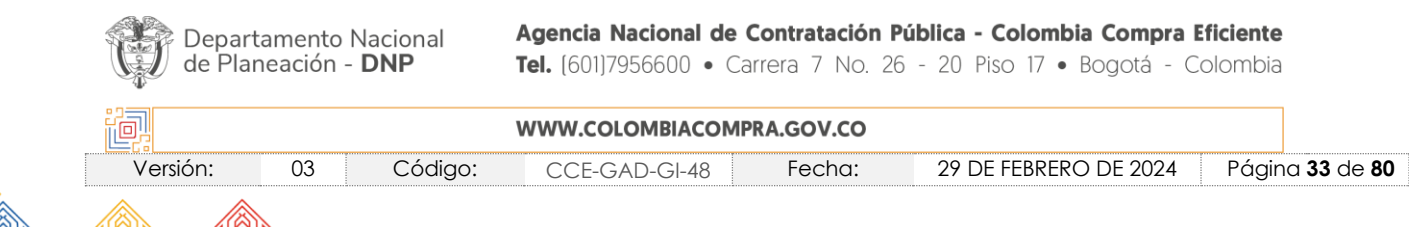

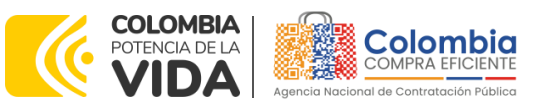

**CÓDIGO:** CCE-GAD-GI-48 **VERSIÓN:** 03 DEL 29 DE FEBRERO DE 2024

昭司

Cuando la Entidad selecciona el botón de información que se encuentra al costado derecho de cada uno de los Proveedores vinculados en dicha región, podrá ver el detalle de la simulación para cada uno de estos:

#### <span id="page-33-0"></span>**Ilustración 33 –** Información de cada simulación por Proveedor**.**  Cotizacione Simulaciones válidas Simulaciones no válidas Archivos Logs Show entries Search 15 ÷ Valor Proveedor 900110012. \* MORARCI GROUP SAS \* 312,253.50  $8110A1369$  REDH ANTAS S.A. 32793150 Proveedor Valor Showing 1 to 2 of 2 entries Previous  $1$ **Next**

Fuente: Colombia compra

Una vez se abre el detalle de la simulación de cada Proveedor, se encuentra la siguiente información:

**Ilustración 34 –** Detalle de simulación por Proveedor.

<span id="page-33-1"></span>Simulación: Mantenimiento vehículos - Lote 2 - 2022-04-06: \* MORARCI GROUP SAS \*

| <b>O</b> Volver a simulación | Descargar excel                                                                                                    |                          |               |          |                           |   |
|------------------------------|----------------------------------------------------------------------------------------------------|--------------------------|---------------|----------|---------------------------|---|
| Proveedor                    | * MORARCI GROUP SAS *                                                                                                    |                          |               |          |                           |   |
| Simulacion                   | Mantenimiento vehículos - Lote 2 - 2022-<br>$04 - 06$                                                                                                    |                          |               |          |                           |   |
| Valor total                  | 312,253.50                                                                                                    |                          |               |          |                           |   |
| 15<br><b>Producto</b>        | ÷                                                                                                    | Unit. catálogo           | Unit. fórmula | Cantidad | Search<br><b>Subtotal</b> |   |
| Cuarto-Marca Rep: Coexito    | Otros Servicios-Rep: Aceite-ACEITE MOTO 4T SAE 15W-<br>50 JASO MA2-N/A-N/A-Mod: N/A-Med: Cuarto-Marca<br>Rep: Coexito. Otros Servicios-Rep: Aceite-ACEITE MOTO<br>4T SAE 15W-50 JASO MA2-N/A-N/A-Mod: N/A-Med: | 24,020.10                | 24,020.10     | 13.00    | 312,261.31                | o |
| <b>Producto</b>              |                                                                                                    | Unit. catálogo           | Unit. fórmula | Cantidad | Subtotal                  |   |
|                              |                                                                                                    |                          |               |          |                           |   |
| Showing 1 to 1 of 1 entries  |                                                                                                    | $\mathbf{1}$<br>Previous | <b>Next</b>   |          |                           |   |

Una vez la Entidad tiene diligenciados la totalidad de los ítems requeridos, y los pasos descritos anteriormente, procederá a dar clic en el botón de "solicitar

cotizaciones" solicitar cotizaciones , para lo cual se abrirá el siguiente cuadro de texto.Agencia Nacional de Contratación Pública - Colombia Compra Eficiente Departamento Nacional de Planeación - DNP Tel. [601]7956600 · Carrera 7 No. 26 - 20 Piso 17 · Bogotá - Colombia **MARINE COLOMBIA COMPRA COM CO.** 

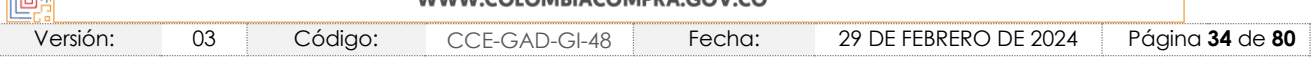

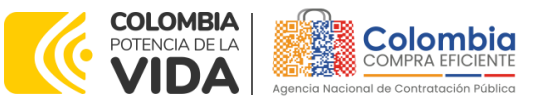

<span id="page-34-0"></span>**CÓDIGO:** CCE-GAD-GI-48 **VERSIÓN:** 03 DEL 29 DE FEBRERO DE 2024

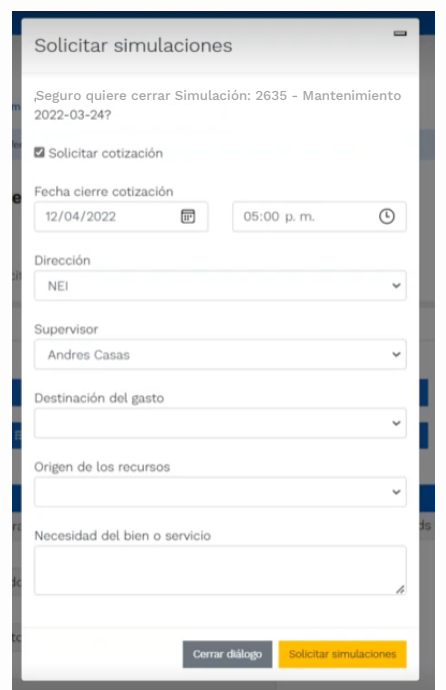

**Ilustración 35** – Proceso de solicitud de cotizaciones.

Fuente: Colombia compra

En esta sección la Entidad debe indicar la dirección, el supervisor, la destinación del gasto, el origen de los recursos, y la breve justificación de la adquisición del bien o servicio.

De acuerdo con lo establecido en la Cláusula 7 del contrato del Acuerdo marco de Precios, los Proveedores cuentan con un plazo de respuesta de cinco (5) días hábiles contados a partir del día siguiente a la fecha de recepción de la solicitud de cotización.

En relación con el desarrollo de cada una de las instancias del proceso de simulación, irá actualizándose el estado de éstas de la siguiente manera:

<span id="page-34-1"></span>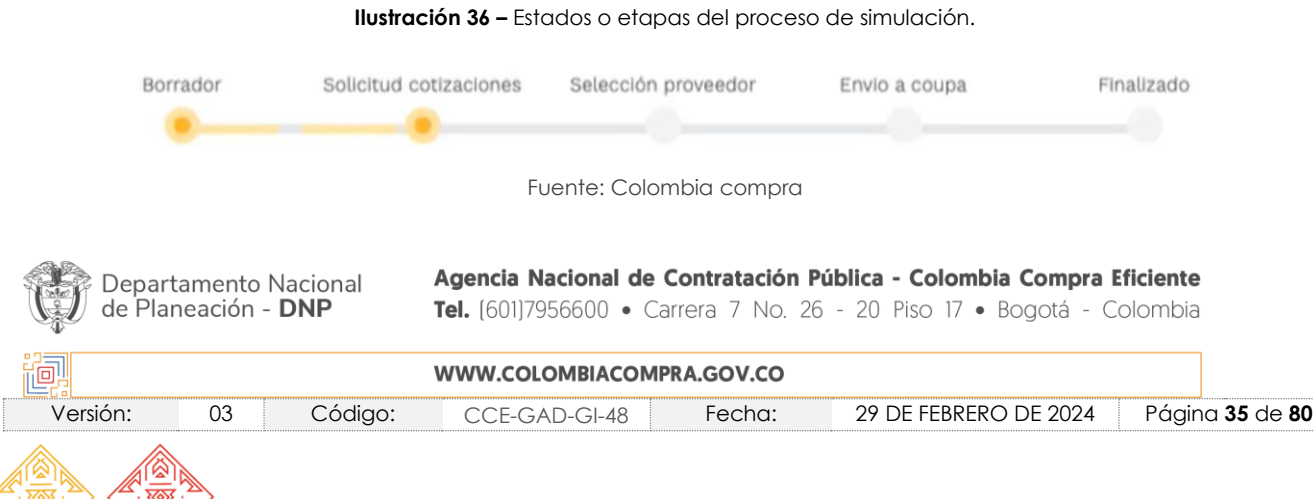

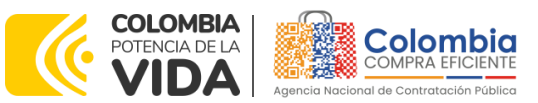

**CÓDIGO:** CCE-GAD-GI-48 **VERSIÓN:** 03 DEL 29 DE FEBRERO DE 2024

En caso de que se presentase algún inconveniente, bien sea por parte de la Entidad o por parte del Proveedor (debidamente justificada a través de la ventana de mensajes del simulador), y que sea debidamente reportado, y que se produzca antes de que se cumpla el plazo de respuesta de los Proveedores vinculados, la Entidad compradora puede reiniciar la simulación. O, por el contrario, sí ya se evidenció respuesta de todos los proveedores, podrá pasar a la selección de cotización.

<span id="page-35-0"></span>

| Pasar a Selección cotización<br>Reinidar Simulación |                                 |
|-----------------------------------------------------|---------------------------------|
| <b>Datos</b>                                        | Gravamen                        |
| Mantenimiento vehículos - Lote 2<br>Simulador       | Estampilla Pro Universidad 0.5% |
| Consecutivo<br>2635                                 | Popular del Cesar               |
| Estado proceso simulación<br>Seleccionar ganador    |                                 |
| Evento cotización<br>2494                           |                                 |
| Catálogo<br>General - Motos                         |                                 |
| 16/5/2022 17:00<br>Fecha cierre                     |                                 |
| Cotización seleccionada                             |                                 |
| Número solicitud de compra                          |                                 |
| Coupa                                               |                                 |
| Guia<br>Ver guia                                    |                                 |

**Ilustración 37 –** Botones de reinicio de simulación y pasar a la selección cotización.

Fuente: Colombia compra

<span id="page-35-1"></span>Cuando los Proveedores han dado respuesta a la solicitud de cotización, la Entidad identificará esta condición de forma gráfica, ya que se identificarán con un doble visto bueno:

| Cotizaciones   | Simulaciones válidas<br>Simulaciones no válidas<br>Eventos cotiración<br>Items | Archi  |                      |  |
|----------------|--------------------------------------------------------------------------------|--------|----------------------|--|
| Show entries   |                                                                                |        |                      |  |
| $\mathfrak{m}$ | ٠                                                                              | Search |                      |  |
|                | Proveedor                                                                      | Envio  | <b>Ultima</b> oferta |  |
| 18286          | <b>INCOLMOTOS YAMAHA S.A.</b>                                                  | s      |                      |  |
| 18288          | MOTO MUNDIAL (OMAR HENRY CORTES VELASQUEZ)                                     |        | s                    |  |
| 18287          | * MORARCI GROUP SAS *                                                          | త      | s                    |  |
| 18289          | <b>REDLLANTAS S.A.</b>                                                         |        |                      |  |
|                | Proveedor                                                                      | Envio  | <b>Ultima</b> oferta |  |

Fuente: Colombia compra

*Nota 13: Recuerde que una vez se pase a selección de cotización no se puede retroceder para reiniciar la simulación*

Departamento Nacional de Planeación - DNP

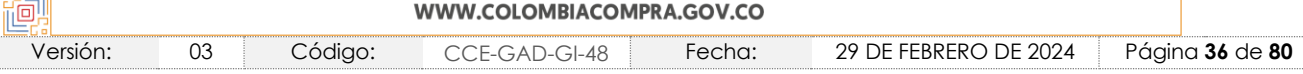
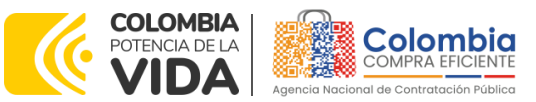

**CÓDIGO:** CCE-GAD-GI-48 **VERSIÓN:** 03 DEL 29 DE FEBRERO DE 2024

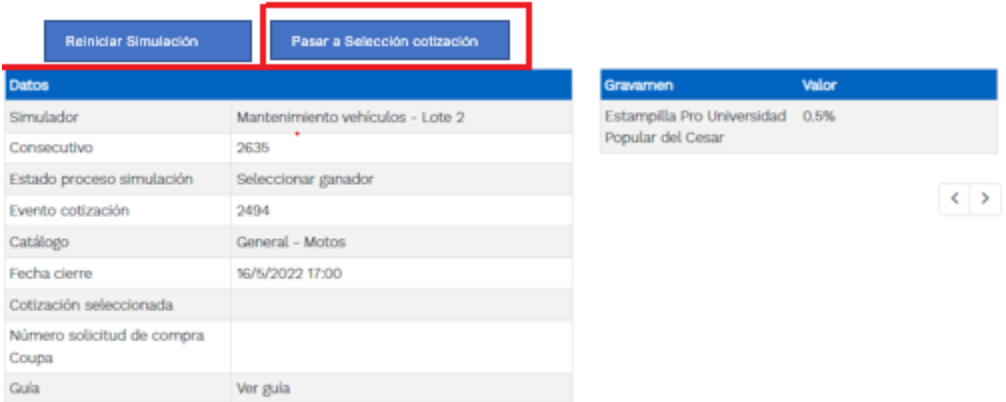

**Ilustración 39 –** Selección de cotización.

Fuente: Colombia compra

Una vez la Entidad le da clic en "Pasar a selección cotización", el sistema envía un mensaje de confirmación para dar cierre al proceso de cotización, de la siguiente manera:

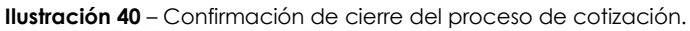

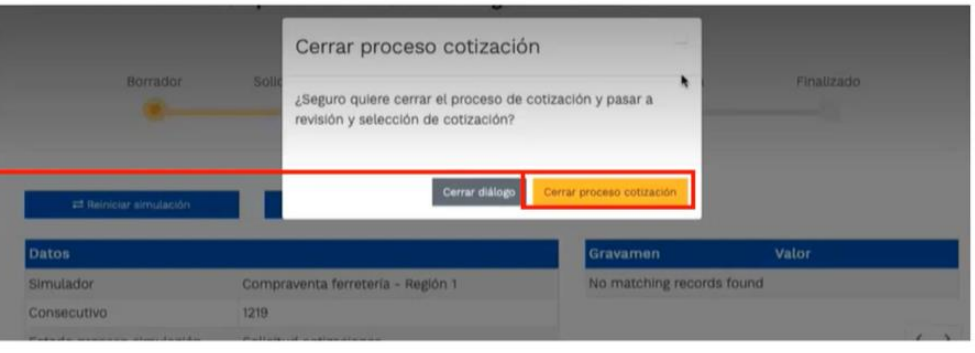

Fuente: Colombia compra

Una vez de clic en cerrar proceso de cotización, cambiará el estado del proceso de simulación:

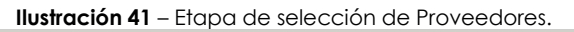

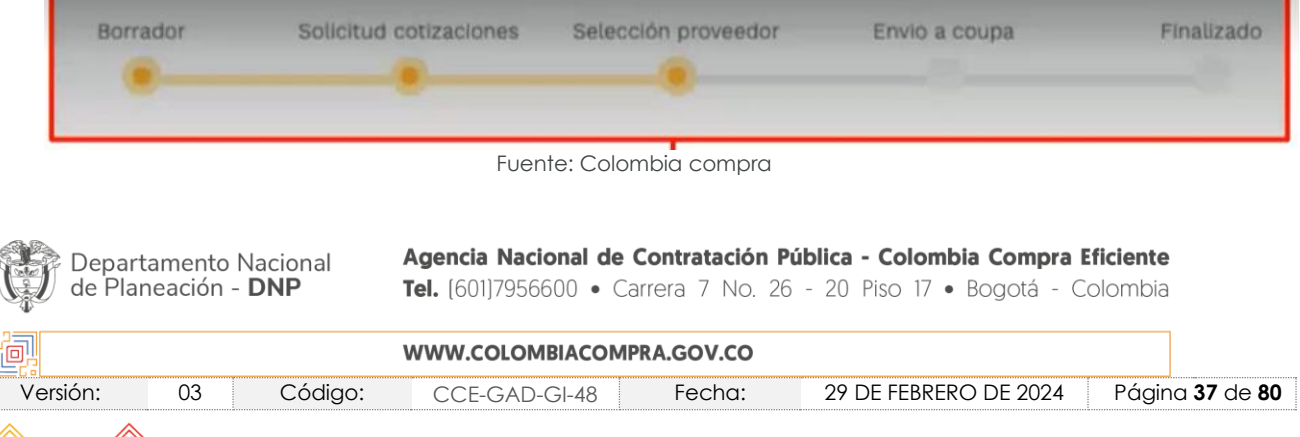

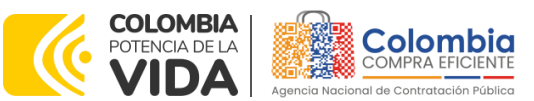

**CÓDIGO:** CCE-GAD-GI-48 **VERSIÓN:** 03 DEL 29 DE FEBRERO DE 2024

En esta instancia, cambiará el estado en el cual se visualizan las ofertas de los Proveedores, y figurará una imagen de una mano para seleccionar el Proveedor con el menor precio ofertado:

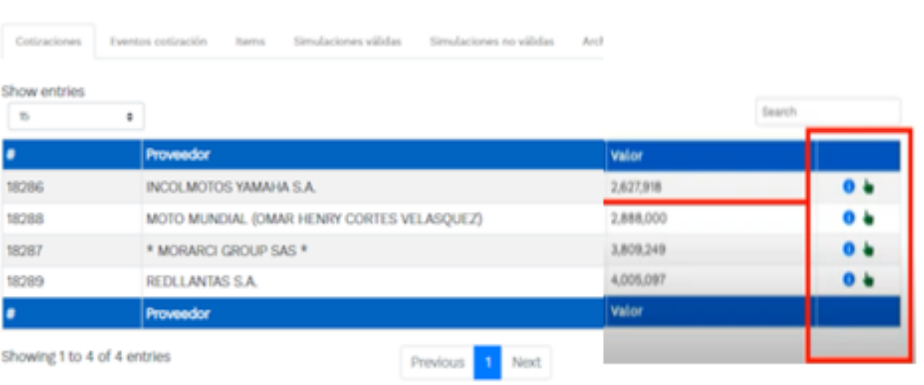

**Ilustración 42** – Selección de Proveedores.

Fuente: Colombia compra

La plataforma, de forma automática, ordena los Proveedores del menor al mayor precio ofertado. La Entidad a través del botón azul con una "i" podrá verificar y validar el detalle de los ofrecimientos realizados por cada uno de los Proveedores, así como la verificación de la oferta completa, la verificación del valor del IVA ingresado y la verificación de presuntos precios artificialmente bajos. Del mismo modo, las situaciones de posible empate entre dos o más proveedores.

*Nota 14: Es responsabilidad de la Entidad compradora (comité evaluador) validar la propuesta económica de los proveedores. En este sentido, precisamos que los proveedores responderán a la totalidad de ítems requeridos por la Entidad en el marco de ejecución de las labores de mantenimiento descritas en el Estudio Previo (o documento de estructuración del proceso).*

*Nota 15: Es posible que los proveedores coticen en valor \$0,00 algunos elementos. Estos elementos cotizados a ese valor, corresponderán a los demarcados como "N/A" en el catálogo publicado en el minisitio del Acuerdo marco de precios. En este sentido, es responsabilidad de la Entidad (comité evaluador) verificar tanto la propuesta económica de los proveedores, como los valores de referencia ofertados en el mencionado catálogo. El escenario planteado, entre otros, se encuentra previsto en el texto de la minuta del Acuerdo marco de precios en los siguientes términos:*

"*Cláusula 7 Actividades de las Proveedores durante la Operación Secundaria*

*Los Proveedores deben cumplir las condiciones y los pasos descritos a continuación:*

Departamento Nacional de Planeación - DNP

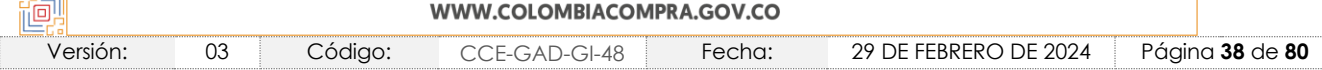

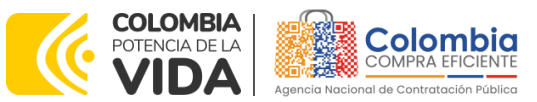

**CÓDIGO:** CCE-GAD-GI-48 **VERSIÓN:** 03 DEL 29 DE FEBRERO DE 2024

> *7.4. Indicar en la Cotización los valores establecidos con un precio igual o menor al precio máximo permitido en el Catálogo del Acuerdo marco de precios. Los precios cotizados mayores a los máximos permitidos para ese Proveedor se entenderán como cotizados con el precio publicado en el Catálogo.*"

Así mismo, el mismo documento indica:

## "*Cláusula 8 Precio*

*El precio que el Proveedor cotiza en la Operación Secundaria incluye y remunera integralmente todas las condiciones solicitadas en la Orden de Compra, incluyendo todos los requisitos para prestar el servicio de mantenimiento preventivo y/o correctivo o suministrar las autopartes y las retenciones que deban realizarse por concepto de tributos del orden territorial.*

*Para cada lote se debe tener en cuenta lo siguiente:*

## *Lote 1. Servicio de Mantenimiento de Vehículos y Motocicletas incluidas Mano de Obra y Autopartes*

*El precio de venta es el que resulte de: (a) aplicar el porcentaje de descuento sobre el valor de la totalidad de los repuestos sobre los precios ofertados durante la Operación Principal, diferenciando la Tipología del Vehículo (Automóvil, Campero/Camioneta/Pick up, Vehículo de carga Liviana o Motocicleta) y la marca del vehículo; (b) Aplicar el porcentaje de descuento sobre el valor de la totalidad de las Tareas sobre los precios ofertados durante la Operación Principal, diferenciando la Tipología del Vehículo (Automóvil, Campero/Camioneta/Pick up, Vehículo de carga Liviana o Motocicleta) y la marca del vehículo; (c) Aplicar el porcentaje de descuento sobre el valor de la Mano de Obra para el cambio de Repuestos sobre los precios ofertados durante la Operación Principal, diferenciando la Tipología del Vehículo (Automóvil, Campero/Camioneta/Pick up, Vehículo de carga Liviana o Motocicleta) y la marca del vehículo; (d) El precio del IVA y los gravámenes adicionales incluidos por la Entidad Compradora; (e) Aplicación de los niveles de servicio cuando haya lugar a ello.*"

En ese orden de ideas, si posterior a la evaluación realizada entre la oferta presentada por el proveedor y los precios establecidos en el catálogo, la Entidad Compradora considera que el valor de determinados ítems presentados en la cotización puede generar un costo adicional durante la ejecución y/o que se trata

Departamento Nacional de Planeación - DNP

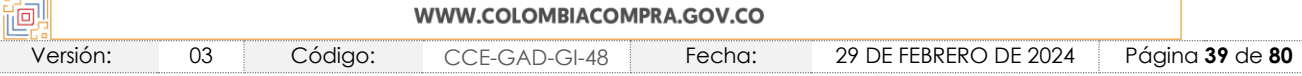

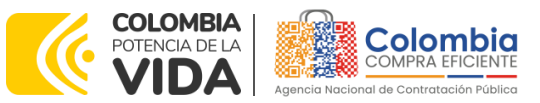

**CÓDIGO:** CCE-GAD-GI-48 **VERSIÓN:** 03 DEL 29 DE FEBRERO DE 2024

de un error del proveedor que altera el valor real de la oferta para efectos de evaluación, la Entidad Compradora podrá emplear como insumo de análisis de la propuesta la *Guía*[1](#page-39-0) *para el manejo de ofertas artificialmente bajas en Procesos de Contratación* establecida para el efecto por la Agencia Nacional de Contratación Pública -Colombia Compra Eficiente-. Con fundamento en dicho procedimiento, la Entidad Compradora podrá solicitar al Proveedor aclaración sobre su oferta; de ratificar su cotización (no podrá aumentar el valor de su oferta inicial) y resultar satisfactorias las explicaciones para la Entidad, el Proveedor no podrá tampoco indicar que hay un desequilibrio contractual originado en dichos precios posteriormente en la ejecución de la Orden de Compra.

Lo anterior en cumplimiento del Artículo 2.2.1.1.2.2.4. del Decreto 1082 de 2015.

*"Artículo 2.2.1.1.2.2.4. Oferta con valor artificialmente bajo. Si de acuerdo con la información obtenida por la Entidad Estatal en su deber de análisis de que trata el artículo 2.2.1.1.1.6.1 del presente decreto, el valor de una oferta parece artificialmente bajo, la Entidad Estatal debe requerir al oferente para que explique las razones que sustentan el valor ofrecido. Analizadas las explicaciones, el comité evaluador de que trata el artículo anterior, o quien haga la evaluación de las ofertas, debe recomendar rechazar la oferta o continuar con el análisis de la misma en la evaluación de las ofertas.*

*Cuando el valor de la oferta sobre la cual la Entidad Estatal tuvo dudas sobre su valor, responde a circunstancias objetivas del oferente y de su oferta que no ponen en riesgo el cumplimiento del contrato si este es adjudicado a tal oferta, la Entidad Estatal debe continuar con su análisis en el proceso de evaluación de ofertas.*

*En la subasta inversa esta disposición es aplicable sobre el precio obtenido al final de la misma."*

Una vez recibidas las aclaraciones por parte de la Entidad Compradora, su comité evaluador tendrá la responsabilidad de definir si dichas aclaraciones son conducentes para determinar que no se trata de ofertas con un valor artificialmente bajo por cualquier concepto. Se trata de un análisis que corresponde exclusivamente a la autonomía de cada Entidad.

En ese caso y conforme a la minuta, y esta guía, deberá seleccionarse la oferta de valor más bajo que sea válida conforme al diagnóstico provisto por el comité evaluador de la Entidad Compradora.

<span id="page-39-0"></span>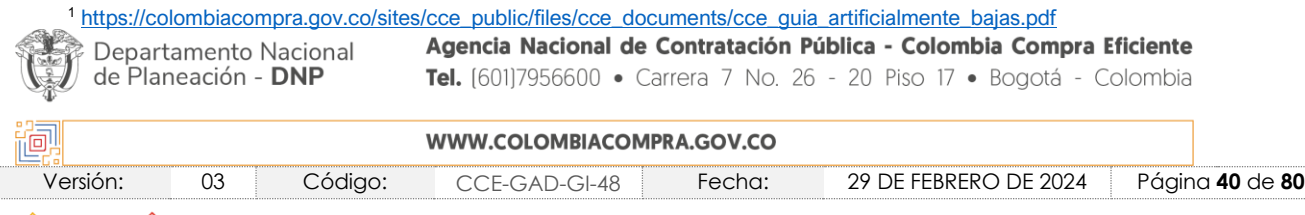

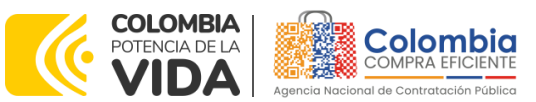

**CÓDIGO:** CCE-GAD-GI-48 **VERSIÓN:** 03 DEL 29 DE FEBRERO DE 2024

En el evento de no recibir las aclaraciones solicitadas conforme al criterio objetivo especificado por el Comité Evaluador, la Ley lo faculta para emitir recomendación de rechazar la oferta.

Una vez la Entidad ha agotado estas instancias procederá a seleccionar el Proveedor que cotizó el menor valor, dando clic en la imagen de la mano, para lo cual aparecerá el siguiente diálogo:

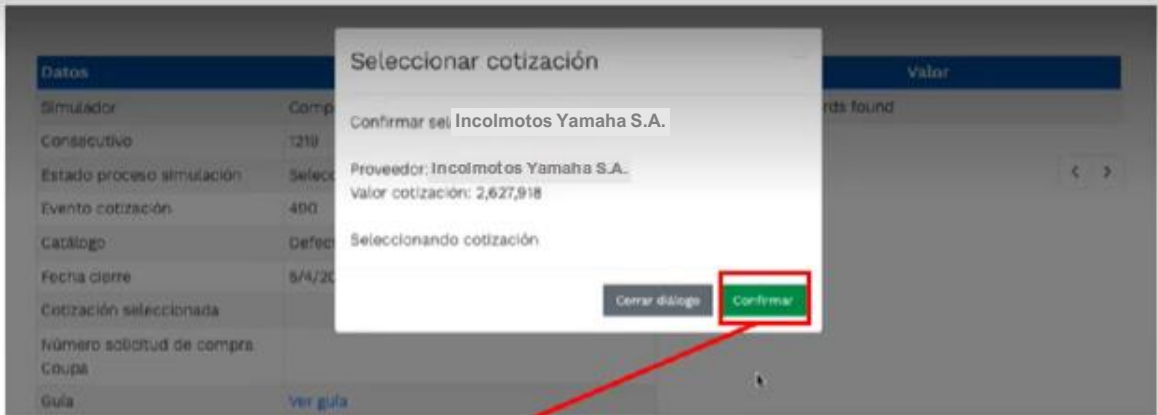

#### **Ilustración 43** – Confirmación de selección de cotización**.**

Fuente: Colombia compra

Al finalizar el proceso en el simulador web, el mismo genera un numero de solicitud de compra, que es en adelante el número que identifica el proceso en la plataforma de la Tienda Virtual del Estado Colombiano.

#### **Ilustración 44 –** Confirmación de orden de compra en Coupa (TVEC).

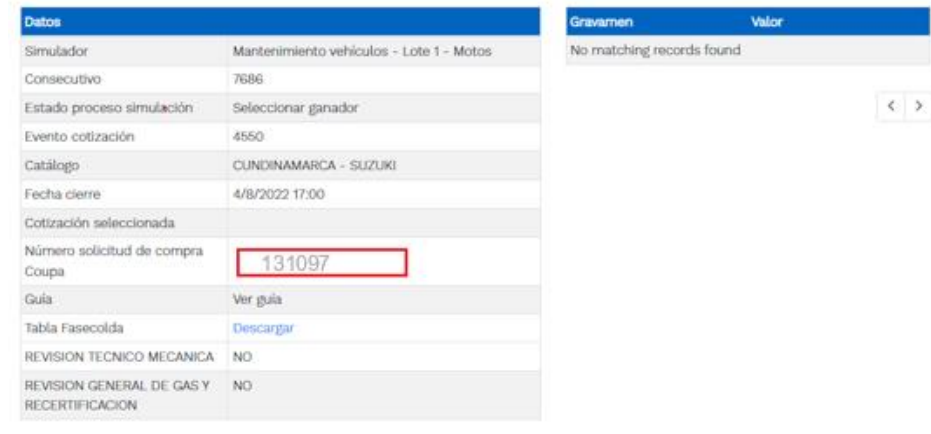

Fuente: Colombia compra

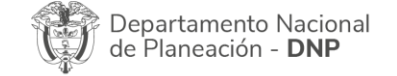

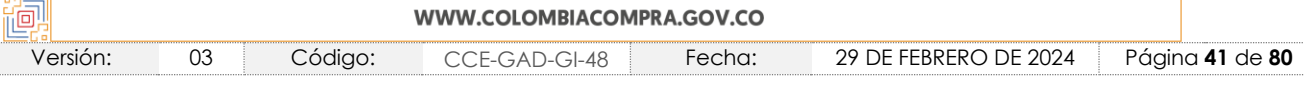

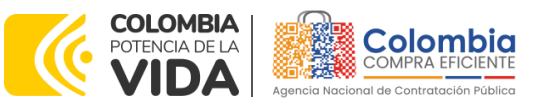

**CÓDIGO:** CCE-GAD-GI-48 **VERSIÓN:** 03 DEL 29 DE FEBRERO DE 2024

Al hacer clic sobre el número de solicitud de orden de compra, la plantilla redireccionará al usuario directamente a la TVEC para que ingrese con usuario y contraseña. Seguido al paso anterior, aparecerá la solicitud de orden de compra para que la Entidad compradora de continuidad al flujo de aprobación.

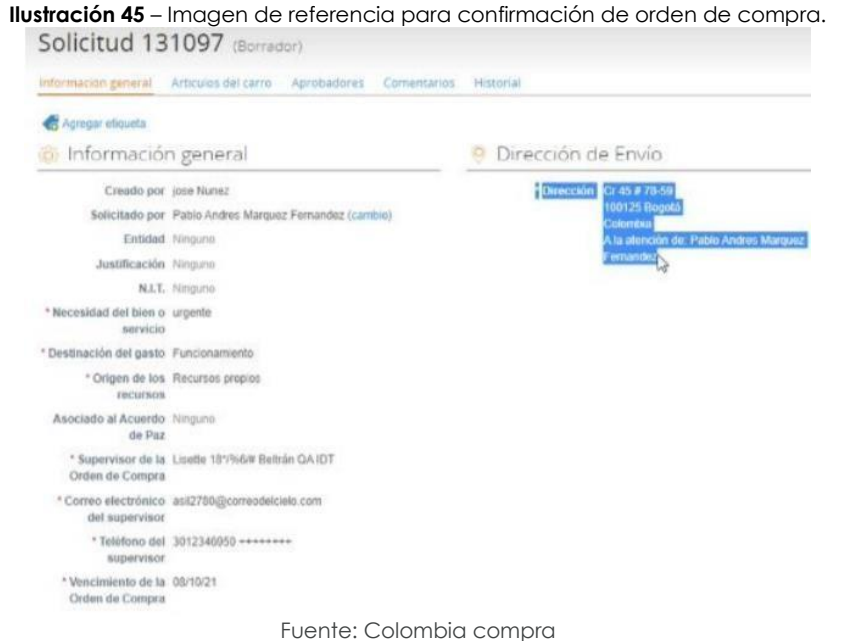

# **5.2. LOTE 2**

La Entidad compradora deberá diligenciar el Simulador Lote II, donde los bienes del catálogo tienen una cobertura a nivel nacional para los repuestos de autopartes se manejan tres segmentos:

- i. Generales (Repuestos) para los sistemas de dirección, frenado, suspensión, etc.
- ii. Baterías
- iii. Llantas (Con instalación y sin instalación.)

# 5.2.1. Simulador para estructurar la compra Lote 2. [WEB]

El formato de solicitud de cotización es manejado a través de un *«simulador web»* el cual se encuentra en la página web del minisitio del Acuerdo marco de precios para la Adquisición de (i) Servicio de Mantenimiento Preventivo y Correctivo incluidas Autopartes y Mano de Obra; y (ii) Adquisición de autopartes, en el siguiente enlace: Simuladores CCE - [Entidad \(colombiacompra.gov.co\)](https://simuladoresentidad.colombiacompra.gov.co/https:/simuladoresentidad.colombiacompra.gov.co/)

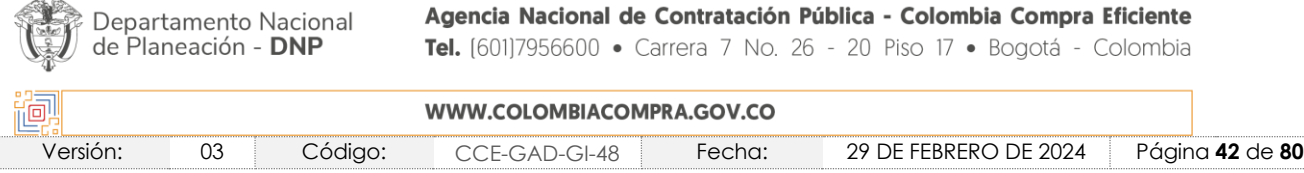

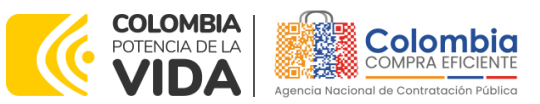

**CÓDIGO:** CCE-GAD-GI-48 **VERSIÓN:** 03 DEL 29 DE FEBRERO DE 2024

A través de éste, podrá ingresar al portal de simuladores web, y dar inicio con los pasos requeridos para que las Entidades compradoras puedan realizar las solicitudes de cotización y la adquisición de bienes y servicios disponibles en el Acuerdo marco de precios para la Adquisición de (i) Servicio de Mantenimiento Preventivo y Correctivo incluidas Autopartes y Mano de Obra; y (ii) Adquisición de autopartes. Esta adquisición es sustentada producto de la etapa previa de planeación de la Entidad. A continuación, se detallan los pasos para realizar la simulación requerida:

Ingrese al sitio web de Colombia Compra Eficiente. En la parte superior, ingrese a la Tienda Virtual, en el siguiente enlace: <https://www.colombiacompra.gov.co/content/tienda-virtual>

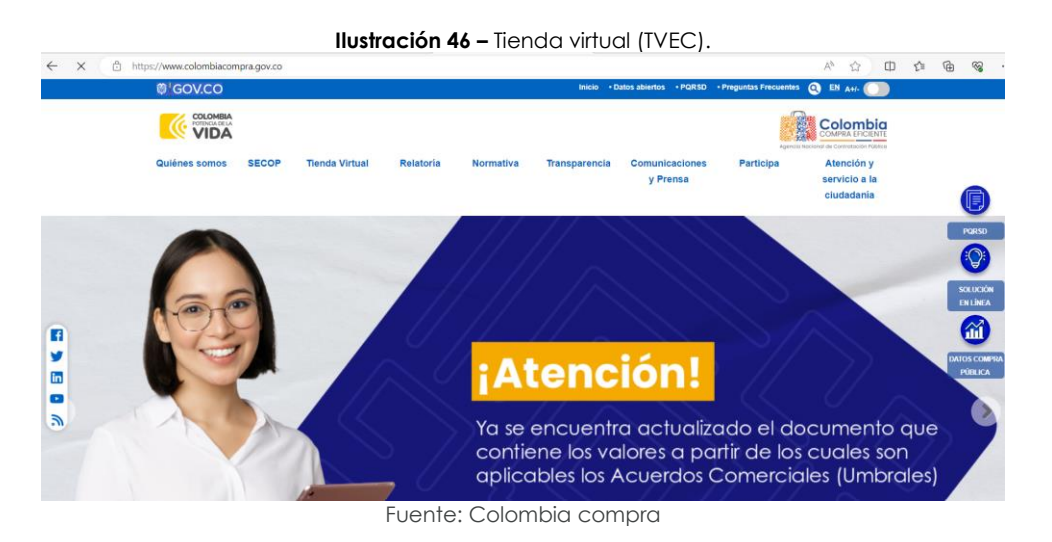

Una vez allí, en la lista desplegable "Categoría" escoja la opción **"Transportes"** y busque el "**Acuerdo marco de precios para la Adquisición de (i) Servicio de Mantenimiento Preventivo y Correctivo incluidas Autopartes y Mano de Obra; y (ii) Adquisición de autopartes"** o por productos seleccione el "**Acuerdo marco de precios para la Adquisición de (i) Servicio de Mantenimiento Preventivo y Correctivo incluidas Autopartes y Mano de Obra; y (ii) Adquisición de autopartes".**

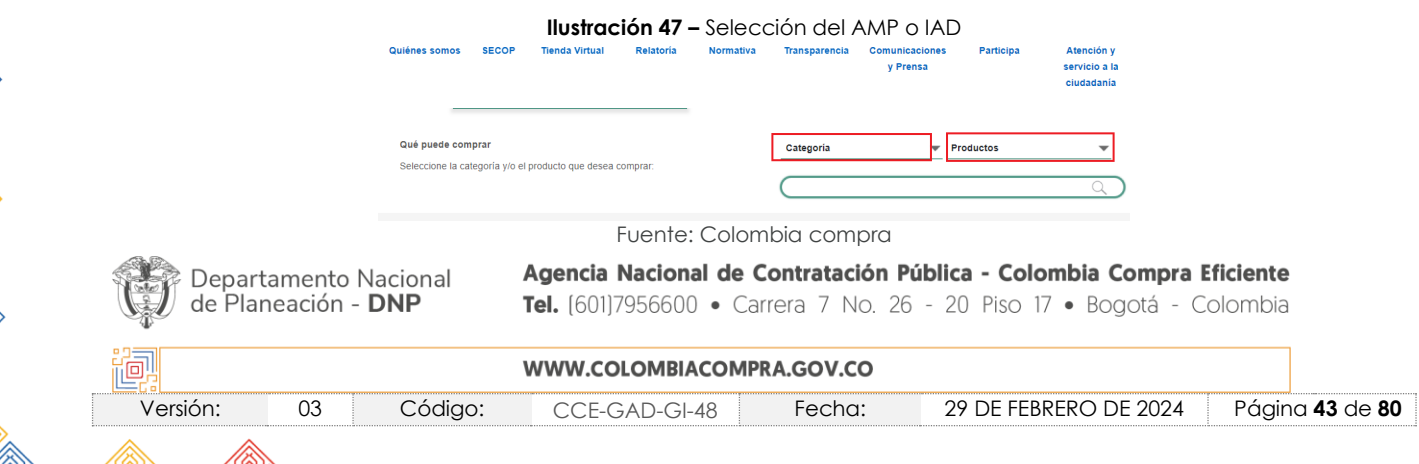

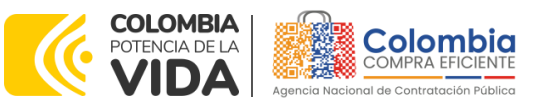

**CÓDIGO:** CCE-GAD-GI-48 **VERSIÓN:** 03 DEL 29 DE FEBRERO DE 2024

Se abrirá una ventana que lo redireccionará al minisitio en donde usted verá el Acuerdo marco de precios para la Adquisición de (i) Servicio de Mantenimiento Preventivo y Correctivo incluidas Autopartes y Mano de Obra; y (ii) Adquisición de autopartes y, evidenciará, entre otros documentos, el simulador WEB, catálogos, fichas técnicas, guía de compra y demás documentos relacionados con el Acuerdo.

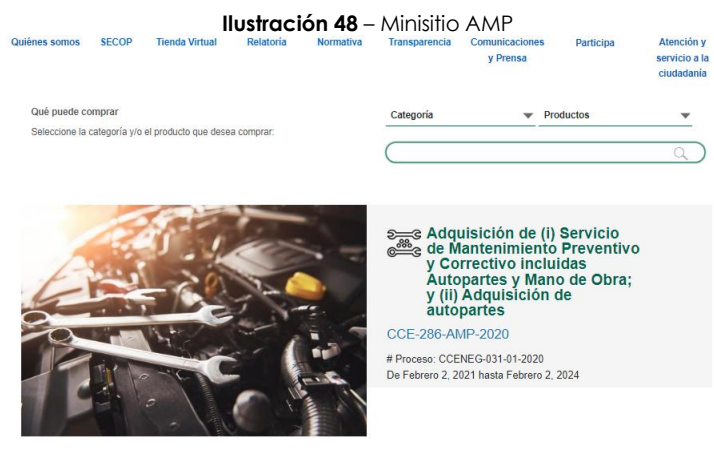

Fuente: Colombia compra

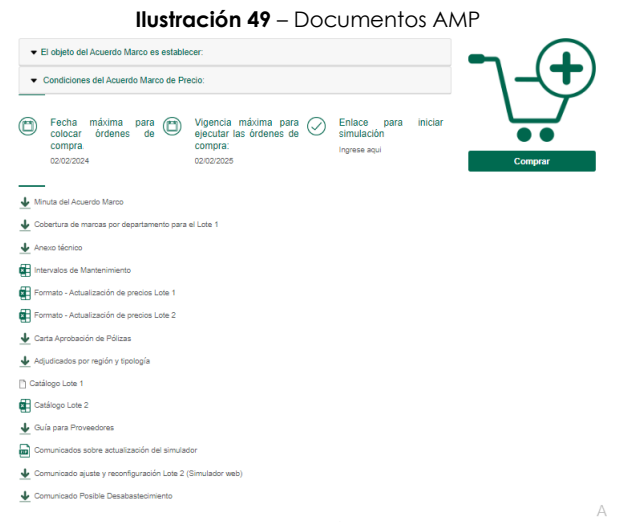

Fuente: Colombia compra

La Entidad compradora debe ingresar al *«simulador web»* a través de la URL que se encuentra en el minisitio del Acuerdo marco de precios para las Entidades compradoras.

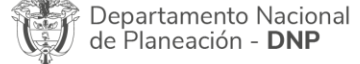

 $\alpha$ 

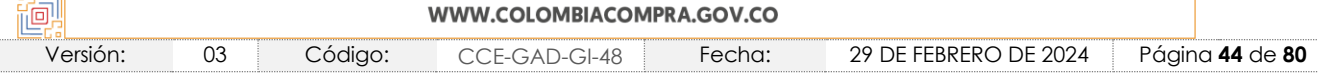

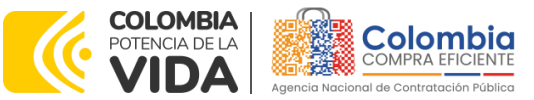

**CÓDIGO:** CCE-GAD-GI-48 **VERSIÓN:** 03 DEL 29 DE FEBRERO DE 2024

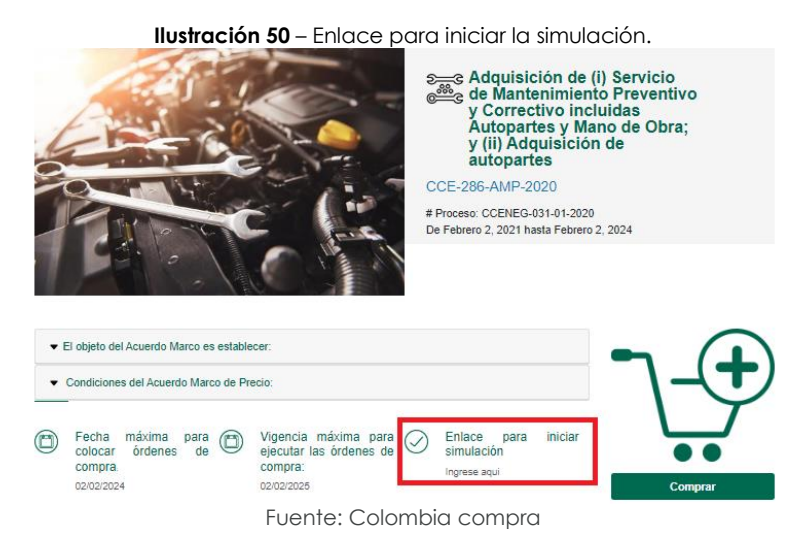

*Nota 16: La Agencia Nacional de Contratación Pública - Colombia Compra Eficiente informa que el simulador para estructurar los eventos de cotización dentro de los Acuerdos Marco de precios es una herramienta que deben utilizar las Entidades para plasmar su necesidad de adquirir bienes o servicios. Ahora bien, esta herramienta NO es un mecanismo para que las Entidades definan el presupuesto, pues, según la Guía para la Elaboración de Estudios del sector, dispuesta en: [https://www.colombiacompra.gov.co/sites/cce\\_public/files/cce\\_documentos/cce-eicp](https://www.colombiacompra.gov.co/sites/cce_public/files/cce_documentos/cce-eicp-gi-18._gees_v.2_2.pdf)[gi-18.\\_gees\\_v.2\\_2.pdf,](https://www.colombiacompra.gov.co/sites/cce_public/files/cce_documentos/cce-eicp-gi-18._gees_v.2_2.pdf) las Entidades estatales pueden utilizar información histórica de compras realizadas previamente con el fin de que logren estimar las cantidades y presupuesto adecuado para la adquisición de bienes y servicios.*

*La Agencia Nacional de Contratación Pública - Colombia Compra Eficiente aclara que los precios dados por el simulador corresponden a los precios techo del catálogo presentado por los proveedores durante la operación principal y en ningún momento corresponden a precios de órdenes de compra o de contratos realizados.*

*Finalmente, cabe aclarar que para la colocación de la orden de compra deberán tenerse en cuenta sólo los precios efectivamente cotizados por los proveedores durante los eventos de cotización, que son los precios a los que realmente se obligan los proveedores a mantener al momento de adjudicar y generar las órdenes de compra.*

## 5.2.2. Diligenciamiento del Simulador [WEB]

La Entidad compradora deberá tener identificados los bienes y/o servicios que desea adquirir a través del Acuerdo marco de precios y que, efectivamente, estos obedezcan al Acuerdo marco de precios para la Adquisición de (i) Servicio de Mantenimiento Preventivo y Correctivo incluidas Autopartes y Mano de Obra; y (ii) Adquisición de autopartes.

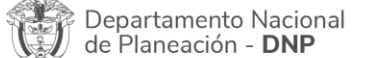

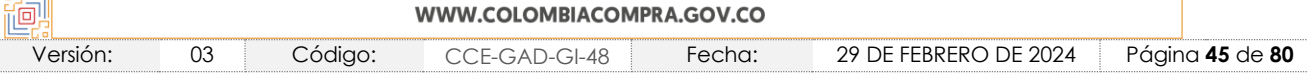

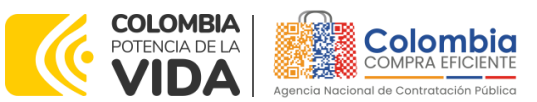

**CÓDIGO:** CCE-GAD-GI-48 **VERSIÓN:** 03 DEL 29 DE FEBRERO DE 2024

Así mismo, la Entidad deberá tener claramente identificados los productos y/o servicios que hacen parte del catálogo establecidos para cada uno de los lotes del presente Acuerdo.

Para iniciar el proceso de solicitud de cotización, el usuario debe ingresar al siguiente enlace: [https://simuladoresEntidad.colombiacompra.gov.co/.](https://simuladoresentidad.colombiacompra.gov.co/) Allí encontrará una página de autenticación en la cual debe ingresar el NIT de la Entidad compradora a la que pertenece, sin dígito de verificación, y hacer clic en el botón "Buscar Entidades".

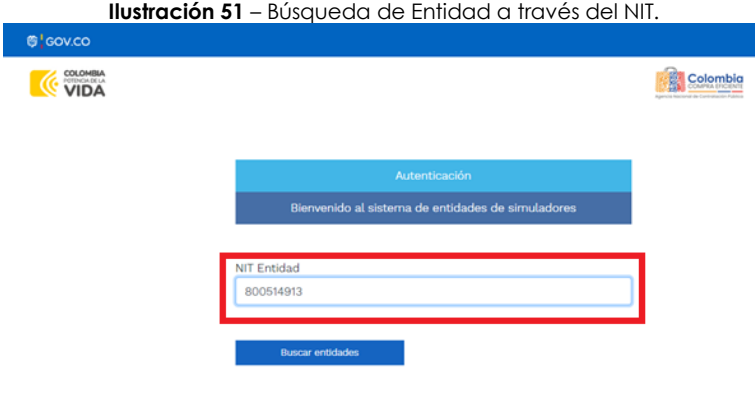

Fuente: Colombia compra

Posteriormente, de la lista desplegable, deberá elegir la Entidad compradora que se identifica con el NIT diligenciado previamente, así:

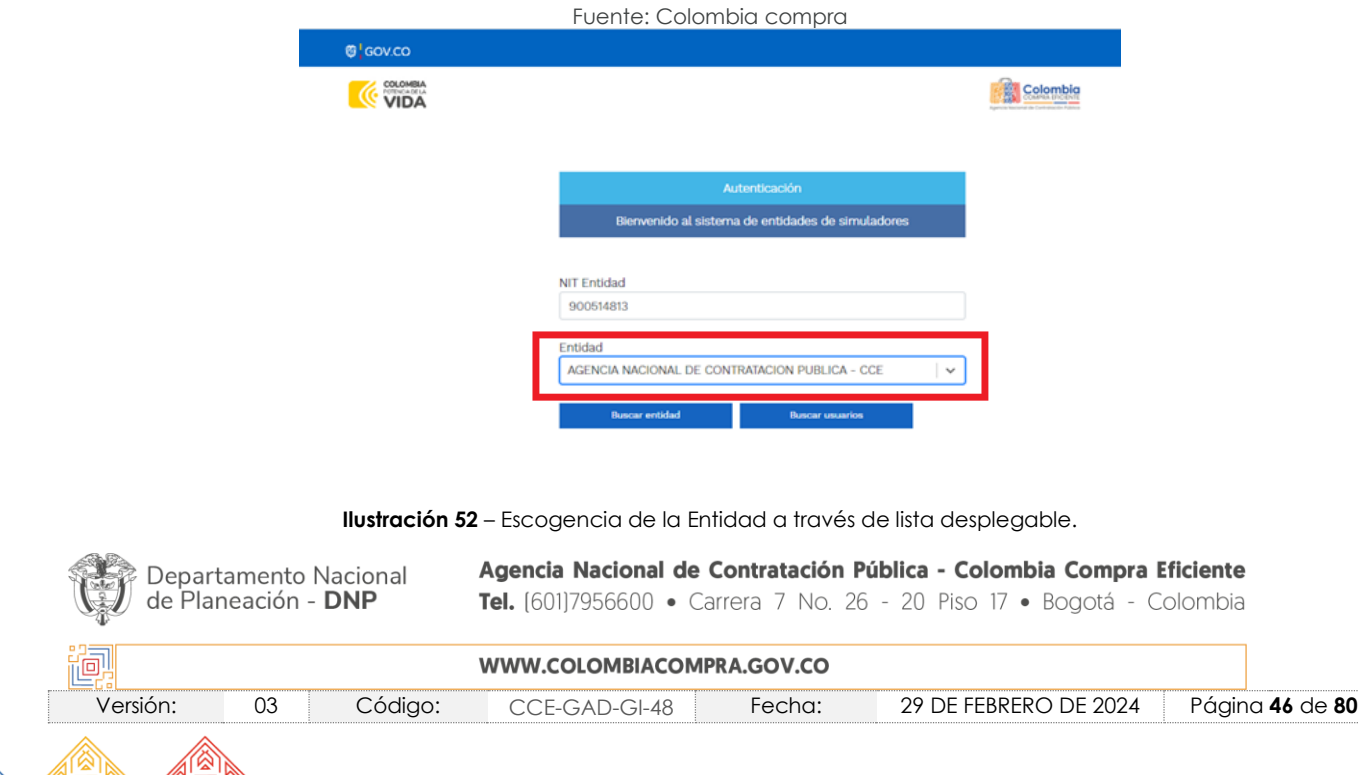

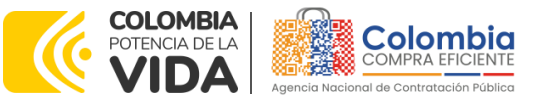

**CÓDIGO:** CCE-GAD-GI-48 **VERSIÓN:** 03 DEL 29 DE FEBRERO DE 2024

Y hacer clic en el botón "Buscar usuarios".

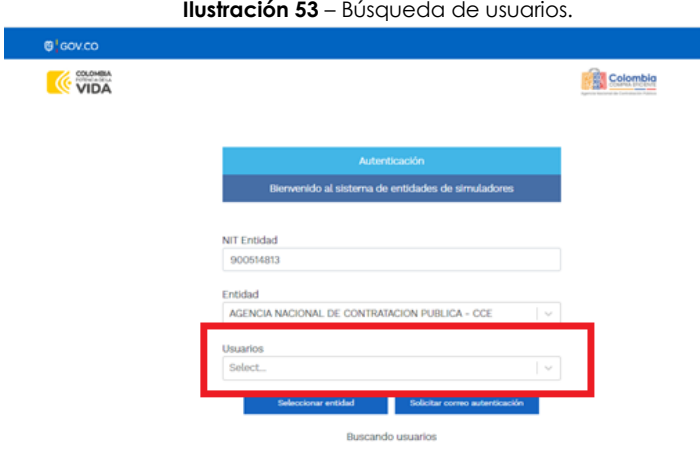

Fuente: Colombia compra

A continuación, deberá elegir de la lista desplegable que muestra los usuarios compradores registrados en la Tienda Virtual del Estado Colombiano (TVEC) a nombre de la Entidad compradora escogida en el paso anterior, el usuario que efectivamente corresponde al que adelanta el proceso y hacer clic en el botón "Solicitar correo de autenticación".

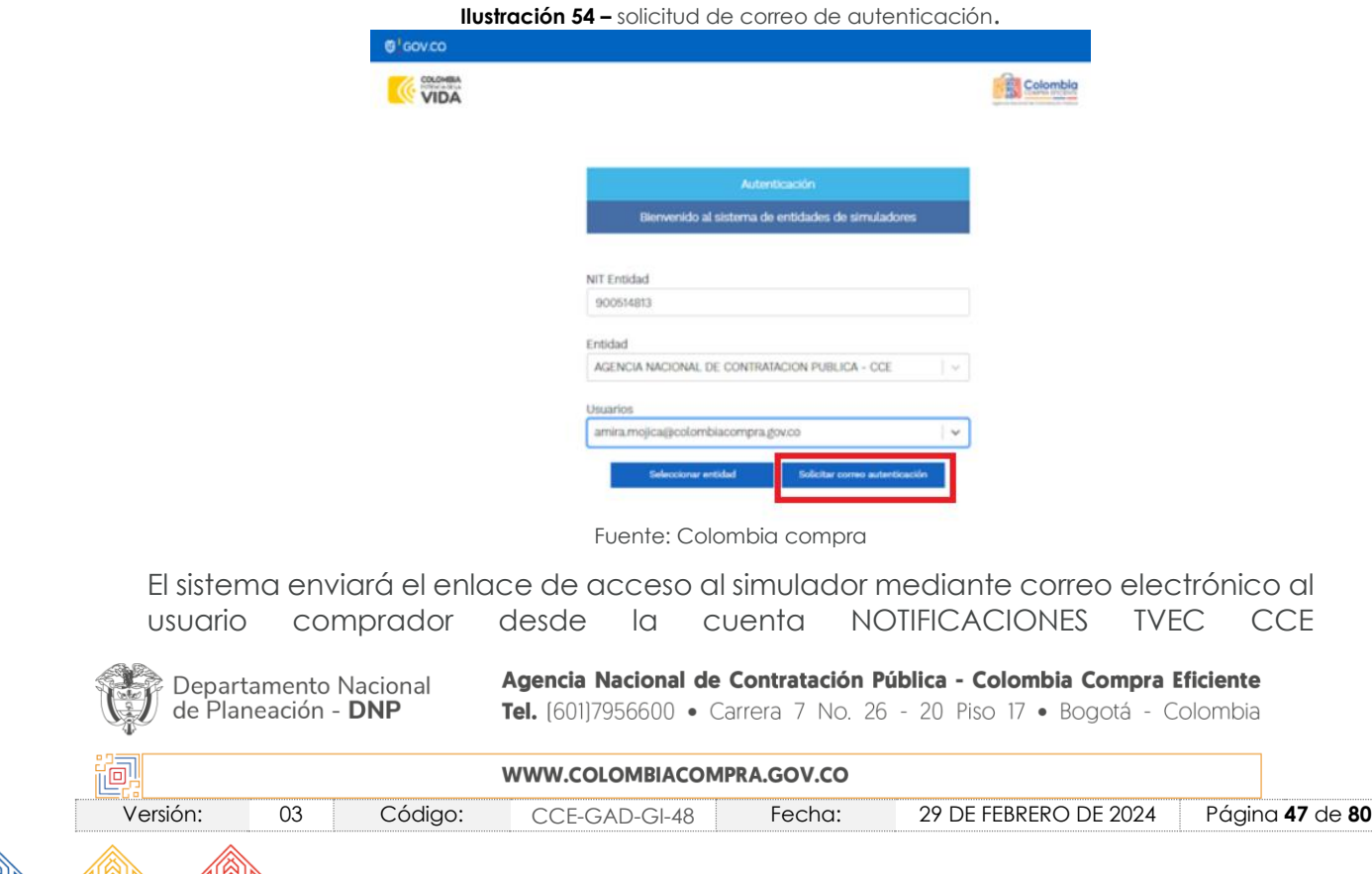

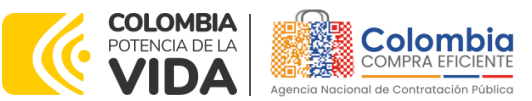

**CÓDIGO:** CCE-GAD-GI-48 **VERSIÓN:** 03 DEL 29 DE FEBRERO DE 2024

[\(notificacionestvec@colombiacompra.gov.co\)](mailto:notificacionestvec@colombiacompra.gov.co). Dentro del cuerpo del correo el usuario comprador encontrará un enlace que lo llevará directamente al ambiente de simulaciones.

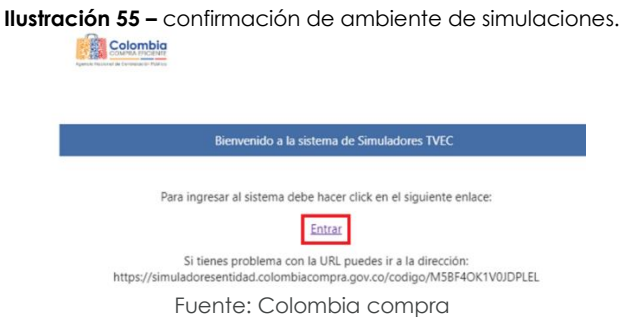

En este ambiente, encontrará varias opciones a través de los botones Simulaciones, Simuladores, Direcciones, Supervisores y Usuario.

El botón "Usuario" le permite cerrar la sesión.

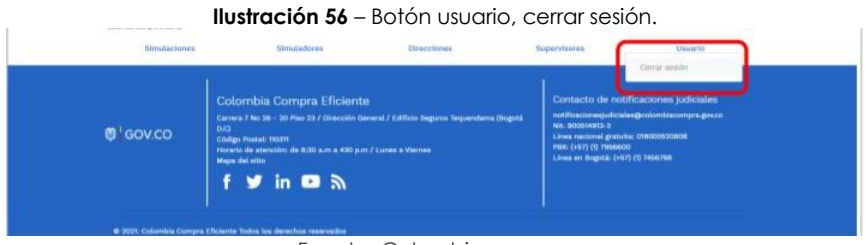

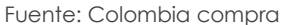

El botón "Supervisores" muestra los supervisores configurados en la TVEC para el usuario comprador, de igual manera esta opción permite adicionar y/o editar de acuerdo con la necesidad de la Entidad comprador.

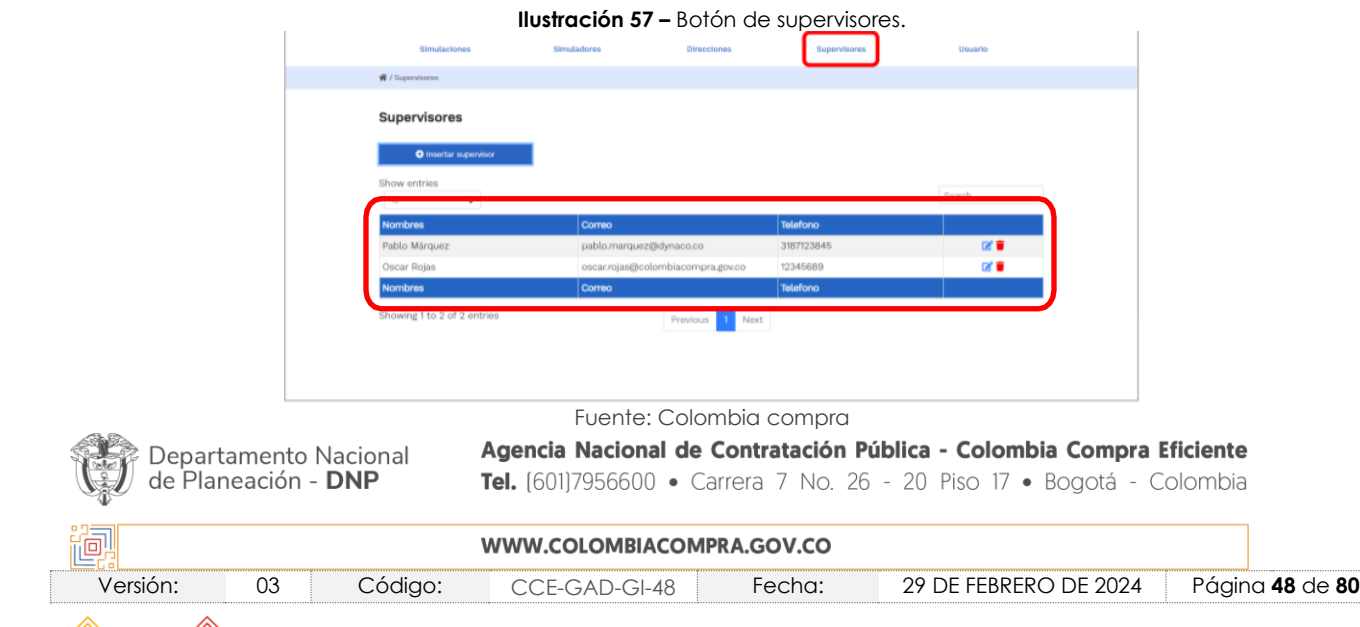

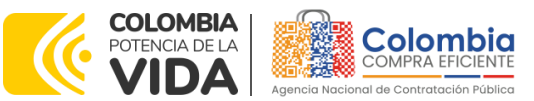

**CÓDIGO:** CCE-GAD-GI-48 **VERSIÓN:** 03 DEL 29 DE FEBRERO DE 2024

Al hacer clic en el botón "Insertar supervisor" se desplegará una ventana emergente:

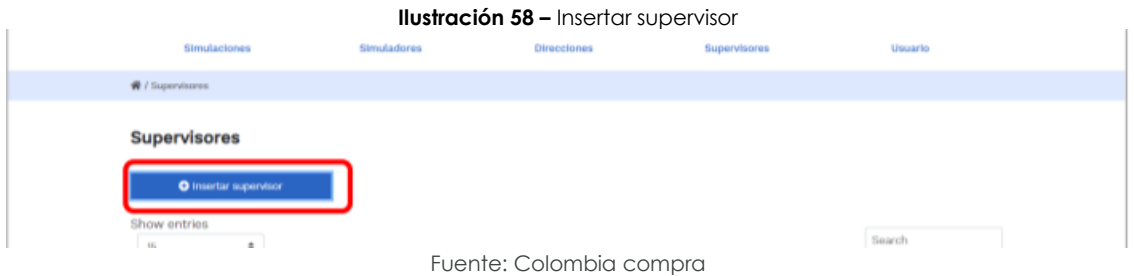

En ella deberán ser diligenciados todos los datos del supervisor designado por la Entidad compradora para la futura Orden de Compra: nombres, apellidos, correo electrónico y teléfono de contacto. Una vez creado el supervisor se muestran las opciones de edición y eliminación.

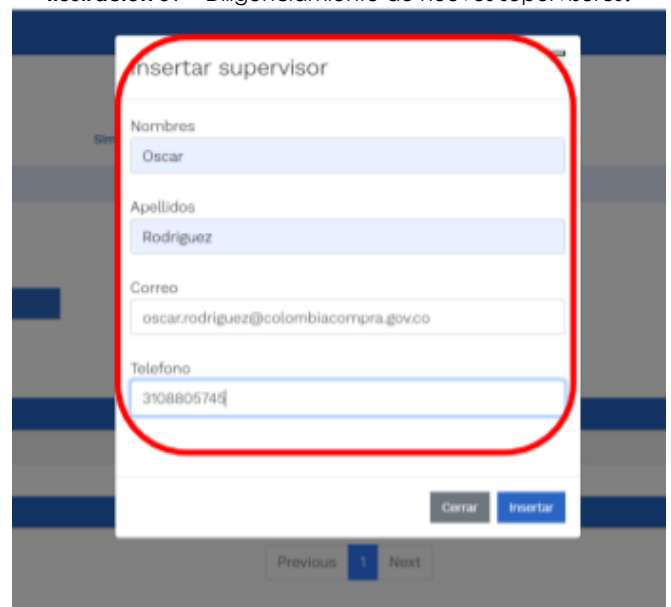

**Ilustración 59** – Diligenciamiento de nuevos supervisores.

Fuente: Colombia compra

El usuario puede editar un supervisor ya creado, haciendo clic en el botón de edición mostrado a continuación.

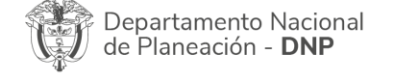

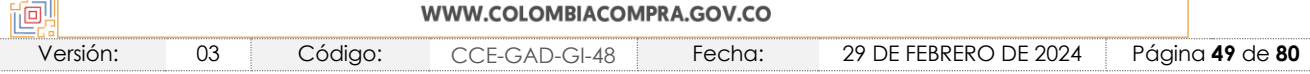

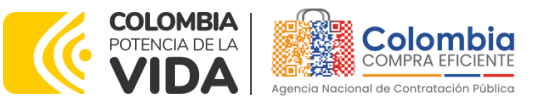

**CÓDIGO:** CCE-GAD-GI-48 **VERSIÓN:** 03 DEL 29 DE FEBRERO DE 2024

**Ilustración 60** – Edición de supervisores existentes.

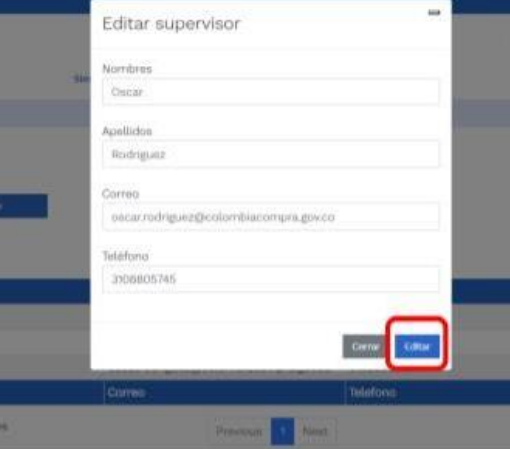

Fuente: Colombia compra

El botón "Direcciones" muestra las direcciones creadas por el usuario.

#### **Ilustración 61** – Listado de direcciones de la Entidad

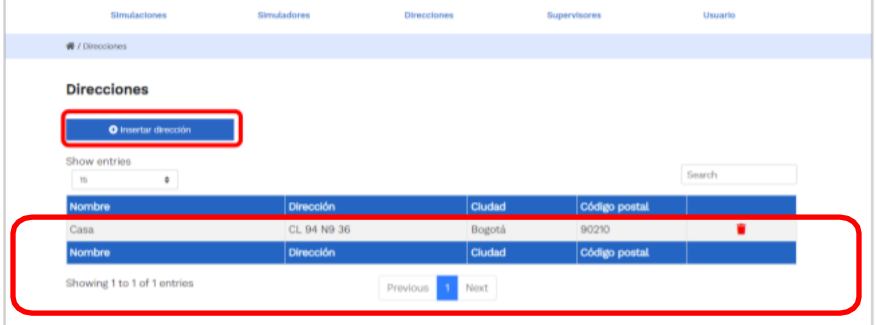

Fuente: Colombia compra

En el botón "Insertar dirección" el usuario puede ingresar la información correspondiente a la ubicación a la cual deben ser enviados los bienes y/o servicios.

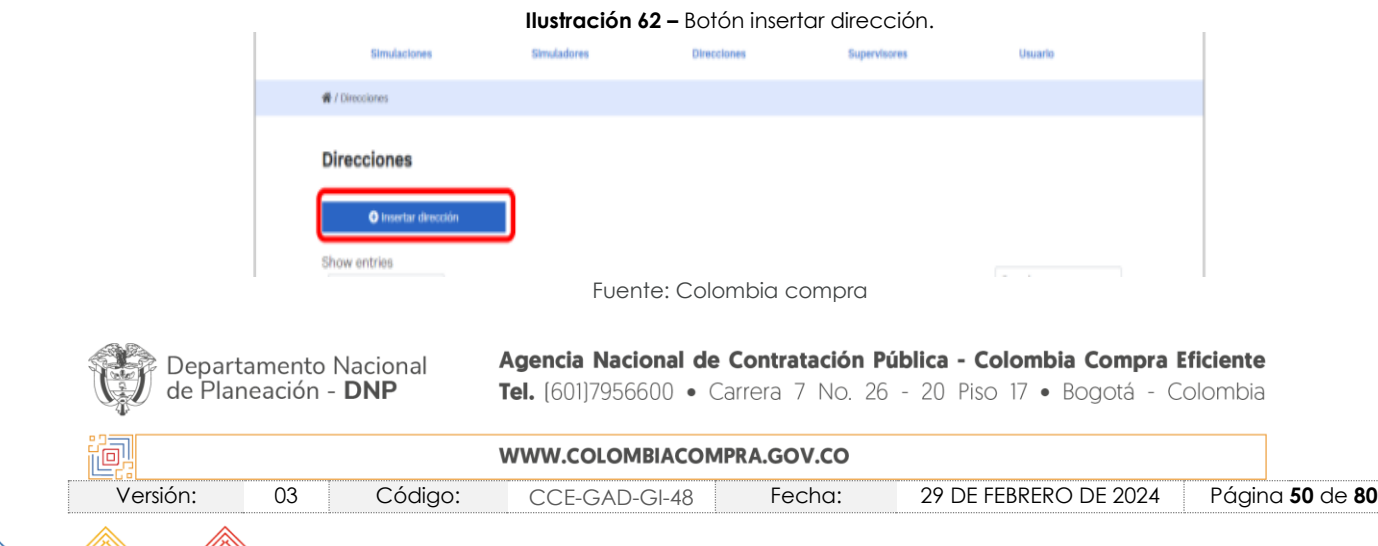

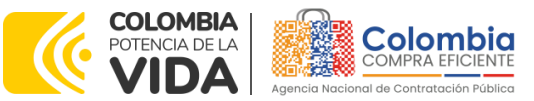

**CÓDIGO:** CCE-GAD-GI-48 **VERSIÓN:** 03 DEL 29 DE FEBRERO DE 2024

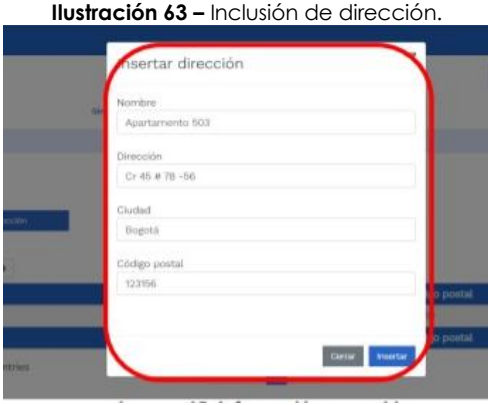

Fuente: Colombia compra

Al dar clic al botón "Simuladores", se mostrarán todos los simuladores dispuestos por la Agencia Nacional de Contratación Pública -Colombia Compra Eficiente- para los AMP/IAD que tengan para su operación secundaria el simulador en modalidad *web*.

Una vez la Entidad compradora seleccione el segmento a utilizar del lote 2, debe llenar todos los campos, el usuario comprador debe hacer clic en el botón "Insertar".

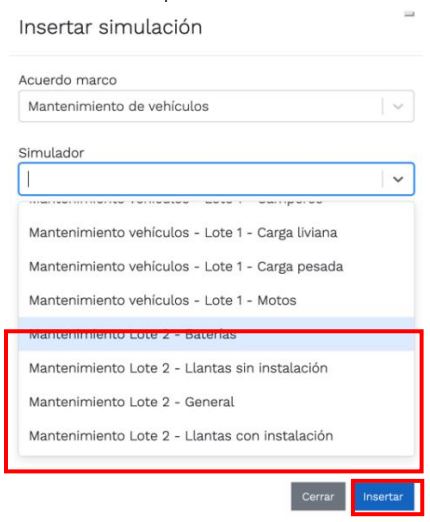

#### **Ilustración 64 –** Paso para insertar simulación Lote II.

Fuente: Colombia compra

Al insertar la simulación, el sistema mostrará una ventana que contiene la línea de tiempo de la solicitud de cotización, los botones para modificar la solicitud de cotización y la información ingresada en la ventana anterior.

Departamento Nacional de Planeación - DNP

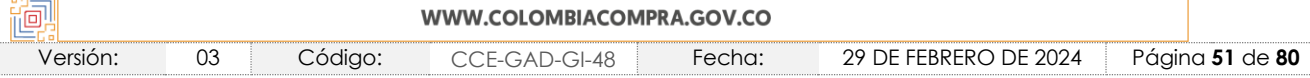

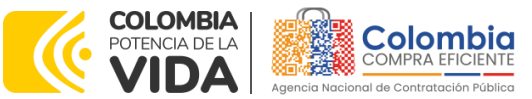

**CÓDIGO:** CCE-GAD-GI-48 **VERSIÓN:** 03 DEL 29 DE FEBRERO DE 2024

**Ilustración 65** – línea de tiempo de la solicitud de cotización.<br>Simulación: 8699 - Mantenimiento Lote 2 - Llantas sin instalación - 2023-06-05

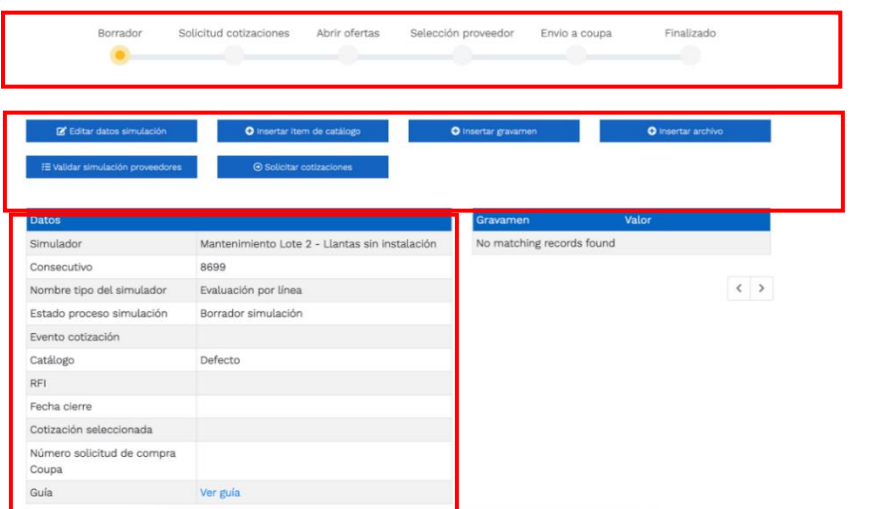

Fuente: Colombia compra

En el botón "Insertar ítem de Catálogo" el usuario puede agregar los ítems del Lote II, el cual está dispuesto para la adquisición de bienes, en este caso para los repuestos como autopartes, sistemas de dirección, frenado, suspensión, baterías, llantas, etc., Esto abrirá las opciones de configuración de la simulación:

La Entidad, al seleccionar un producto del catálogo, indicará la cantidad de ítems requeridos para el ítem en particular producto de su etapa previa de planeación.

Es importante mencionar que la Entidad deberá tener en cuenta las unidades de medida que se encuentran establecidas en el catálogo de referencia para cada ítem que sea requerido, es decir, si se encuentra por caja de X unidades, juego y/o unidad, de medida indicada como tal.

Es así como en la parte inferior del proceso de simulación se identificarán los bienes o servicios que han sido establecidos por la Entidad compradora:

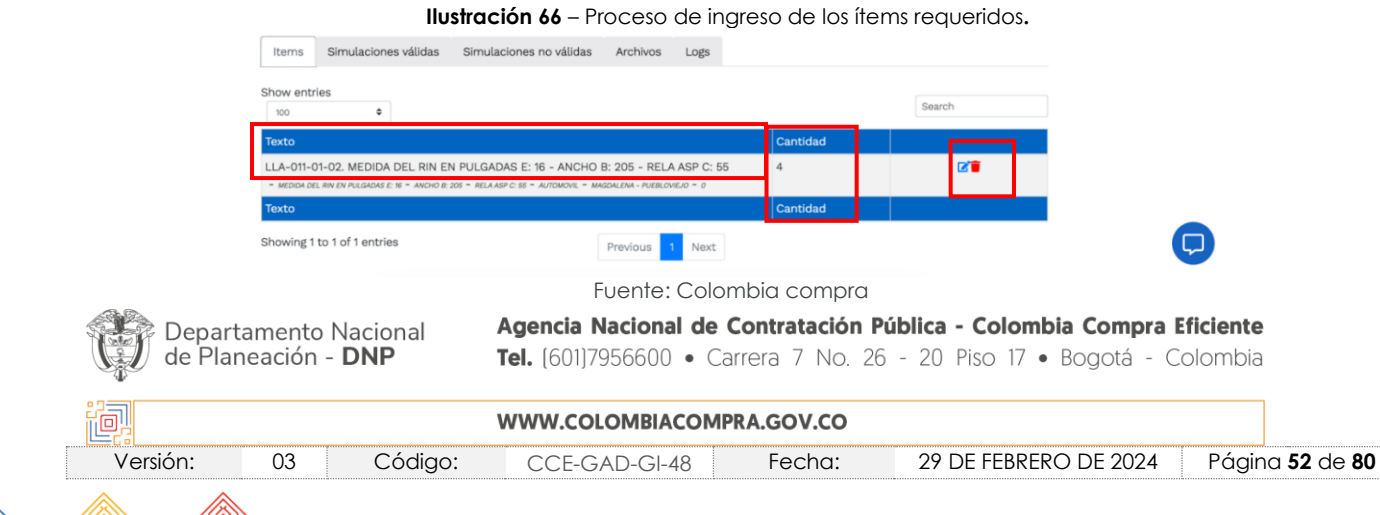

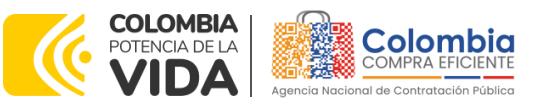

**CÓDIGO:** CCE-GAD-GI-48 **VERSIÓN:** 03 DEL 29 DE FEBRERO DE 2024

En caso de que la Entidad compradora quiera agregar un gravamen a la solicitud de cotización, el usuario debe hacer clic en el botón "Insertar gravamen"

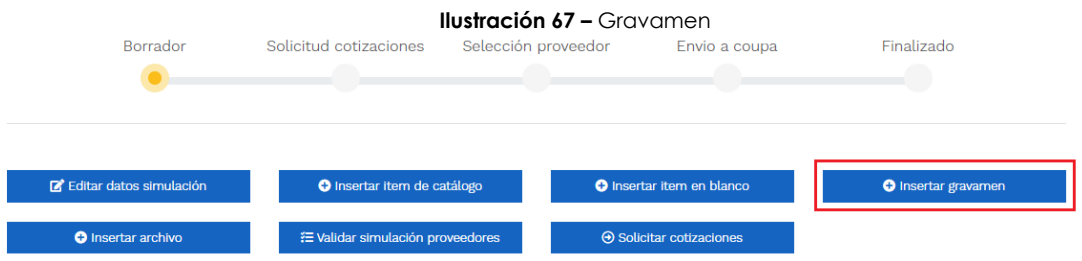

Fuente: Colombia compra

Esto abrirá una ventana en donde el usuario debe ingresar el nombre del gravamen y su valor. Luego, hacer clic en el botón "Insertar"

*Nota 17: Si la Entidad compradora debe ingresar más de un gravamen, hacer clic en "Insertar gravamen" e ingresar el gravamen adicional, tantas veces como sea requerido.*

*Nota 18: En el porcentaje del Gravamen colocar el valor sin el signo de porcentaje y en caso de decimales colocarlo con un punto, ejemplo: 2.5* 

#### **Ilustración 68 –** Insertar Gravamen

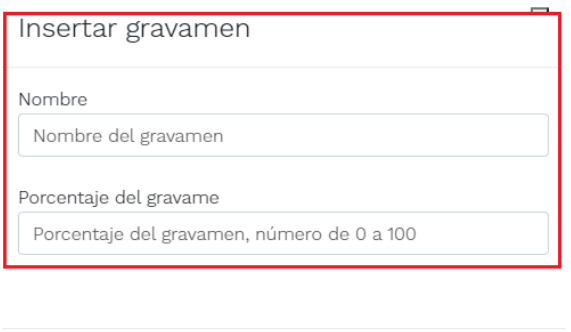

Fuente: Colombia compra

La información del gravamen insertado se muestra en la pantalla principal, donde se tiene la opción de editar o eliminar si es necesario.

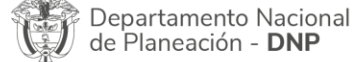

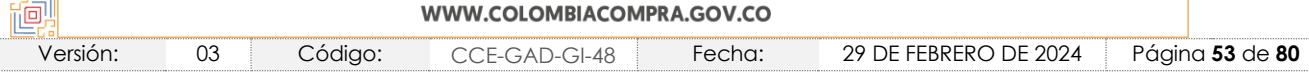

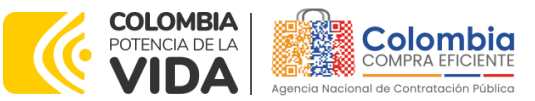

**CÓDIGO:** CCE-GAD-GI-48

**VERSIÓN:** 03 DEL 29 DE FEBRERO DE 2024

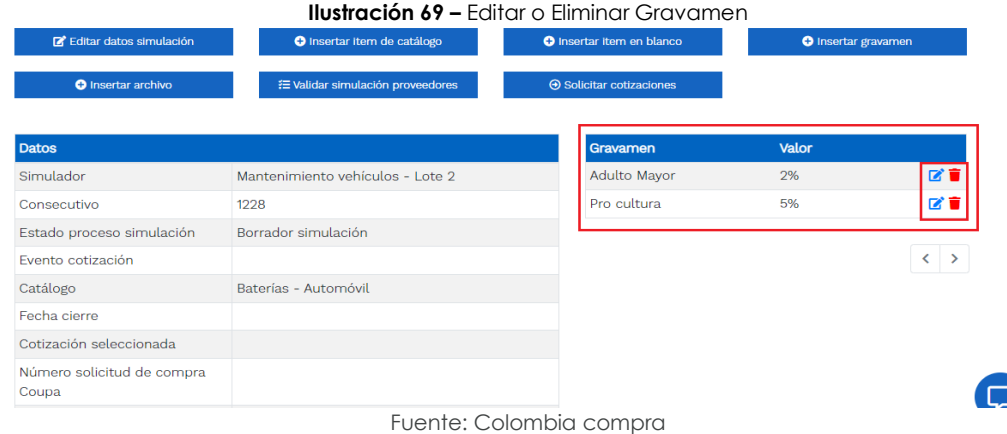

*Nota 19: Las Entidades compradoras son responsables de incluir en la Solicitud de Cotización los gravámenes adicionales, distintos a los impuestos nacionales a los que están sujetos sus Procesos de Contratación. Si la Entidad compradora no incluye los gravámenes y/o estampillas en la Solicitud de Cotización, debe adicionar la Orden de Compra con el valor correspondiente, de lo contrario la Entidad compradora estará incumpliendo el Acuerdo marco de precios.* 

El botón "Insertar archivo" le permite al usuario adjuntar archivos a la solicitud de cotización

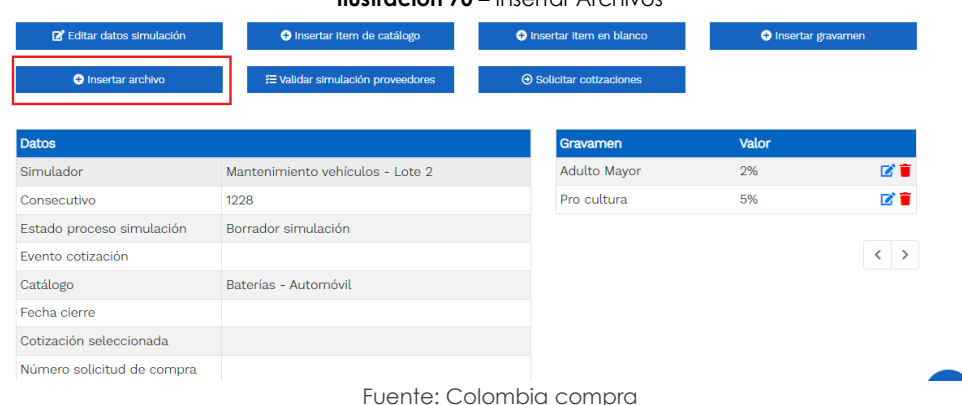

## Al hacer clic en este botón, el sistema mostrará una ventana en la cual la Entidad compradora debe adjuntar archivos, como:

- Copia del CDP y/o Vigencia Futura.
- Estudio previo del proceso de adquisición.
- La Entidad compradora puede incluir archivos adicionales con información del proceso si lo considera conveniente.
- Cualquier información o archivo adicional debe respetar lo pactado en

Departamento Nacional de Planeación - DNP

Agencia Nacional de Contratación Pública - Colombia Compra Eficiente Tel. [601]7956600 · Carrera 7 No. 26 - 20 Piso 17 · Bogotá - Colombia

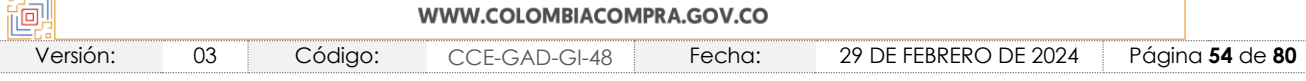

### **Ilustración 70 –** Insertar Archivos

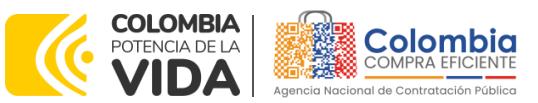

**CÓDIGO:** CCE-GAD-GI-48 **VERSIÓN:** 03 DEL 29 DE FEBRERO DE 2024

el Acuerdo marco de precios.

*Nota 20: En cualquier caso, si la Entidad lo determinaré, el Estudio previo (o documento de estructuración del proceso) puede incluir de forma detallada cuál es la necesidad de repuestos o autopartes y/o suministros que requiere adquirir. Lo anterior permitirá que los proveedores coticen con mayor precisión a estos requerimientos.*

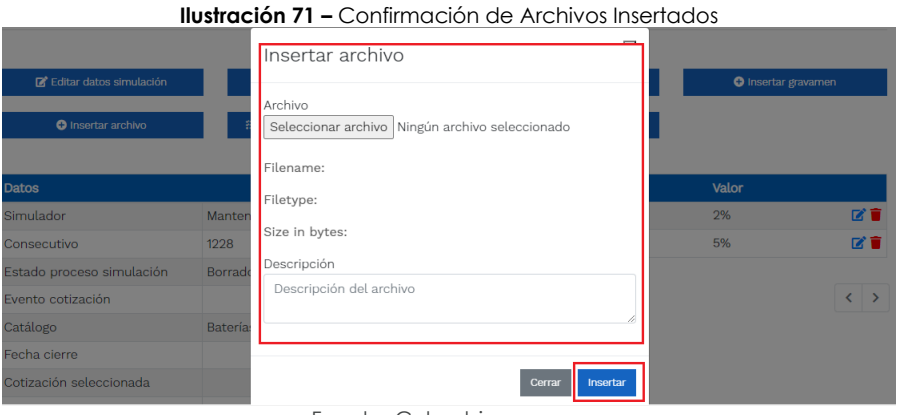

Fuente: Colombia compra

Una vez haga clic en el botón "Insertar", en la parte inferior de la pantalla el usuario puede consultar los archivos agregados a la solicitud de cotización.

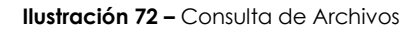

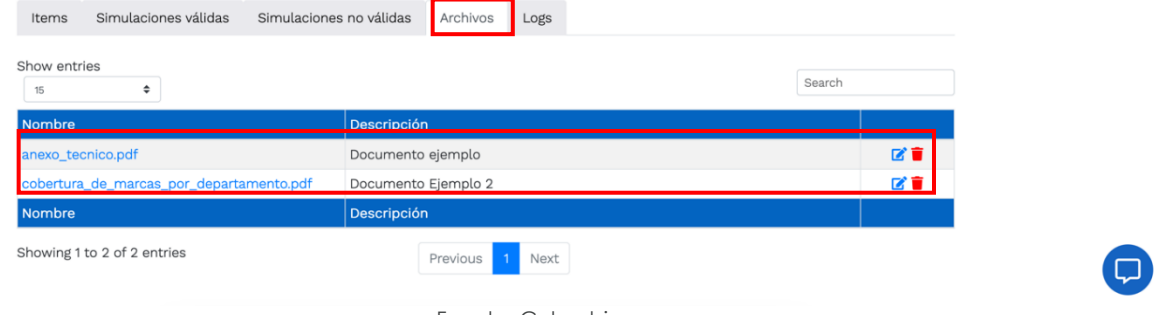

Fuente: Colombia compra

Así mismo, si la Entidad lo requiere, posteriormente podrá anexar nuevos archivos a través de la ventana de mensajes dispuesta en el simulador para las comunicaciones entre proveedores y Entidad, así:

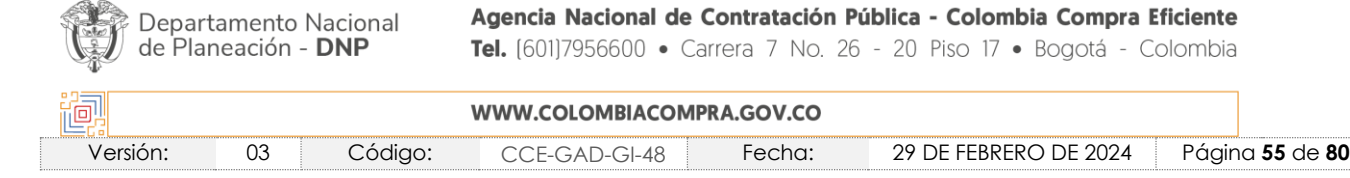

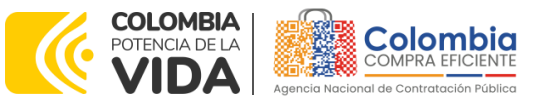

**CÓDIGO:** CCE-GAD-GI-48

**VERSIÓN:** 03 DEL 29 DE FEBRERO DE 2024

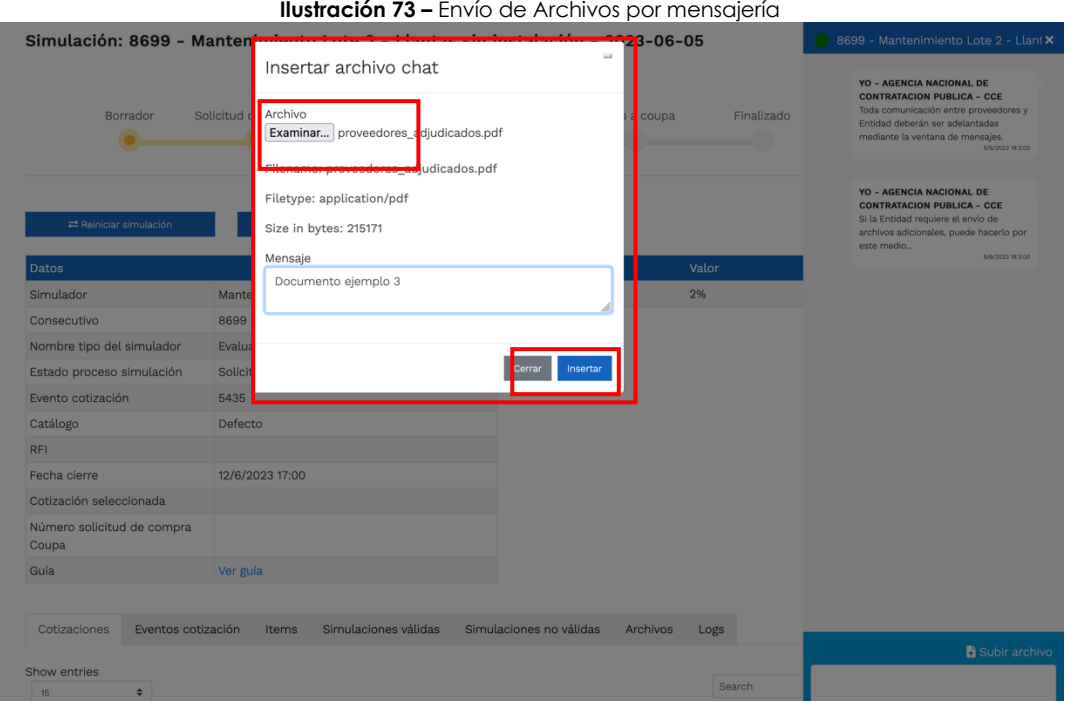

Fuente: Colombia compra

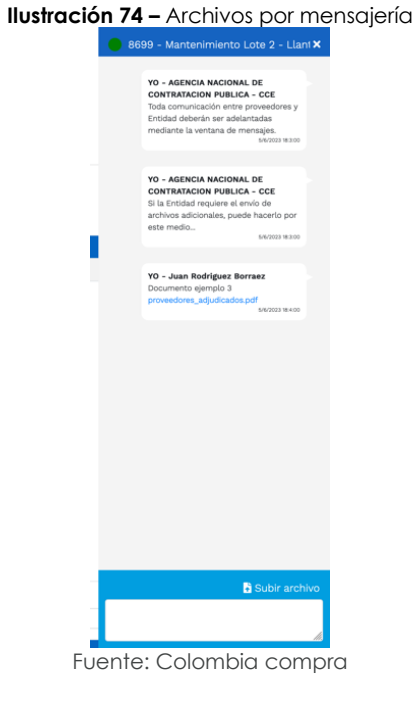

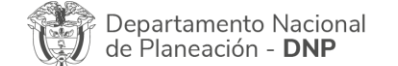

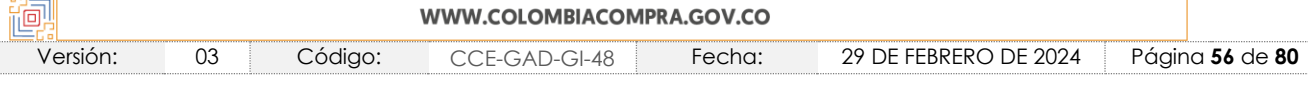

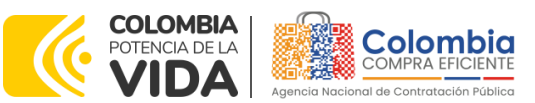

**CÓDIGO:** CCE-GAD-GI-48 **VERSIÓN:** 03 DEL 29 DE FEBRERO DE 2024

Posteriormente, la Entidad podrá ver las simulaciones válidas, en la pestaña de "Simulaciones válidas" de los Proveedores que se encuentran habilitados:

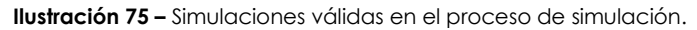

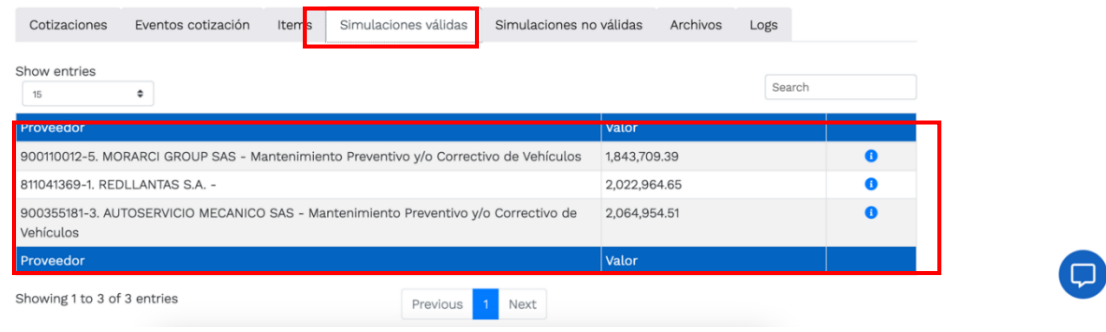

Fuente: Colombia compra

Ahora bien, la sección de "simulaciones válidas" mostrará a los proveedores que contienen dentro de sus catálogos la totalidad de los ítems requeridos por la Entidad. Sin embargo, teniendo en cuenta que este lote permite la adjudicación de múltiples proveedores, la sección de "simulaciones no válidas" mostrará aquellos ítems que un proveedor no puede ofertar, sin perjuicio de otros requeridos por la Entidad, que el proveedor sí podrá ofertar.

*Nota 21: no se podrá descalificar a un proveedor por no contar con la totalidad de los elementos requeridos por la Entidad.*

#### **Ilustración 76** – Simulaciones no válidas para algún producto.

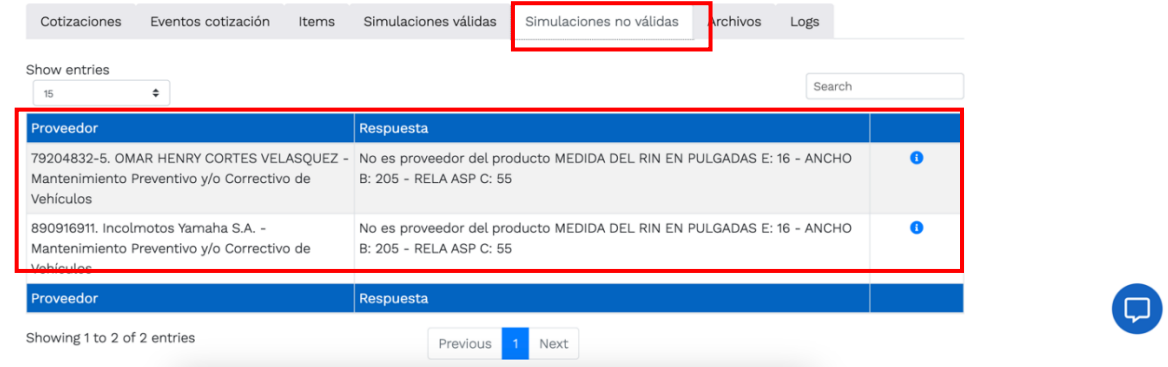

Fuente: Colombia compra

Es importante precisar que el precio que aparece en las simulaciones corresponde al valor indicativo de los precios del catálogo, es decir, es un valor de referencia. No obstante, los Proveedores al momento de realizar la respuesta al evento de cotización podrán establecer los descuentos y ofrecimientos a la baja que consideren, de acuerdo con la información suministrada por la Entidad

Departamento Nacional de Planeación - DNP

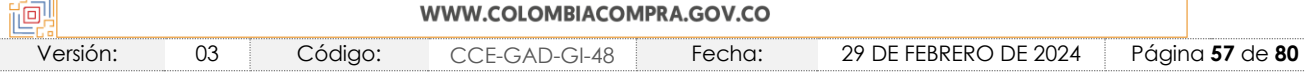

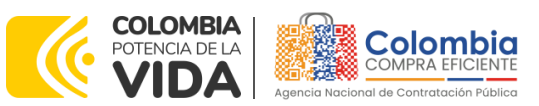

**CÓDIGO:** CCE-GAD-GI-48 **VERSIÓN:** 03 DEL 29 DE FEBRERO DE 2024

compradora en la simulación. Por lo cual, no debe entenderse como el precio final, sino el precio indicativo o referente con los valores del catálogo de referencia.

Cuando la Entidad selecciona el botón de información que se encuentra al costado derecho de cada uno de los Proveedores vinculados en dicha región, podrá ver el detalle de la simulación para cada uno de estos:

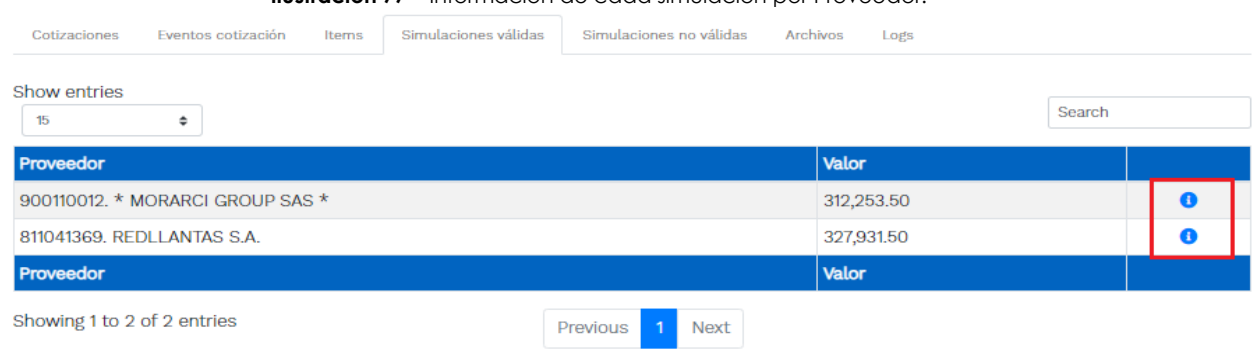

**Ilustración 77 –** Información de cada simulación por Proveedor.

Una vez se abre el detalle de la simulación de cada Proveedor, la Entidad podrá verificar los detalles de la oferta que genera el proveedor; entre otros, hallará: marca, conforme detalla el catálogo y especificaciones técnicas del producto a adquirir.

Una vez la Entidad tiene diligenciados la totalidad de los ítems requeridos, y los pasos descritos anteriormente, procederá a dar clic en el botón de "solicitar

**O Solicitar cotizaciones** cotizaciones" **de la completación de la cual se abrirá el siguiente cuadro de** texto

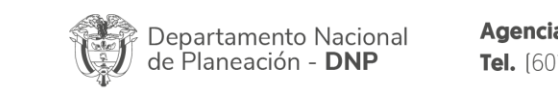

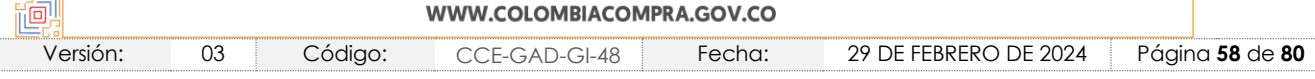

Fuente: Colombia compra

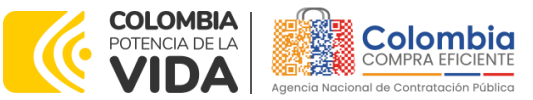

**CÓDIGO:** CCE-GAD-GI-48 **VERSIÓN:** 03 DEL 29 DE FEBRERO DE 2024

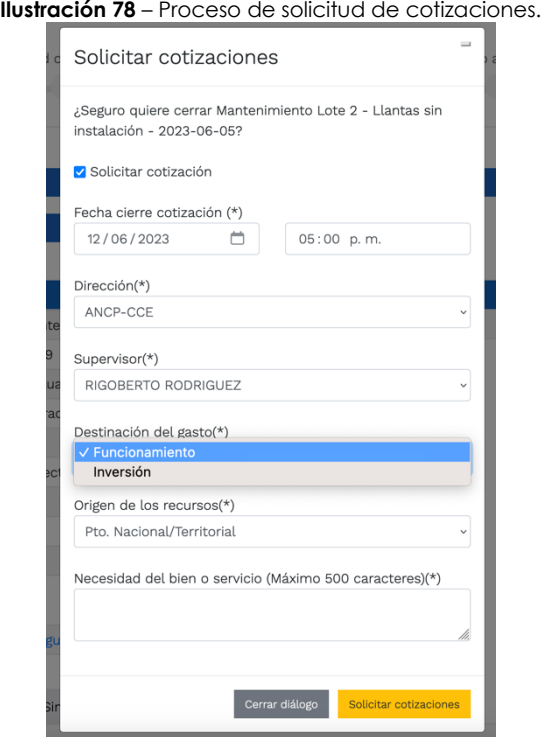

Fuente: Colombia compra

En esta sección la Entidad debe indicar la dirección, el supervisor, la destinación del gasto, el origen de los recursos, y la breve justificación de la necesidad del bien o servicio.

En caso de que la Entidad requiera diferentes entregas en diferentes ubicaciones del territorio nacional, la Entidad deberá generar una orden de compra por cada ubicación.

Ahora bien, si las entregas son en diferentes ubicaciones de una misma región, indicará en esta sección la dirección principal, y posteriormente informará al Proveedor que sea adjudicado los demás lugares requeridos al interior de la misma región.

De acuerdo con lo establecido en la Cláusula 7 del contrato del Acuerdo marco de Precios, los Proveedores cuentan con un plazo de respuesta de cinco [5] días hábiles contados a partir del día siguiente a la fecha de recepción de la solicitud de cotización.

En relación con el desarrollo de cada una de las instancias del proceso de simulación, irá actualizándose el estado de esta de la siguiente manera:

Departamento Nacional de Planeación - DNP

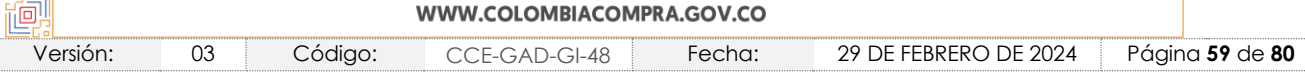

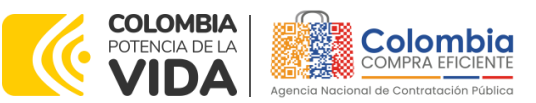

**CÓDIGO:** CCE-GAD-GI-48 **VERSIÓN:** 03 DEL 29 DE FEBRERO DE 2024

**Ilustración 79** – Estados o etapas del proceso de simulación<br>**Simulación: 8699 - Mantenimiento Lote 2 - Llantas sin instalación - 2023-06-05** 

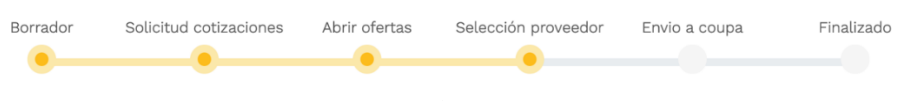

. Fuente: Colombia compra

Resulta importante precisar que antes de que cumpla el plazo de respuesta de los Proveedores vinculados, la Entidad compradora puede reiniciar la simulación o cancelar el evento de cotización.

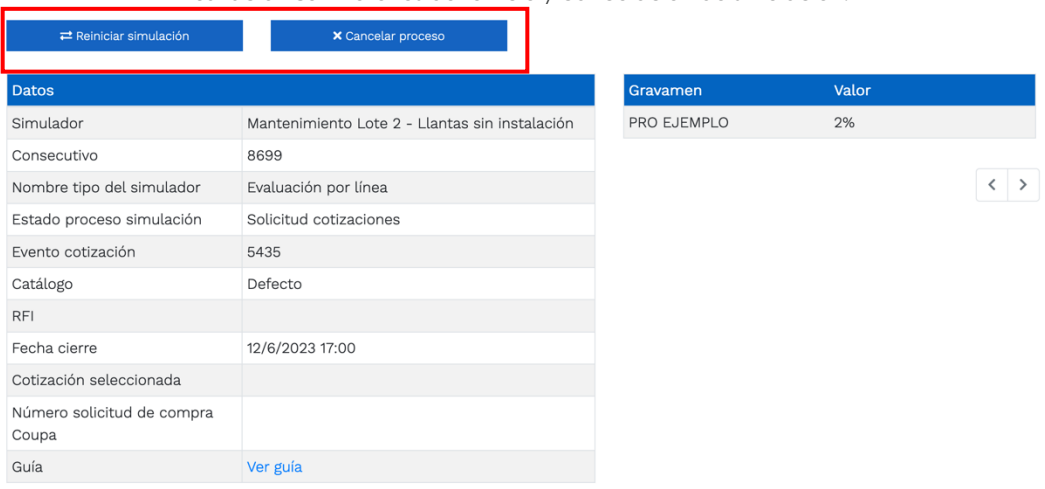

**Ilustración 80 –** Botones de reinicio y cancelación de simulación.

Fuente: Colombia compra

Cuando los Proveedores han dado respuesta a la solicitud de cotización, la Entidad identificará esta condición de forma gráfica, ya que se identificarán con un doble visto bueno:

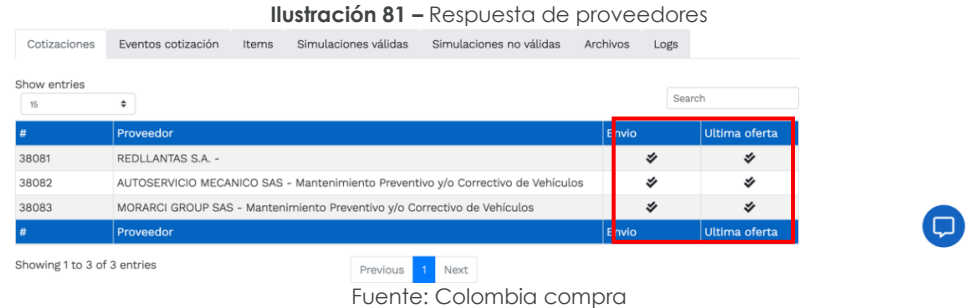

Una vez la Entidad le da clic en "Pasar a selección cotización":

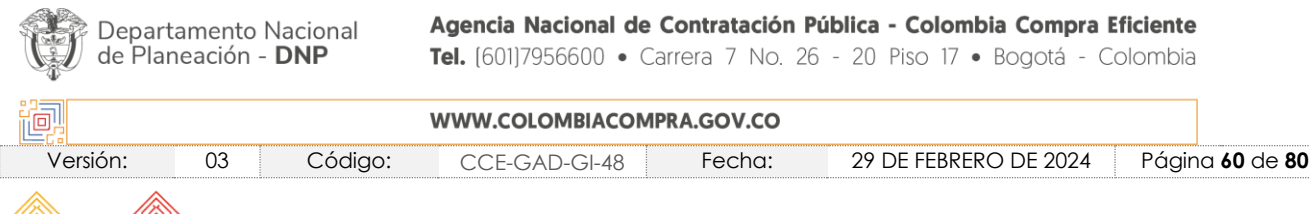

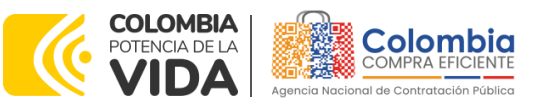

**CÓDIGO:** CCE-GAD-GI-48 **VERSIÓN:** 03 DEL 29 DE FEBRERO DE 2024

Nota: Recuerde que una vez se pase a selección de cotización no se puede retroceder para reiniciar la simulación

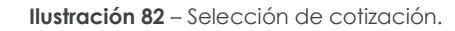

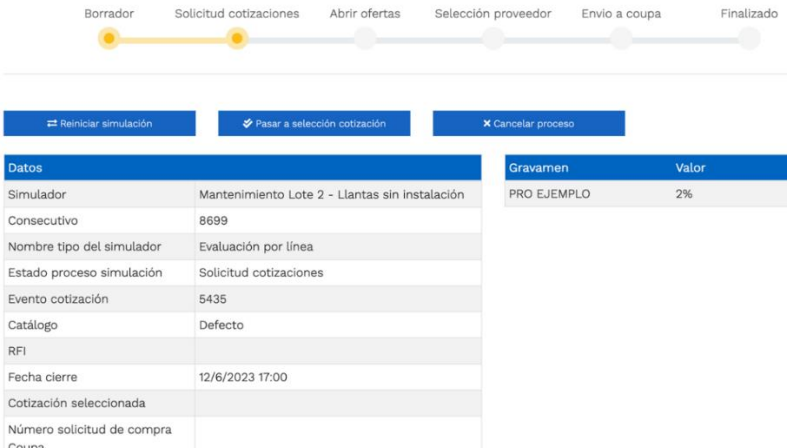

El sistema envía un mensaje de confirmación para dar cierre al proceso de cotización de la siguiente manera:

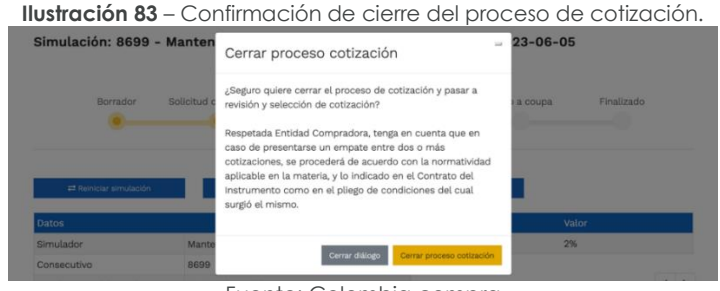

Fuente: Colombia compra

Una vez de clic en cerrar proceso de cotización, cambiará el estado del proceso de simulación:

**Ilustración 84 –** Etapa de selección de Proveedores.<br>**Simulación: 8699 - Mantenimiento Lote 2 - Llantas sin instalación - 2023-06-05** 

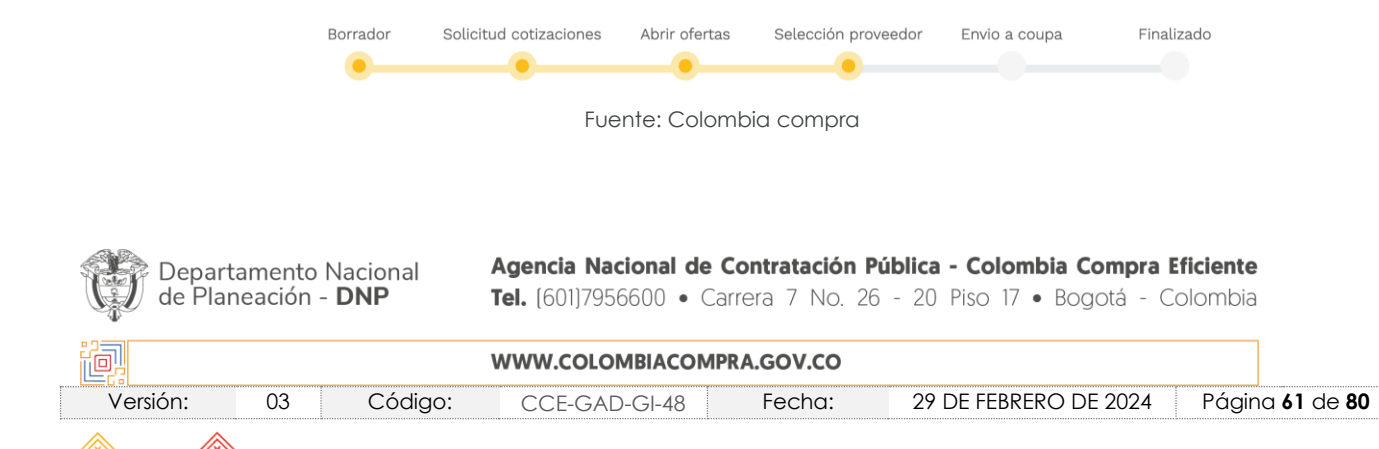

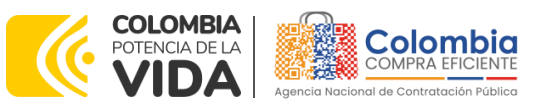

**CÓDIGO:** CCE-GAD-GI-48 **VERSIÓN:** 03 DEL 29 DE FEBRERO DE 2024

En esta instancia, cambiará el estado en el cual se visualizan las ofertas de los Proveedores, y figurará una imagen de una mano para seleccionar el Proveedor con el menor precio ofertado:

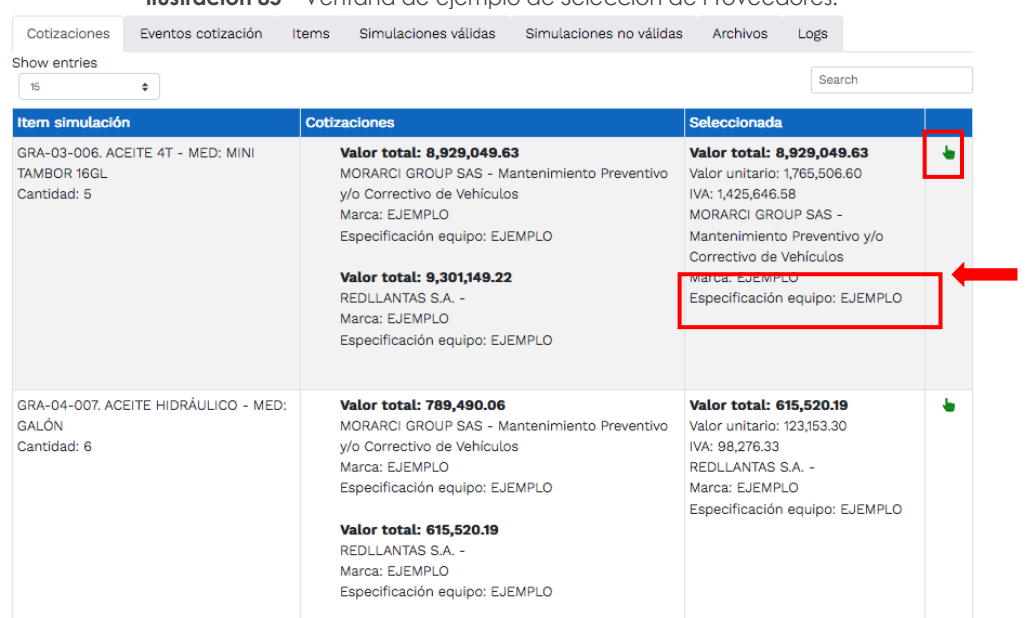

**Ilustración 85 –** Ventana de ejemplo de Selección de Proveedores.

Fuente: Colombia compra

**Nota 22:** La Entidad podrá verificar que la *Marca* y *Especificación* técnica adicional insertadas por el proveedor, corresponden a las establecidas en el catálogo del mismo para cada ítem en particular.

**Nota 23:** La plataforma, de forma automática, ordena las ofertas de los Proveedores haciendo una "preselección" del proveedor con el menor valor. El cual, si la Entidad lo define en su evaluación, podrá ser modificado, eligiendo al proveedor que le resulte de su ejercicio de evaluación. Para ello, deberá hacer clic mediante la mano verde, y posteriormente elegir el proveedor que corresponda, así:

**Ilustración 86 –** Ventana de Selección de Proveedores.

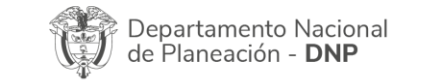

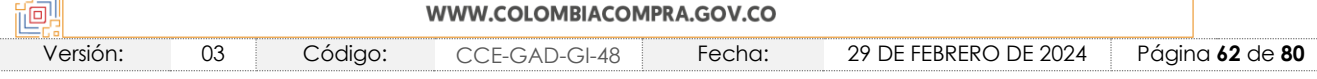

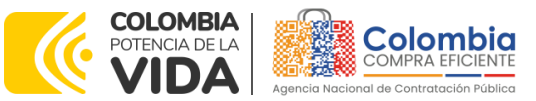

**CÓDIGO:** CCE-GAD-GI-48 **VERSIÓN:** 03 DEL 29 DE FEBRERO DE 2024

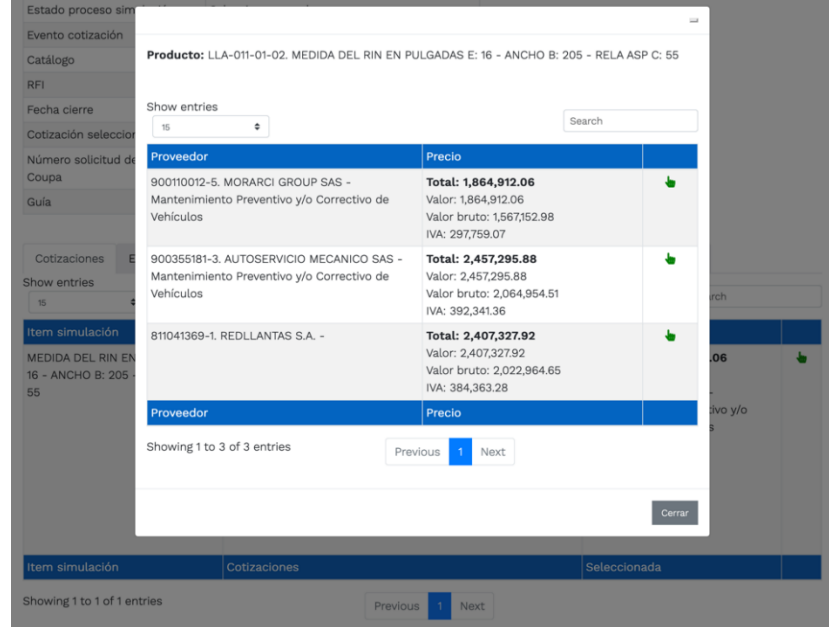

Fuente: Colombia compra

Allí mismo, la Entidad podrá verificar y validar el detalle de los ofrecimientos realizados por cada uno de los Proveedores, así como la verificación de la oferta completa, la verificación del valor del IVA ingresado y la verificación de presuntos precios artificialmente bajos; así como las situaciones de posible empate entre dos o más proveedores.

*Nota 24: Es responsabilidad de la Entidad compradora (comité evaluador) validar la propuesta económica de los proveedores. En este sentido, validar que los proveedores hayan cotizado la totalidad de los ítems establecidos en su catálogo. En caso de tener alguna duda técnica, jurídica y/o financiera requerir al mismo para despejarlas; y de no satisfacer la respuesta emitida a la Entidad compradora, ésta en su autonomía administrativa podrá rechazar la oferta y comunicarle al proveedor por la ventana de mensajes el motivo del rechazo y deberá evaluar el proponente con el segundo menor valor ofertado.*

*Una vez la Entidad ha agotado estas instancias procederá a seleccionar el Proveedor que*  cotizó el menor valor, dando clic en la imagen de la mano, para lo cual aparecerá el *siguiente diálogo:*

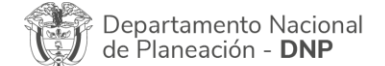

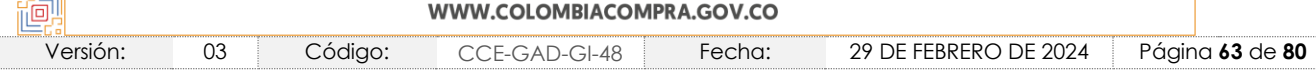

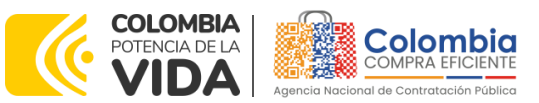

**CÓDIGO:** CCE-GAD-GI-48

**VERSIÓN:** 03 DEL 29 DE FEBRERO DE 2024

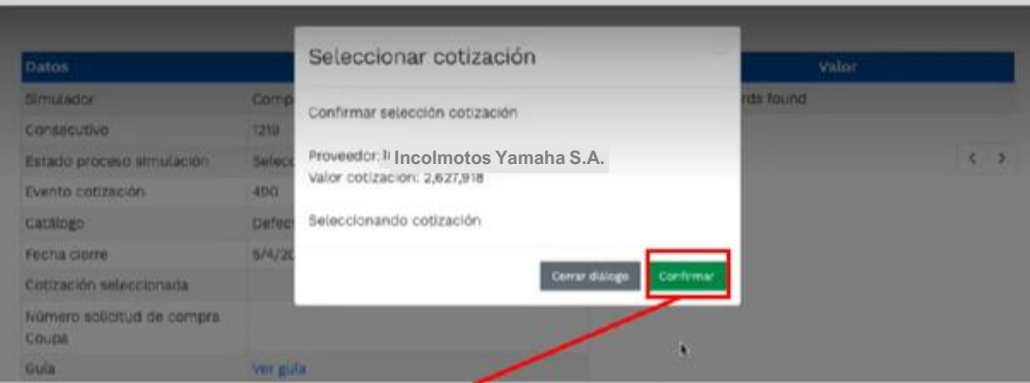

**Ilustración 87 –** Confirmación de selección de cotización.

Fuente: Colombia compra

Al finalizar el proceso en el simulador web, el mismo genera un numero de solicitud de compra, que es en adelante el número que identifica para proceso para el desarrollo final en la plataforma TVEC.

**Ilustración 88 –** Confirmación de orden de compra en Coupa (TVEC).

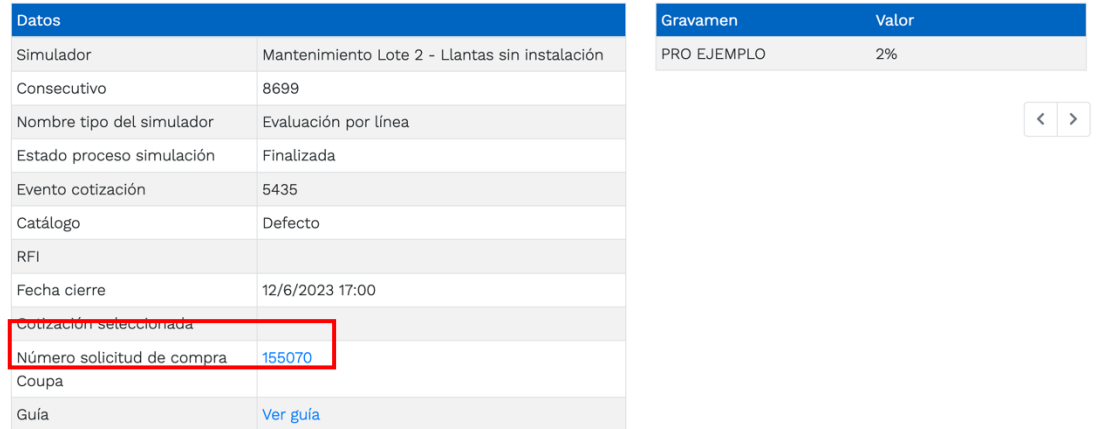

Fuente: Colombia compra

Al hacer clic sobre el número de solicitud de orden de compra, la plantilla redireccionará al usuario directamente a la TVEC para que ingrese con usuario y contraseña. Seguido al paso anterior, aparecerá la solicitud de orden de compra para que la Entidad compradora de continuidad al flujo de aprobación.

Departamento Nacional de Planeación - DNP

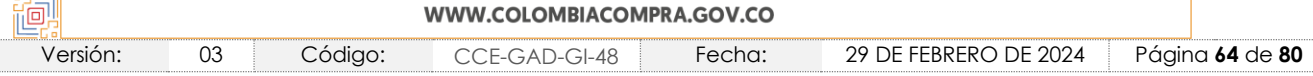

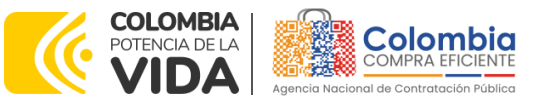

**CÓDIGO:** CCE-GAD-GI-48 **VERSIÓN:** 03 DEL 29 DE FEBRERO DE 2024

**Ilustración 89 –** Imagen de referencia línea de aprobación de orden de compra.

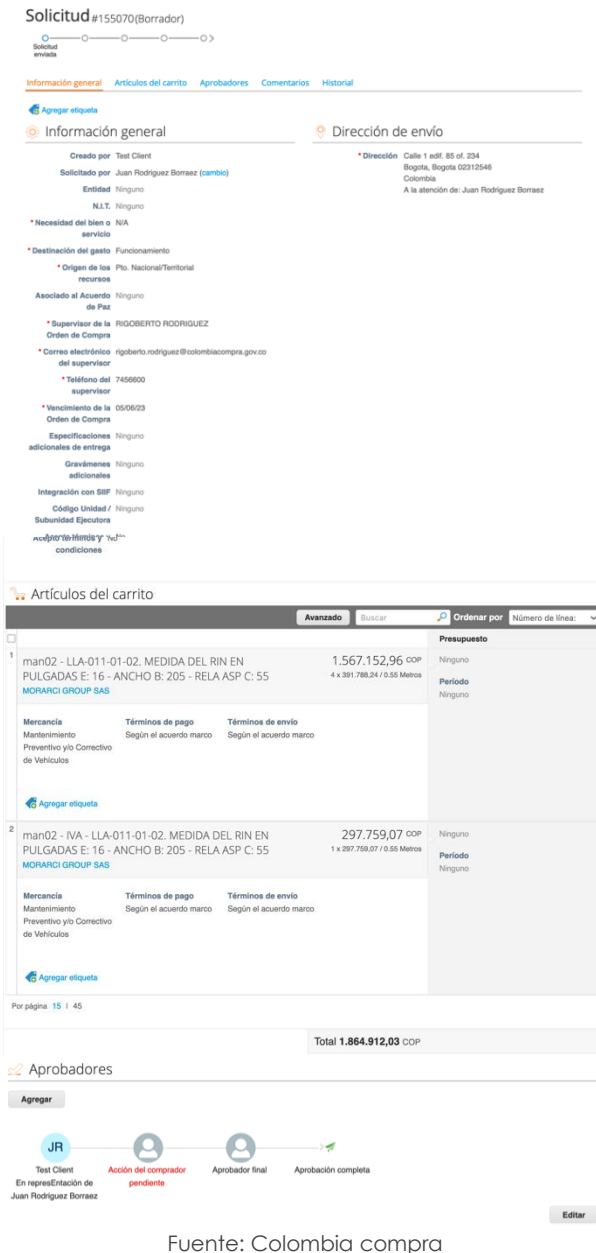

#### **6. SOLICITUD DE COMPRA**

El detalle para poder realizar las solicitudes de compra se encontrará en la *Guía General de los Acuerdos Marco de precios* que Colombia Compra Eficiente tiene

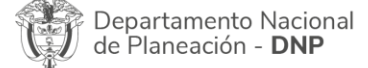

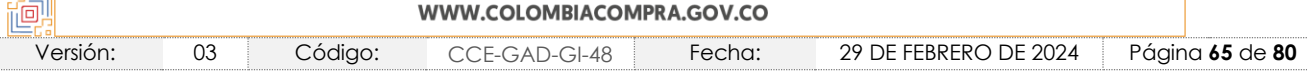

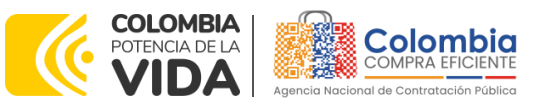

**CÓDIGO:** CCE-GAD-GI-48 **VERSIÓN:** 03 DEL 29 DE FEBRERO DE 2024

a disposición en la sección de guías y manuales de la página web oficial de la Entidad, en el siguiente enlace: [Guía General de los Acuerdos Marco de Precios.](https://www.colombiacompra.gov.co/sites/cce_public/files/cce_documents/cce-gam-gi-01-_guia_general_de_los_acurdo_marco_de_precio_25-07-2022.pdf)

# **7. VERIFICACIÓN DE INHABILIDADES, MULTAS, SANCIONES E INCOMPATIBILIDADES DEL PROVEEDOR**

La Entidad compradora es responsable de realizar la verificación de las inhabilidades, multas, sanciones e incompatibilidades en que pueda estar en curso el proveedor que presento la oferta más económica antes del momento de la adjudicación de la Orden de Compra, para lo cual se sugiere revisar la información consignada en el aplicativo RUES, sin que ello sea la única fuente de verificación.

En ese sentido, en caso tal de identificar que se encuentra incurso en alguna de las causales de inhabilidad o incompatibilidad previstas en la legislación vigente, deberá informarlo de inmediato a la Agencia Nacional de Contratación Pública - Colombia Compra Eficiente para el trámite respectivo y tomar las acciones que se consideren necesarias por la Entidad compradora.

## **8. ORDEN DE COMPRA**

El detalle para las órdenes de compra se encontrará en la *Guía General de los Acuerdos Marco de precios* que Colombia Compra Eficiente tiene a disposición en el siguiente enlace: [Guía General de los Acuerdos Marco de Precios.](https://www.colombiacompra.gov.co/sites/cce_public/files/cce_documents/cce-gam-gi-01-_guia_general_de_los_acurdo_marco_de_precio_25-07-2022.pdf)

A continuación, se relacionan los correos de los proveedores adjudicados en el presente AMP. Sin embargo, la Entidad no podrá tomar contacto con ningún proveedor a través del correo electrónico, pues para esto está dispuesto el cajón de mensajes en el Simulador Web.

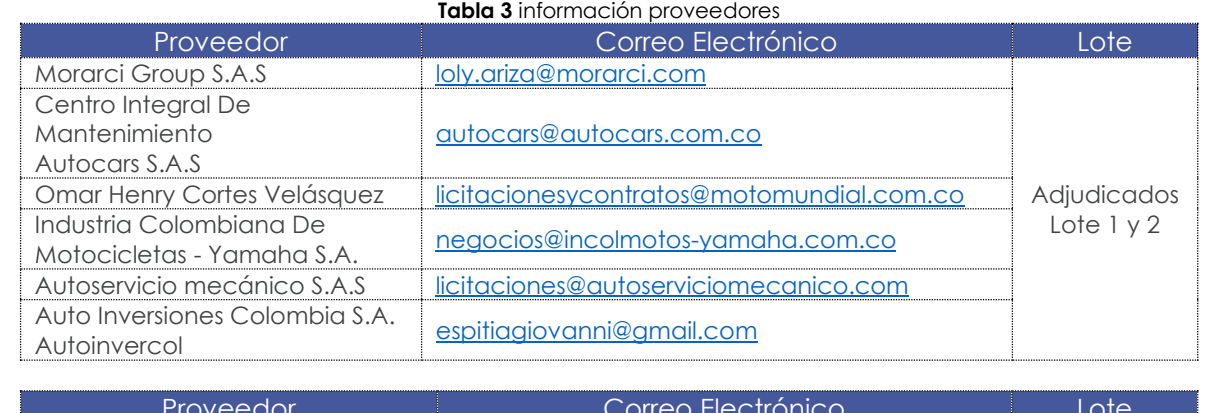

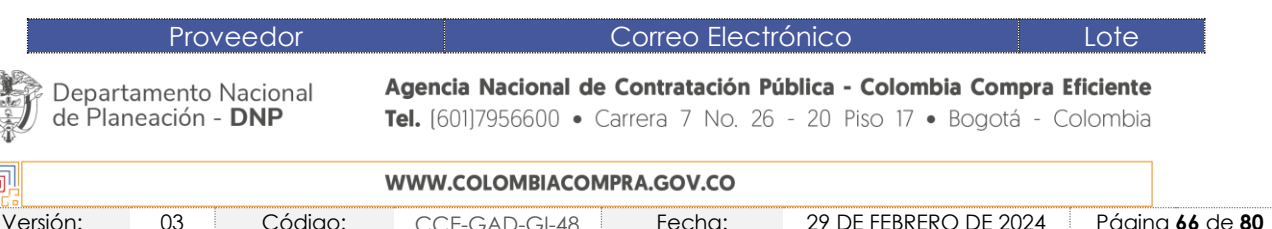

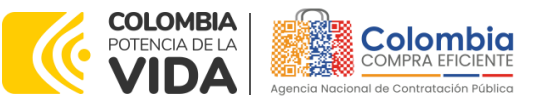

#### **CÓDIGO:** CCE-GAD-GI-48 **VERSIÓN:** 03 DEL 29 DE FEBRERO DE 2024

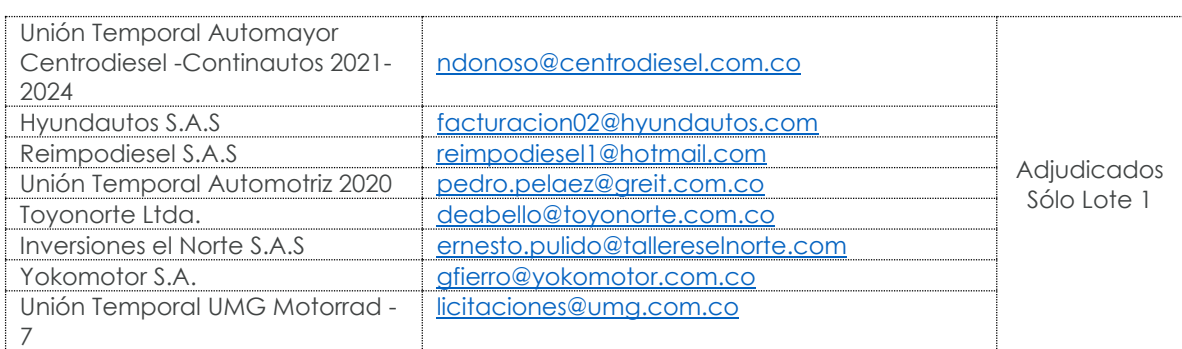

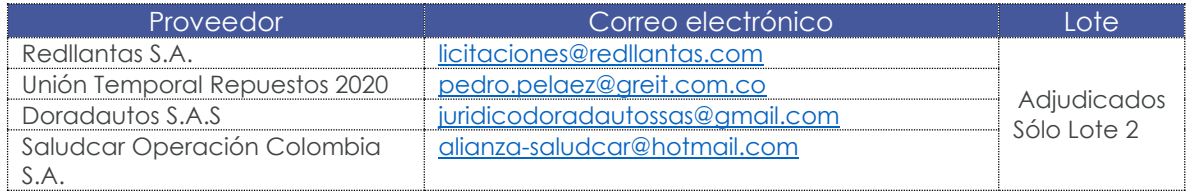

Fuente: Colombia compra

# **9. FACTURACIÓN Y PAGO**

El detalle para la Facturación y pago se encontrará en la *Minuta del Acuerdos Marco de precios clausula 10* que Colombia Compra Eficiente tiene a disposición en el siguiente enlace: [Minuta](https://www.colombiacompra.gov.co/sites/cce_public/files/cce_tienda_virtual/minuta_cce-286-amp-2020.pdf) AMP

Si la entidad requiere realizar cambios en el aprobador de facturas, puede realizar esta solicitud a través de la mesa de servicio de Colombia Compra Eficiente, creando un caso por formulario de soporte *[\(https://www.colombiacompra.gov.co/soporte/formulario-de-soporte](https://nam02.safelinks.protection.outlook.com/?url=https%3A%2F%2Fwww.colombiacompra.gov.co%2Fsoporte%2Fformulario-de-soporte&data=05%7C01%7Csandra.zamora%40colombiacompra.gov.co%7C48b177942b6e4656a62908db62192f81%7C7b09041e245149d08cb179d5e3d8c1be%7C0%7C0%7C638211632581635491%7CUnknown%7CTWFpbGZsb3d8eyJWIjoiMC4wLjAwMDAiLCJQIjoiV2luMzIiLCJBTiI6Ik1haWwiLCJXVCI6Mn0%3D%7C3000%7C%7C%7C&sdata=1t0NIiKXFlD1UbiYrQsZ87yweLytUVGC%2F8JuIQoFHMc%3D&reserved=0)*) y anexando a la solicitud una carta indicando el nuevo usuario aprobador y si se requiere, indicar las facturas en las cuales se debe establecer, esta carta debe venir firmada por el ordenador del gasto registrado en la TVEC

\*Si la entidad requiere que haya más de un usuario aprobador de facturas, debe realizar el proceso antes descrito indicando los usuarios que desea establecer como aprobadores.

\*El aprobador o los aprobadores que la entidad deseé establecer, para el momento de la solicitud deben estar creados en la TVEC, de lo contrario debe realizar primero el registro de los usuarios en el siguiente enlace: *[https://www.colombiacompra.gov.co/tienda-virtual-del-estado](https://nam02.safelinks.protection.outlook.com/?url=https%3A%2F%2Fwww.colombiacompra.gov.co%2Ftienda-virtual-del-estado-colombiano%2Finstrumentos&data=05%7C01%7Csandra.zamora%40colombiacompra.gov.co%7C48b177942b6e4656a62908db62192f81%7C7b09041e245149d08cb179d5e3d8c1be%7C0%7C0%7C638211632581635491%7CUnknown%7CTWFpbGZsb3d8eyJWIjoiMC4wLjAwMDAiLCJQIjoiV2luMzIiLCJBTiI6Ik1haWwiLCJXVCI6Mn0%3D%7C3000%7C%7C%7C&sdata=A7xnWT4StgT1Cpr45epD%2F%2FGS45wn7548sKb90i8g4QI%3D&reserved=0)[colombiano/instrumentos](https://nam02.safelinks.protection.outlook.com/?url=https%3A%2F%2Fwww.colombiacompra.gov.co%2Ftienda-virtual-del-estado-colombiano%2Finstrumentos&data=05%7C01%7Csandra.zamora%40colombiacompra.gov.co%7C48b177942b6e4656a62908db62192f81%7C7b09041e245149d08cb179d5e3d8c1be%7C0%7C0%7C638211632581635491%7CUnknown%7CTWFpbGZsb3d8eyJWIjoiMC4wLjAwMDAiLCJQIjoiV2luMzIiLCJBTiI6Ik1haWwiLCJXVCI6Mn0%3D%7C3000%7C%7C%7C&sdata=A7xnWT4StgT1Cpr45epD%2F%2FGS45wn7548sKb90i8g4QI%3D&reserved=0)*

Departamento Nacional de Planeación - DNP

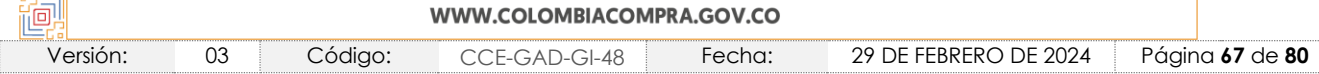

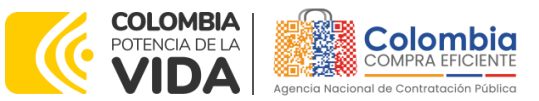

**CÓDIGO:** CCE-GAD-GI-48 **VERSIÓN:** 03 DEL 29 DE FEBRERO DE 2024

# **10.PUBLICACIÓN DE DOCUMENTOS ADICIONALES EN LAS ÓRDENES DE COMPRA**

El detalle para la publicación de documentos adicionales en las órdenes de compra se encontrará en la *Guía General de los Acuerdos Marco* que Colombia Compra Eficiente tiene a disposición en el siguiente enlace: [Guía General de los](https://www.colombiacompra.gov.co/sites/cce_public/files/cce_documents/cce-gam-gi-01-_guia_general_de_los_acurdo_marco_de_precio_25-07-2022.pdf)  [Acuerdos Marco de Precios.](https://www.colombiacompra.gov.co/sites/cce_public/files/cce_documents/cce-gam-gi-01-_guia_general_de_los_acurdo_marco_de_precio_25-07-2022.pdf)

## **11.MODIFICACIONES, ACLARACIONES, TERMINACIÓN O LIQUIDACIÓN DE LA ORDEN DE COMPRA**

Las modificaciones, adiciones o terminación de la Orden de Compra son la modificación, adición o terminación de un contrato y la Entidad compradora debe estar consciente de los efectos legales, económicos, disciplinarios y fiscales de cualquiera de estas. Las Entidades compradoras pueden modificar o adicionar el valor y la fecha de vencimiento de una Orden de Compra, acordar la terminación anticipada o aclarar datos de la Orden de Compra.

Para el efecto, antes de la fecha de vencimiento de la Orden de Compra la Entidad compradora debe llegar a un acuerdo con el Proveedor y seguir los pasos descritos en el manual de usuario de Modificaciones de Órdenes de Compra El detalle para las Modificaciones, aclaraciones, terminación o liquidación de la Orden de Compra se encontrará en la Tienda Virtual del Estado Colombiano (TVEC), que Colombia Compra Eficiente tiene a disposición en el siguiente enlace: [https://www.colombiacompra.gov.co/solicitud-modificacion-orden-de-compra-](https://www.colombiacompra.gov.co/solicitud-modificacion-orden-de-compra-entidad)[Entidad](https://www.colombiacompra.gov.co/solicitud-modificacion-orden-de-compra-entidad) donde encontrará material de apoyo para realizar este procedimiento.

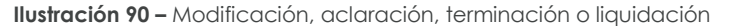

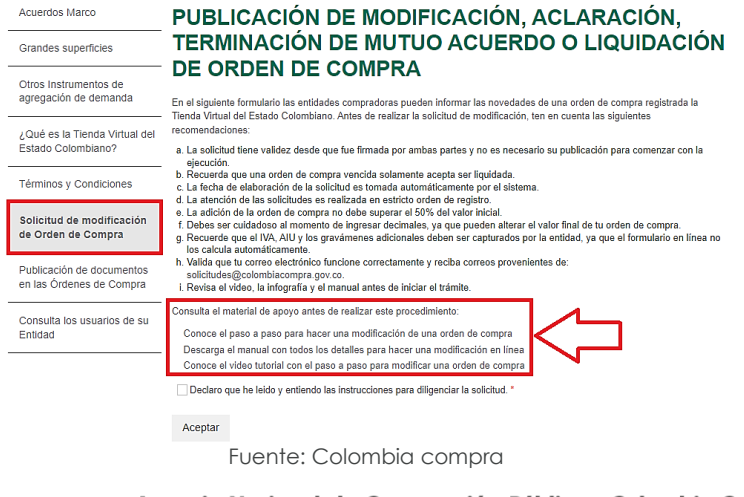

Departamento Nacional de Planeación - DNP

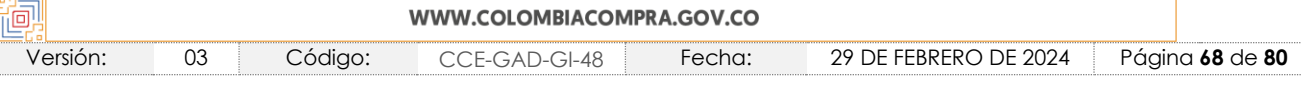

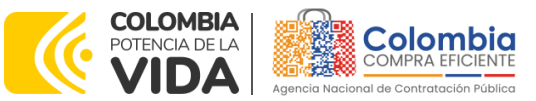

**CÓDIGO:** CCE-GAD-GI-48 **VERSIÓN:** 03 DEL 29 DE FEBRERO DE 2024

*Nota 25: Las Órdenes de Compra son contratos estatales en los términos del artículo 32 de la Ley 80 de 1993, debido a que son actos jurídicos generadores de obligaciones, que constan por escrito.*

*Por lo anterior, las Órdenes de Compra de tracto sucesivo, aquellas cuya ejecución o cumplimiento se prolongue en el tiempo, deben ser objeto de liquidación (artículo 60 de la Ley 80 de 1993), por el contrario, las Órdenes de Compra que no cumplan con esta condición y que solo tengan una entrega, no deben ser liquidadas. La liquidación es un procedimiento a partir del cual el contrato finaliza, y mediante el cual las partes del contrato, o eventualmente un juez, se pronuncian sobre la ejecución de las prestaciones, y sobre las circunstancias presentadas durante la ejecución del objeto contractual.*

La liquidación de una Orden de Compra respecto de la cual no se ejecutó la totalidad del valor y la posterior liberación del compromiso presupuestal, debe hacerse de la misma manera que cualquier otro contrato, esto es, de acuerdo con las normas presupuestales para tal efecto y los procedimientos internos definidos por la Entidad Estatal.

Independientemente de que aplique o no la liquidación para las Órdenes de Compra, todas deben ser cerradas en la Tienda Virtual del Estado Colombiano, por lo anterior, la Entidad compradora debe diligenciar el formato de modificación, aclaración, terminación o liquidación de Orden de Compra una vez ejecutada la Orden de Compra, y enviarlo junto con el formato adicional que diligencie la Entidad compradora (este formato solo aplica para las Órdenes de Compra que deben ser liquidadas) a Colombia Compra Eficiente, para que esta pueda dejar cerrada y liquidada la Orden de Compra en la Tienda Virtual del Estado Colombiano.

Tenga en cuenta que para poder liquidar la Orden de Compra no puede hacer facturas en estado (i)"pendiente de aprobación", (ii) "rechazada" o (iii) "en borrador" en la Tienda Virtual del Estado Colombiano. Si hay alguna factura de la Orden de Compra en alguno de esos estados, la Entidad debe realizar el siguiente procedimiento según corresponda:

- i. Pendiente de aprobación: aprobar o rechazar la factura.
- ii. Rechazada: registrar el caso a través del formulario de soporte [\(www.colombiacompra.gov.co/soporte](http://www.colombiacompra.gov.co/soporte), en la opción "Crear caso soporte Técnico"), adjuntando un documento de solicitud de anulación firmado por el Supervisor de la Orden de Compra. Documento en el cual debe indicar el número de la Orden de Compra y los números de las facturas en estado rechazado que deben ser anuladas.
- iii. Borrador: solicitar al Proveedor que elimine la factura.

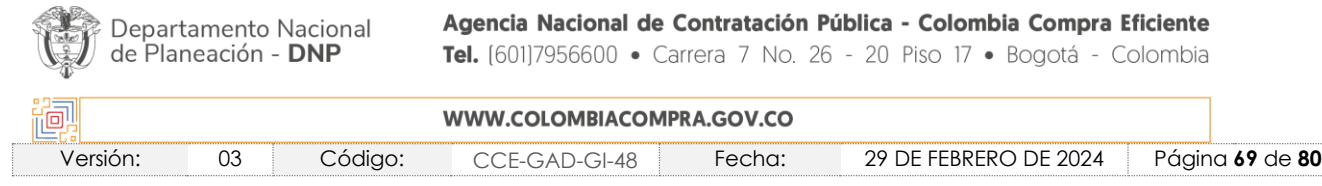

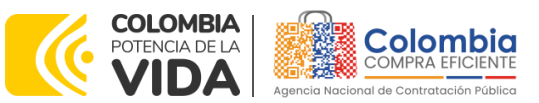

**CÓDIGO:** CCE-GAD-GI-48 **VERSIÓN:** 03 DEL 29 DE FEBRERO DE 2024

Solo cuando la Entidad esté segura de que todas las facturas de la Orden de Compra estén aprobadas o anuladas, debe enviar a Colombia Compra Eficiente el formato para publicar la liquidación en la Tienda Virtual del Estado Colombiano.

# **12.FACTORES PONDERABLES DE INTERÉS DE LAS ENTIDADES COMPRADORAS (CRITERIOS DE SOSTENIBILIDAD)**

La Entidad compradora deberá indicar los factores ponderables que fueron objeto de evaluación y que sean aplicables a cada proceso de selección y así mismo deberá verificar y hacer seguimiento al cumplimiento de dichos factores en la operación secundaria por parte del particular proveedor que resuelte adjudicado.

Acuerdo marco de precios para la adquisición de (i) Servicio de Mantenimiento Preventivo y Correctivo incluidas Autopartes y Mano de Obra; y (ii) Adquisición de Autopartes, cuenta con los siguientes criterios de sostenibilidad:

La cláusula 7.9 y 11.55 establecen lo siguiente en relación con los criterios de sostenibilidad del Acuerdo marco de precios, respectivamente:

"7.9 Mantener en su planta de personal el número de trabajadores con discapacidad, adultos mayores, primer empleo, vinculación de género y vinculación de personal de la región que dio lugar a la obtención del puntaje adicional según sea el caso.

11.55 Mantener por el término de duración del Acuerdo marco de precios contratado el personal en condición de discapacidad si obtuvo el puntaje de acuerdo con las condiciones definidas en el Decreto 392 de 2018, así mismo, mantener en su planta de personal el número de trabajadores adultos mayores, primer empleo, vinculación de género y vinculación de personal de la región que dio lugar a la obtención del puntaje adicional según sea el caso y remitir los soportes de acuerdo con lo exigido por el supervisor del Acuerdo marco de precios y la Orden de Compra."

Departamento Nacional de Planeación - DNP

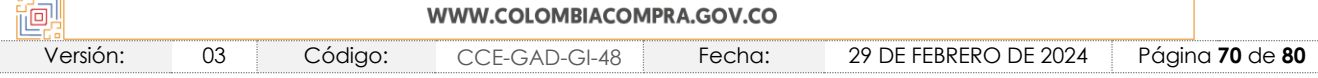

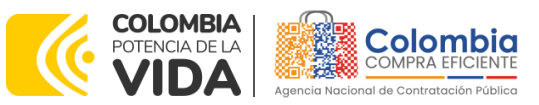

### **CÓDIGO:** CCE-GAD-GI-48

**VERSIÓN:** 03 DEL 29 DE FEBRERO DE 2024

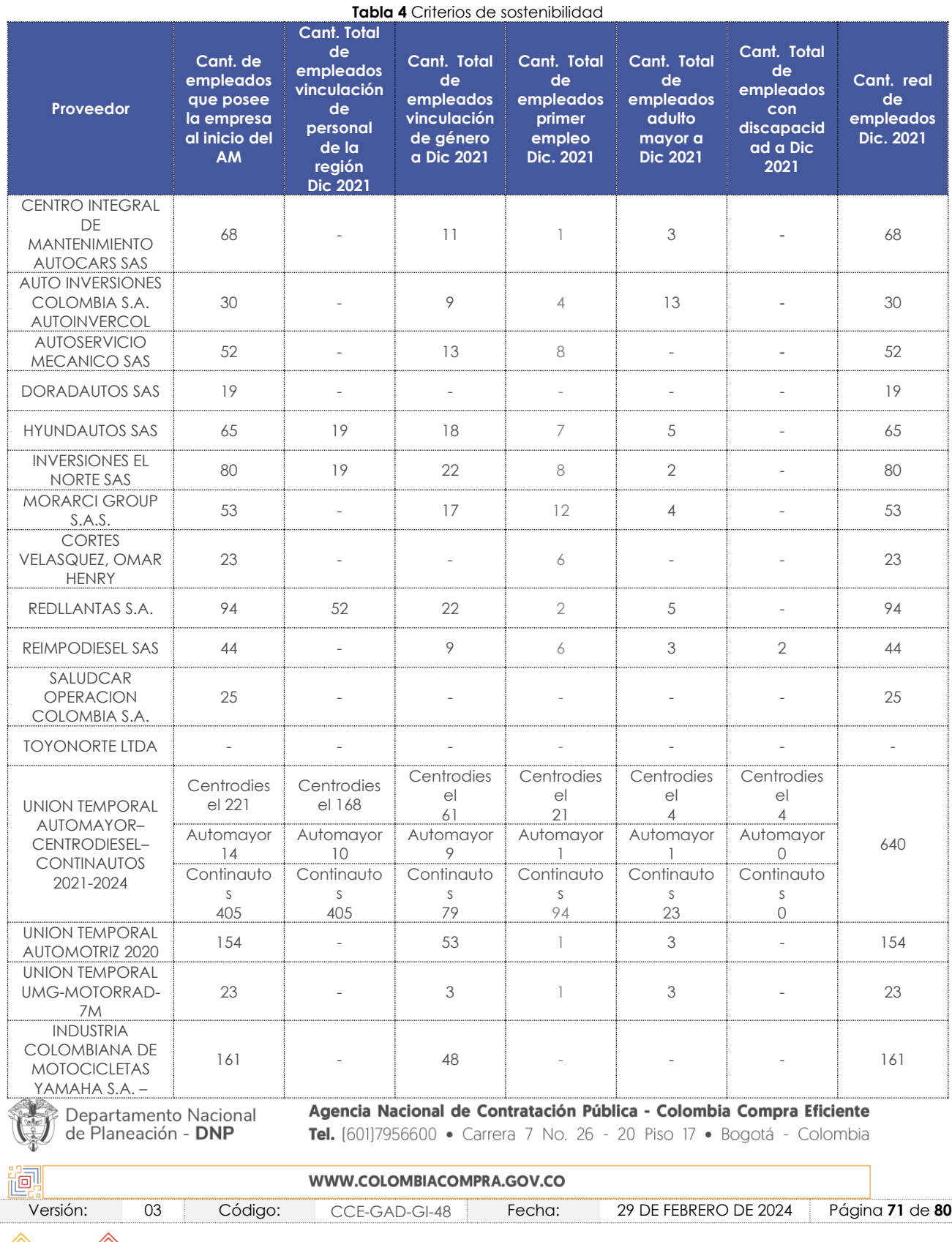

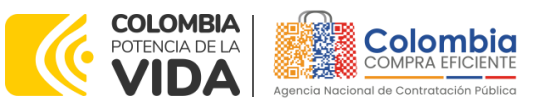

**CÓDIGO:** CCE-GAD-GI-48

**VERSIÓN:** 03 DEL 29 DE FEBRERO DE 2024

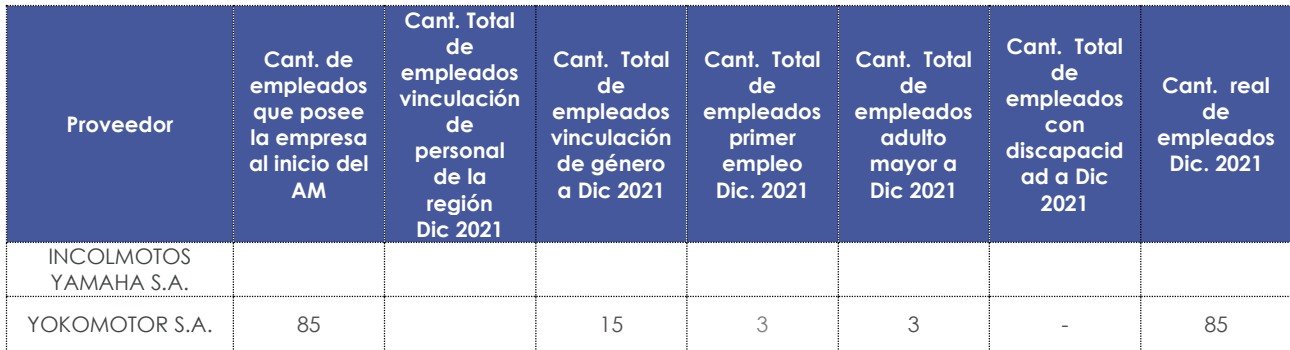

Fuente: Colombia compra

## **13.CRITERIOS DE DESEMPATE DE LOS PROVEEDORES EN SUS PROPUESTAS**

Teniendo en cuenta que la Ley 2069 de 2020 fue promulgada y publicada el 31 de diciembre de 2020 y que la misma comprende criterios de desempate a ser observados al momento de decidir la colocación de órdenes de compra derivadas de los Acuerdos Marco de Precios. Es preciso señalar a las Entidades compradoras que con el fin de identificar y establecer cuáles son los criterios aplicables a cada Acuerdo marco de precios, deberán remitirse a los documentos del proceso y a la minuta toda vez que allí se definen tales criterios y la forma en que deben ser acreditados por parte de los proveedores que resulten adjudicados.

*Nota 26: La Entidad compradora deberá tener en cuenta que estos factores fueron presentados en el desarrollo de la licitación pública mediante la cual se adjudicó el acuerdo marco de precios, no obstante, es responsabilidad de la Entidad compradora requerirlos en caso de presentarse situaciones de empate, y esto obedece a una relación de la operación principal, sin embargo, pueden presentarse situaciones cambiantes de estas condiciones en el transcurso del tiempo.* 

## **14. CASO ESPECÍFICO PARA NO COTIZACIÓN POR PARTE DE LOS PROVEEDORES**

En caso de que un Proveedor, ya le hubiesen colocado una o varias Órdenes de Compra las cuales ocupan su capacidad para ofrecer el servicio, deberá notificar a Colombia Compra Eficiente a través de una carta firmada por el Representante Legal en la cual contenga las órdenes de compra que le han sido colocadas y la razón por la cual no podrá prestar el servicio de mantenimiento, con el fin de deshabilitarlo temporalmente del catálogo y simulador.

Por otro lado, una vez el Proveedor cuente nuevamente con espacios de trabajo, deberá enviar nuevamente una carta a Colombia Compra Eficiente firmada por el

Departamento Nacional de Planeación - DNP

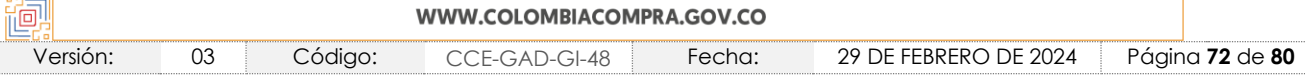
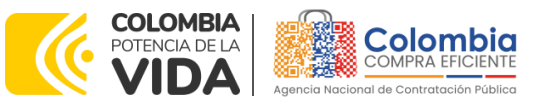

**CÓDIGO:** CCE-GAD-GI-48 **VERSIÓN:** 03 DEL 29 DE FEBRERO DE 2024

Representante Legal, notificando que ya se encuentra en capacidad de participar en otros eventos de cotización y de esta manera activarlo nuevamente en el Catálogo y Simulador.

En caso de que el Proveedor aún tenga puestos de trabajo disponibles pero se dé el caso que una Entidad monte un Evento de Cotización cuyas exigencias en cuanto a los puestos de trabajo supere los puestos de trabajo que aún tiene disponibles el Proveedor, este deberá notificar a la Colombia Compra Eficiente que no cumple con la cantidad de puestos de trabajo requeridos por la Entidad, este proceso se deberá hacer a través de una carta firmada por el Representante Legal en el que manifieste lo mencionado anteriormente, esto debe ir acompañado con el detalle de las Órdenes de Compra que tiene a su nombre para hacer la respectiva revisión.

# **15.RESPONSABILIDAD AMBIENTAL DE LOS PARTÍCIPES DEL ACUERDO MARCO DE PRECIOS**

Todos los Proveedores del Acuerdo marco de precios, indistinto el lote al que hubiesen sido adjudicados, deberán cumplir las leyes ambientales dispuestas para el correcto manejo de residuos peligrosos, los cuales incluyen la correcta disposición de Autopartes reemplazadas, correcta disposición de los aceites, manejo de llantas usadas, correcta disposición de baterías y todas las normas aplicables, debe tener en cuenta que, a pesar que el Acuerdo marco de precios no exigiera alguno de los anteriores como requisitos habilitantes, la leyes y normas dispuestas para el funcionamiento de los distinto establecimientos siguen rigiendo de manera dinámica en el Acuerdo marco de precios.}

# **16. REVISIÓN TÉCNICO-MECÁNICA Y RECTIFICACIÓN DEL SISTEMA DE GAS**

Los oferentes podrán tercerizar la revisión técnico-mecánica y rectificación del sistema de gas, para esto el proveedor deberá entregar al Supervisor de la Orden de Compra una cotización previa del Centro de Diagnóstico Automotor (CDA) y/o taller de rectificación del sistema de gas; el supervisor de la orden de compra deberá verificar que dicho centro de diagnóstico o taller de instalación de gas se encuentran acreditados por el Ministerio de Transporte.

Las condiciones, características de seguridad y rangos de precios a los usuarios del servicio prestado por los Centros de Diagnostico Automotor (CDA) están dispuestos en la resolución 3318 de 2015 del Ministerio de Transporte. En cuanto a los precios de referencia la resolución dispone lo siguiente:

<span id="page-72-0"></span>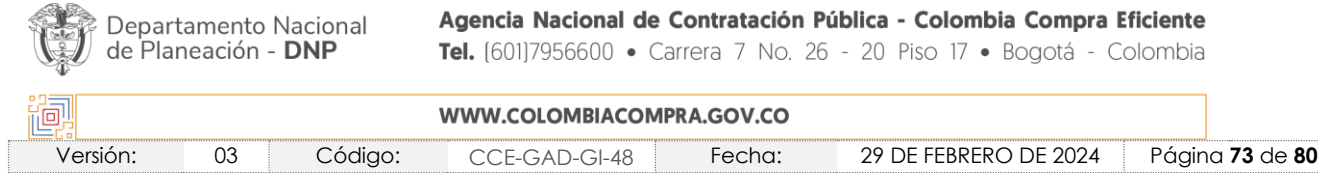

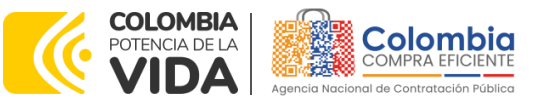

**CÓDIGO:** CCE-GAD-GI-48 **VERSIÓN:** 03 DEL 29 DE FEBRERO DE 2024

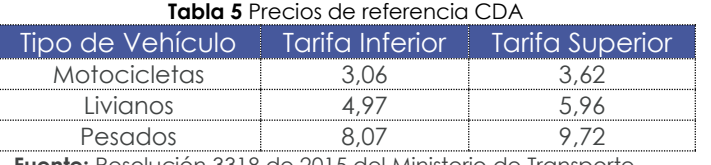

 **Fuente:** Resolución 3318 de 2015 del Ministerio de Transporte

Los precios de referencia de la

[Tabla 5](#page-72-0) se encuentran expresados en SMMLV.

Para diligenciar en la oferta económica estos dos ítems, el proponente deberá especificar el porcentaje que tendrá de utilidad por llevar a cabo esta tarea, este valor debe ser colocado en %. En cualquier caso, este valor no podrá superar el 10% del valor total de la tarea, incluidos todos los gravámenes nacionales.

Para este caso, es necesario que al momento de facturar, el Proveedor discrimine el valor como tal del servicio de la revisión técnico-mecánica y/o Rectificación de gas. Lo anterior, diferenciándolo del valor del cargo puesto por llevar a cabo dicho servicio.

Para este ítem no aplicará el descuento global ofertado por el Proveedor, este ítem tendrá el precio o valor de intermediación diligenciado por el proveedor.

### **17. COTIZACIÓN REPUESTOS Y TAREAS QUE NO ESTÁN INCLUIDAS EN EL CATÁLOGO DEL LOTE 1**

Cuando se dé el caso que un vehículo requiere una reparación que no está contemplada en la lista de tareas del Catálogo, el Proveedor y la Entidad deben tener en cuenta los siguientes casos:

- La **tarea fue ofertada en la Operación Principal**: Proveedor verificará si en su oferta económica sí oferto dicho Repuesto y Mano de Obra (cabe aclarar que no todos los repuestos ofertados resultaron habilitados). En caso de ser así, deberá notificarlo a la Entidad compradora para que la Entidad, si así lo requiere, pueda realizar la verificación de la Oferta del Proveedor, esta oferta la podrá revisar a través del SECOP II o requerir a Colombia Compra Eficiente para que realice la revisión.
- En caso de que la **tarea o repuesto no hubiese sido ofertada**: el Proveedor deberá adelantar al menos 3 cotizaciones en el mercado con el fin de presentarlas a la Entidad y, así sustentar el precio de dicho repuesto o tarea. Sin embargo, si el precio no beneficia a la Entidad, ésta deberá

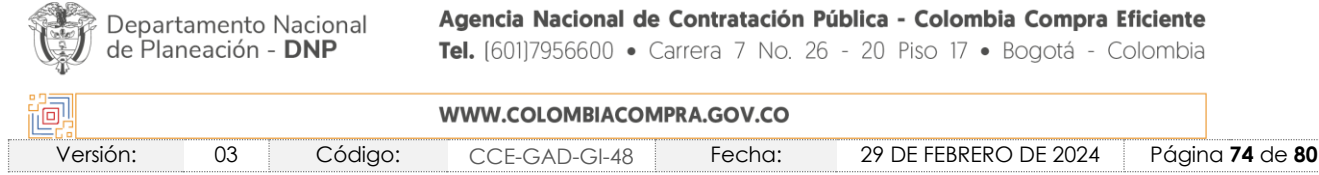

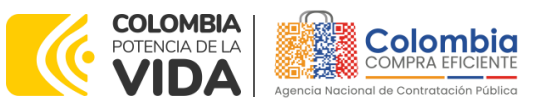

**CÓDIGO:** CCE-GAD-GI-48 **VERSIÓN:** 03 DEL 29 DE FEBRERO DE 2024

> demostrar al Proveedor que su precio no está acorde con los precios de mercado. Para lo anterior, la Entidad podrá:

- o Realizar 3 cotizaciones del repuesto y el valor de la mano de obra que requeriría el reemplazo de dicha autoparte.
- o Realizar un RFI (Solicitud de información) a través de la Tienda Virtual del Estado Colombiano, para que los Proveedores le coticen el valor del repuesto y el valor de la mano de obra que requeriría el reemplazo de dicha autoparte.
- o Verificar si el repuesto requerido se encuentra en el Lote 2.

*Nota 27: El Proveedor debe recordar que el precio que acuerde con la Entidad compradora será sujeto de aplicar el descuento del que hubiese ofertado en el evento de cotización en la sección de descuento global sobre la lista ubicada en la "Cotización" del Simulador; esto aplica para Repuesto y Tempario.*

### **18.PREGUNTAS FRECUENTES REFERENTE AL AMP**

### **1. ¿Si el proveedor cotiza valores en \$0,00 o significativamente bajos, qué procede?**

R/. Es posible que los proveedores coticen en valor \$0,00 algunos elementos. Estos elementos cotizados a ese valor, corresponderán a los demarcados como **"N/A"** en el catálogo publicado en el minisitio del Acuerdo marco de precios. En este sentido, es responsabilidad de la Entidad (comité evaluador) verificar tanto la propuesta económica de los proveedores, como los valores de referencia ofertados en el mencionado catálogo. El escenario planteado, entre otros, se encuentra previsto en el texto de la minuta del Acuerdo marco de precios en los siguientes términos:

### "*Cláusula 7 Actividades de las Proveedores durante la Operación Secundaria*

*Los Proveedores deben cumplir las condiciones y los pasos descritos a continuación:*

*7.4. Indicar en la Cotización los valores establecidos con un precio igual o menor al precio máximo permitido en el Catálogo del Acuerdo marco de Precios. Los precios cotizados mayores a los máximos permitidos para ese Proveedor se entenderán como cotizados con el precio publicado en el Catálogo.*"

Así mismo, el mismo documento indica:

Departamento Nacional de Planeación - DNP

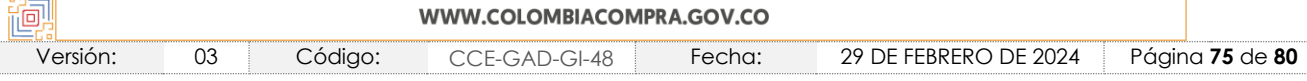

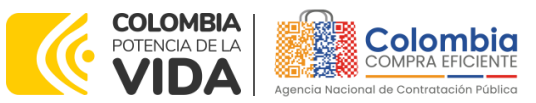

**CÓDIGO:** CCE-GAD-GI-48 **VERSIÓN:** 03 DEL 29 DE FEBRERO DE 2024

#### "*Cláusula 8 Precio*

*El precio que el Proveedor cotiza en la Operación Secundaria incluye y remunera integralmente todas las condiciones solicitadas en la Orden de Compra, incluyendo todos los requisitos para prestar el servicio de mantenimiento preventivo y/o correctivo o suministrar las autopartes y las retenciones que deban realizarse por concepto de tributos del orden territorial.*

*Para cada lote se debe tener en cuenta lo siguiente:*

### *Lote 1. Servicio de Mantenimiento de Vehículos y Motocicletas incluidas Mano de Obra y Autopartes*

*El precio de venta es el que resulte de: (a) aplicar el porcentaje de descuento sobre el valor de la totalidad de los repuestos sobre los precios ofertados durante la Operación Principal, diferenciando la Tipología del Vehículo (Automóvil, Campero/Camioneta/Pick up, Vehículo de carga Liviana o Motocicleta) y la marca del vehículo; (b) Aplicar el porcentaje de descuento sobre el valor de la totalidad de las Tareas sobre los precios ofertados durante la Operación Principal, diferenciando la Tipología del Vehículo (Automóvil, Campero/Camioneta/Pick up, Vehículo de carga Liviana o Motocicleta) y la marca del vehículo; (c) Aplicar el porcentaje de descuento sobre el valor de la Mano de Obra para el cambio de Repuestos sobre los precios ofertados durante la Operación Principal, diferenciando la Tipología del Vehículo (Automóvil, Campero/Camioneta/Pick up, Vehículo de carga Liviana o Motocicleta) y la marca del vehículo; (d) El precio del IVA y los gravámenes adicionales incluidos por la Entidad Compradora; (e) Aplicación de los niveles de servicio cuando haya lugar a ello.*"

En ese orden de ideas, si posterior a la evaluación realizada entre la oferta presentada por el proveedor y los precios establecidos en el catálogo, la Entidad Compradora considera que el valor de determinados ítems presentados en la cotización puede generar un costo adicional durante la ejecución y/o que se trata de un error del proveedor que altera el valor real de la oferta para efectos de evaluación, la Entidad Compradora podrá emplear como insumo de análisis de la propuesta la *Guía*[2](#page-75-0) *para el manejo de ofertas artificialmente bajas en Procesos de Contratación* establecida para el efecto por la Agencia Nacional de Contratación Pública -Colombia Compra Eficiente-

<span id="page-75-0"></span>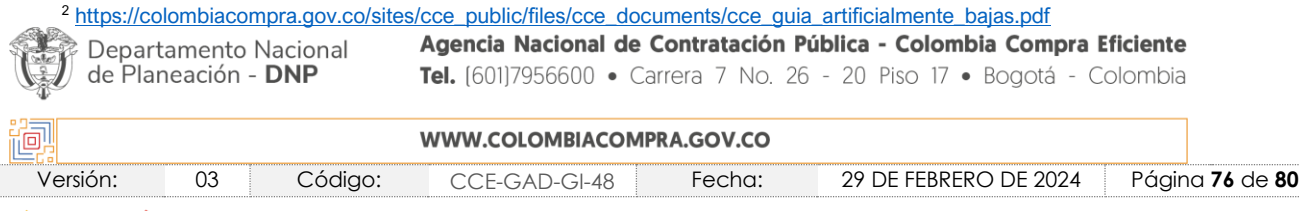

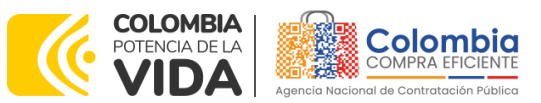

**CÓDIGO:** CCE-GAD-GI-48 **VERSIÓN:** 03 DEL 29 DE FEBRERO DE 2024

> . Con fundamento en dicho procedimiento, la Entidad Compradora podrá solicitar al Proveedor aclaración sobre su oferta; de ratificar su cotización (no podrá aumentar el valor de su oferta inicial) y resultar satisfactorias las explicaciones para la Entidad, el Proveedor no podrá tampoco indicar que hay un desequilibrio contractual originado en dichos precios posteriormente en la ejecución de la Orden de Compra.

> Lo anterior en cumplimiento del Artículo 2.2.1.1.2.2.4. del Decreto 1082 de 2015.

*"Artículo 2.2.1.1.2.2.4. Oferta con valor artificialmente bajo. Si de acuerdo con la información obtenida por la Entidad Estatal en su deber de análisis de que trata el artículo 2.2.1.1.1.6.1 del presente decreto, el valor de una oferta parece artificialmente bajo, la Entidad Estatal debe requerir al oferente para que explique las razones que sustentan el valor ofrecido. Analizadas las explicaciones, el comité evaluador de que trata el artículo anterior, o quien haga la evaluación de las ofertas, debe recomendar rechazar la oferta o continuar con el análisis de la misma en la evaluación de las ofertas.*

*Cuando el valor de la oferta sobre la cual la Entidad Estatal tuvo dudas sobre su valor, responde a circunstancias objetivas del oferente y de su oferta que no ponen en riesgo el cumplimiento del contrato si este es adjudicado a tal oferta, la Entidad Estatal debe continuar con su análisis en el proceso de evaluación de ofertas.*

*En la subasta inversa esta disposición es aplicable sobre el precio obtenido al final de la misma."*

Una vez recibidas las aclaraciones por parte de la Entidad Compradora, su comité evaluador tendrá la responsabilidad de definir si dichas aclaraciones son conducentes para determinar que no se trata de ofertas con un valor artificialmente bajo por cualquier concepto. Se trata de un análisis que corresponde exclusivamente a la autonomía de cada Entidad.

En ese caso y conforme a la minuta, y esta guía, deberá seleccionarse la oferta de valor más bajo que sea válida conforme al diagnóstico provisto por el comité evaluador de la Entidad Compradora.

En el evento de no recibir las aclaraciones solicitadas conforme al criterio objetivo especificado por el Comité Evaluador, la Ley lo faculta para emitir recomendación de rechazar la oferta.

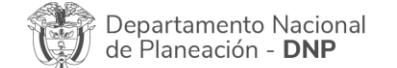

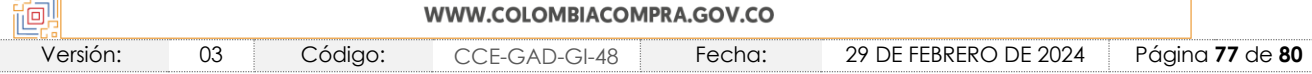

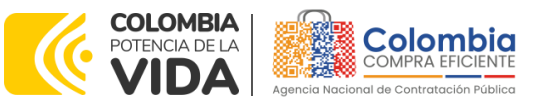

**CÓDIGO:** CCE-GAD-GI-48 **VERSIÓN:** 03 DEL 29 DE FEBRERO DE 2024

**2. ¿Por qué hay dos opciones de llantas en el simulador del Lote 2, una con instalación y una sin instalación?**

R/. El Acuerdo marco de precios CCE-286-AMP-2020 - Adquisición de (i) Servicio de Mantenimiento Preventivo y Correctivo incluidas Autopartes y Mano de Obra; y (ii) Adquisición de autopartes, en el Segmento de llantas del Lote 2 contempla la posibilidad de adquirir la instalación de las mismas, en este sentido, cuando la Entidad elige la opción de "Llantas con instalación", el simulador calculará automáticamente un cobro adicional del hasta el 10% del valor de la Orden de Compra antes de gravámenes. Ahora bien, el proveedor podrá otorgar el descuento que considere en su oferta.

Si la Entidad elige la opción de "Llantas sin instalación", el proveedor entregará las llantas en la ubicación requerida por la Entidad, sin que éstas vayan a ser instaladas.

#### **3. ¿El presente AMP permite Inclusiones de proveedores, marcas o nuevas coberturas geográficas?**

R/. el Acuerdo marco de precios CCE-286-AMP-2020 - Adquisición de (i) Servicio de Mantenimiento Preventivo y Correctivo incluidas Autopartes y Mano de Obra; y (ii) Adquisición de autopartes, en este momento se encuentra en el desarrollo de la operación secundaria hasta el día 2 de febrero del 2024. Por lo anterior no es posible la inclusión de proveedores, marcas y/o cambios en las coberturas, de conformidad con el marco jurídico existente y lo dispuesto en las cláusulas de la minuta del acuerdo, así como con la resolución número 285 del 2020 de adjudicación del proceso de licitación **CCENEG-031-01-2020.**

### **4. ¿Es obligatorio que en el Lote 2 el proveedor cotice los ítems de marcas y especificación técnicas que están relacionados en el catálogo publicado en el minisito?**

R/. Sí, es obligatorio, toda vez que éstos fueron los elementos para los cuales los proveedores participaron en la operación principal y les fueron adjudicados, conforme a la cadena de distribución certificada.

### **5. ¿En qué casos la Entidad compradora se puede apartar de hacer uso de los AMP?**

R/. La Agencia Nacional de Contratación Pública -Colombia Compra Eficiente- , no emite concepto alguno al respecto, pues el Decreto 310 de 2021 establece la obligatoriedad de adhesión a los Acuerdos Marco de Precios existentes, si ellos satisfacen la necesidad de la Entidad. En este sentido, será la Entidad compradora quien, en su autonomía técnica, administrativa, jurídica y

Departamento Nacional de Planeación - DNP

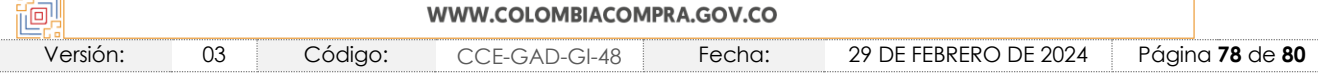

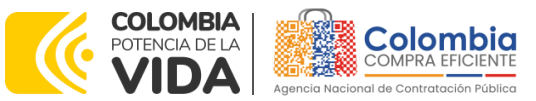

**CÓDIGO:** CCE-GAD-GI-48 **VERSIÓN:** 03 DEL 29 DE FEBRERO DE 2024

> económica valide si el AMP satisface, o no, sus necesidades y las determinaciones a tomar a partir de esa validación.

# **19.CONTROL DE CAMBIOS**

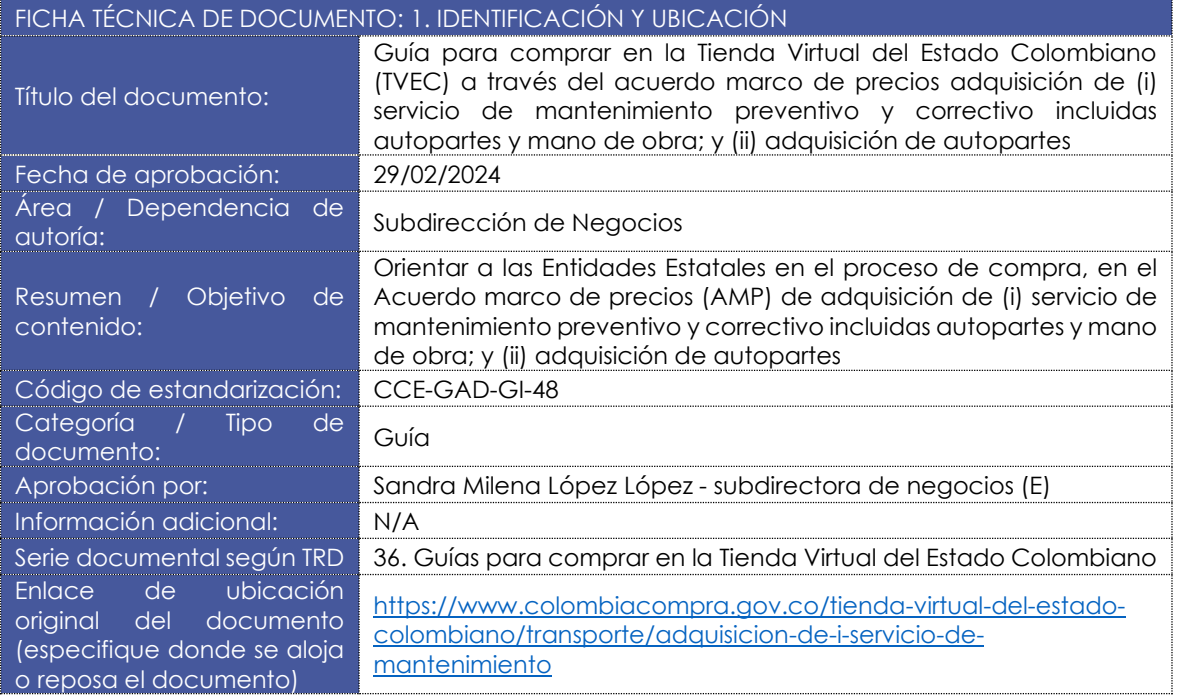

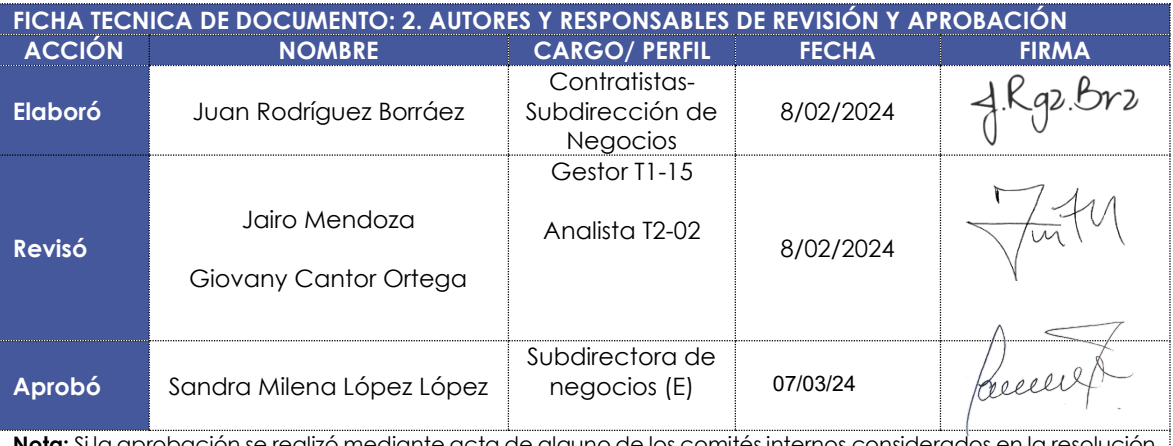

**Nota:** Si la aprobación se realizó mediante acta de alguno de los comités internos considerados en la resolución número 173 de 2020 por favor especificar acta y mes del desarrollo de esta.

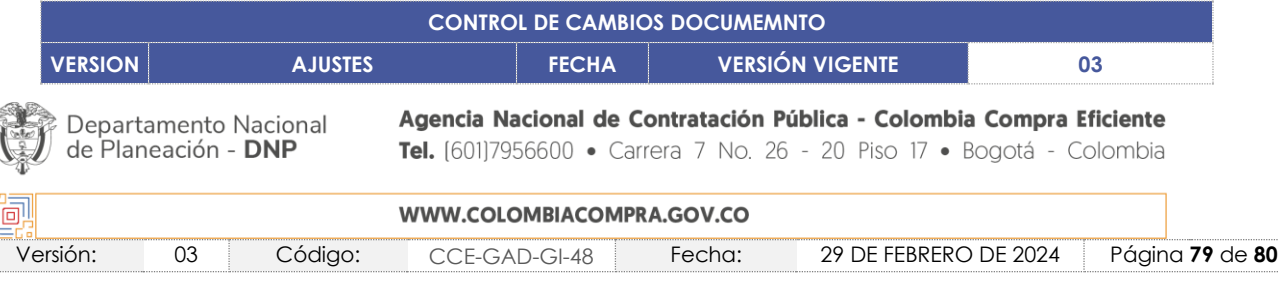

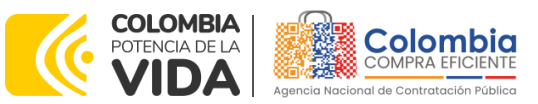

#### **CÓDIGO:** CCE-GAD-GI-48

**VERSIÓN:** 03 DEL 29 DE FEBRERO DE 2024

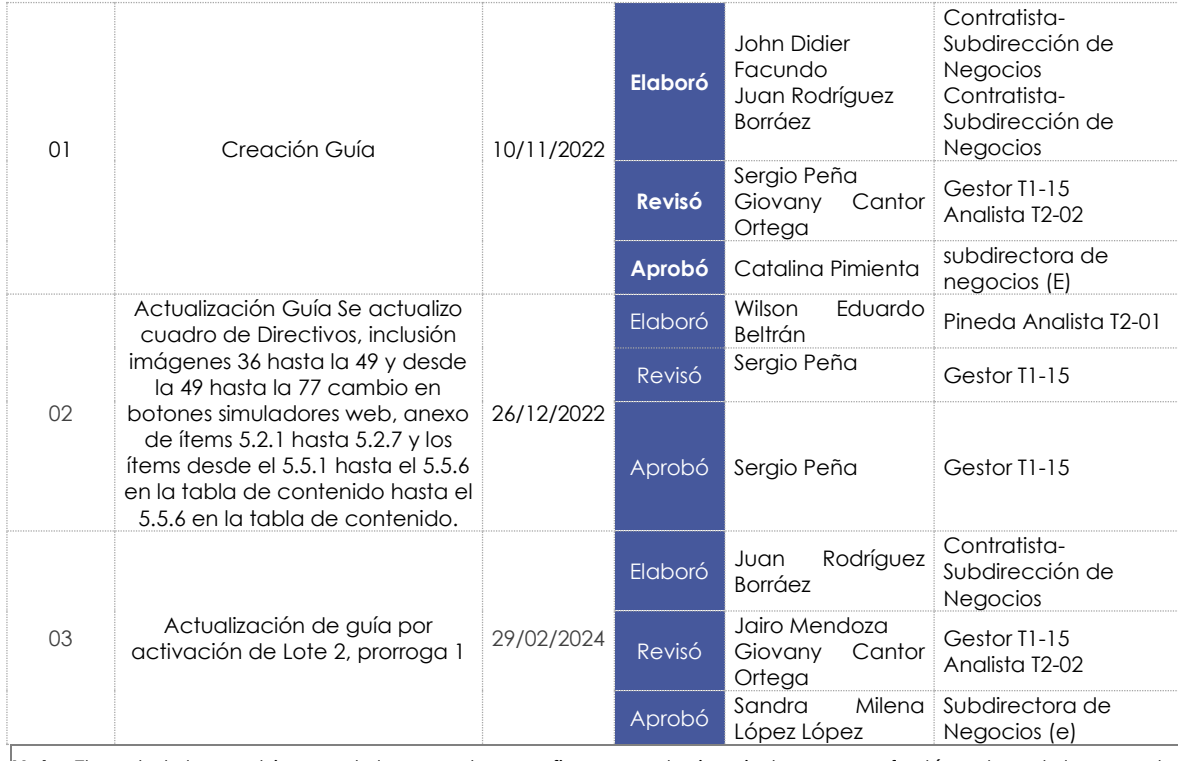

**Nota:** El control de cambios en el documento, se refiere a cualquier ajuste que se efectúe sobre el documento que describe ficha técnica del presente documento.

Departamento Nacional<br>de Planeación - **DNP** 

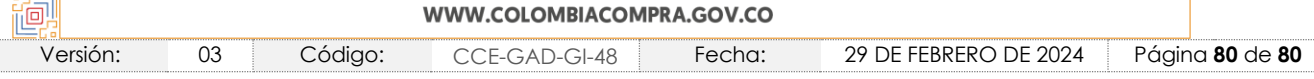